# Dell Data Protection | Encryption

Guia de instalação avançada do Enterprise Edition v8.13

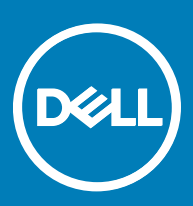

### Notas, avisos e advertências

- NOTA: Uma NOTA indica informações importantes que ajudam você a usar melhor o seu produto.
- $\triangle$  CUIDADO: Um AVISO indica possíveis danos ao hardware ou perda de dados e ensina como evitar o problema.
- A ATENÇÃO: Uma ADVERTÊNCIA indica possíveis danos à propriedade, risco de lesões corporais ou mesmo risco de vida.

**©** 2017 Dell Inc. Todos os direitos reservados.A Dell, a EMC, e outras marcas são marcas comerciais da Dell Inc. ou suas subsidiárias. Outras marcas podem ser marcas comerciais de seus respectivos proprietários.

Marcas registradas e marcas comerciais usadas no conjunto de documentos do Dell Data Protection Encryption, Endpoint Security Suite, Endpoint Security Suite Enterprise e Dell Data Guardian: DellTM e o logotipo da Dell, Dell PrecisionTM, OptiPlexTM, ControlVaultTM, Latitude<sup>™</sup>, XPS® e KACE<sup>TM</sup> são marcas comerciais da Dell Inc. Cylance®, CylancePROTECT e o logotipo da Cylance são marcas comerciais ou marcas registradas da Cylance, Inc. nos Estados Unidos. e em outros países. McAfee® e o logotipo da McAfee são marcas comerciais ou marcas registradas da McAfee, Inc. nos Estados Unidos e em outros países. Intel®, Pentium®, Intel Core Inside Duo®, Itanium® e Xeon® são marcas registradas da Intel Corporation nos Estados Unidos e em outros países. Adobe®, Acrobat®, e Flash® são marcas registradas da Adobe Systems Incorporated. Authen Tec® e Eikon® são marcas registradas da Authen Tec. AMD® é marca registrada da Advanced Micro Devices, Inc. Microsoft®, Windows® e Windows Server®, Internet Explorer®, MS-DOS®, Windows Vista®, MSN®, ActiveX®, Active Directory®, Access®, ActiveSync®, BitLocker®, BitLocker To Go®, Excel®, Hyper-V®, Silverlight®, Outlook®, PowerPoint®, OneDrive®, SQL Server®, e Visual C++® são marcas comerciais ou marcas registradas da Microsoft Corporation nos Estados Unidos e/ou em outros países. VMware® é marca registrada ou marca comercial da VMware, Inc. nos Estados Unidos ou em outros países. Box® é marca comercial registrada da Box. DropboxSM é marca de servico da Dropbox, Inc. Google™, Android<sup>™</sup>, Google<sup>™</sup> Chrome<sup>™</sup>, Gmail<sup>™</sup>, YouTube® e Google<sup>™</sup> Play são marcas comerciais ou marcas registradas da Google Inc. nos Estados Unidos e em outros países. Apple®, Aperture®, App StoreSM, Apple Remote Desktop™, Apple TV®, Boot Camp™, FileVault™, iCloud®SM, iPad®, iPhone®, iPhoto®, iTunes Music Store®, Macintosh®, Safari®, e Siri® são marcas de serviço, marcas comerciais ou marcas registradas da Apple, Inc. nos Estados Unidos e/ou em outros países. GO ID®, RSA®, e SecurID® são marcas registradas da Dell EMC. EnCaseTM e Guidance Software® são marcas comerciais ou marcas registradas da Guidance Software. Entrust® é marca registrada da Entrust®, Inc. nos Estados Unidos e em outros países. InstallShield® é marca registrada da Flexera Software nos Estados Unidos, China, Comunidade Europeia, Hong Kong, Japão, Taiwan, e Reino Unido. Micron® e RealSSD® são marcas registradas da Micron Technology, Inc. nos Estados Unidos e em outros países. Mozilla® Firefox® é marca registrada da Mozilla Foundation nos Estados Unidos e/ou em outros países. iOS® é marca comercial ou marca registrada da Cisco Systems, Inc. nos Estados Unidos e em determinados países e é usada sob licença. Oracle® e Java® são marcas registradas da Oracle e/ou seus aliados. Outros nomes podem ser marcas comerciais de seus respectivos proprietários. SAMSUNGTM é marca comercial da SAMSUNG nos Estados Unidos ou em outros países. Seagate® é marca registrada da Seagate Technology LLC nos Estados Unidos e/ou em outros países. Travelstar® é marca registrada da HGST, Inc. nos Estados Unidos e em outros países. UNIX® é marca registrada da The Open Group. VALIDITYTM é marca comercial da Validity Sensors, Inc. nos Estados Unidos e em outros países. VeriSign® e outras marcas relacionadas são marcas comerciais ou marcas registradas da VeriSign, Inc. ou de suas aliadas ou subsidiárias nos Estados Unidos e em outros países e licenciadas para a Symantec Corporation. KVM on IP® é marca comercial da Video Products. Yahoo!® é marca comercial da Yahoo! Inc. Este produto usa partes do programa 7-Zip. O código-fonte pode ser encontrado em [7-zip.org.](HTTP://7-ZIP.ORG) O licenciamento é feito sob a licença GNU LGPL + restrições unRAR ([7-zip.org/license.txt](HTTP://7-ZIP.ORG/LICENSE.TXT)).

### Guia de instalação avançada do Enterprise Edition

2017 - 04

Rev. A01

# Índice

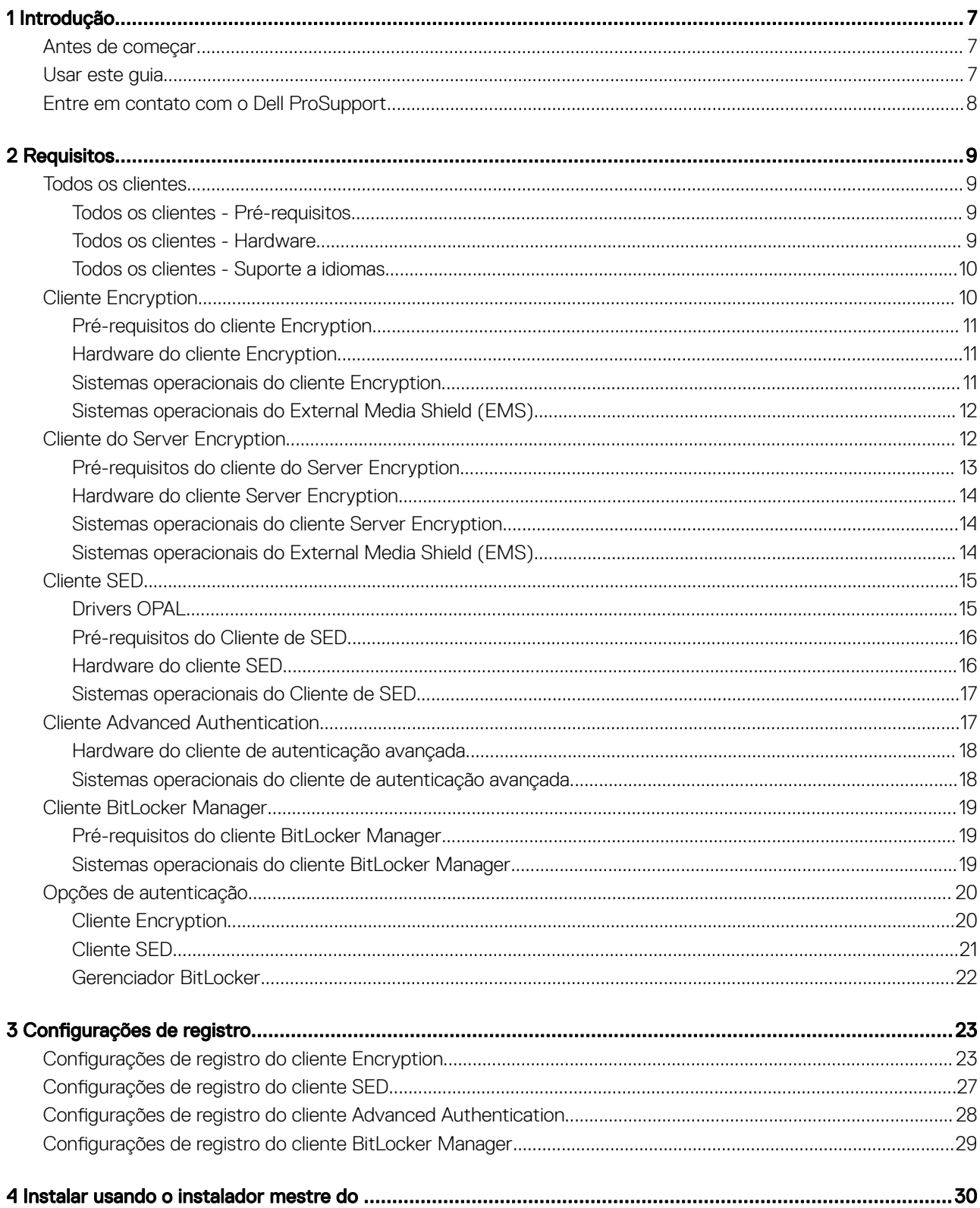

 $\left(\nabla \times L\right)$ 

3

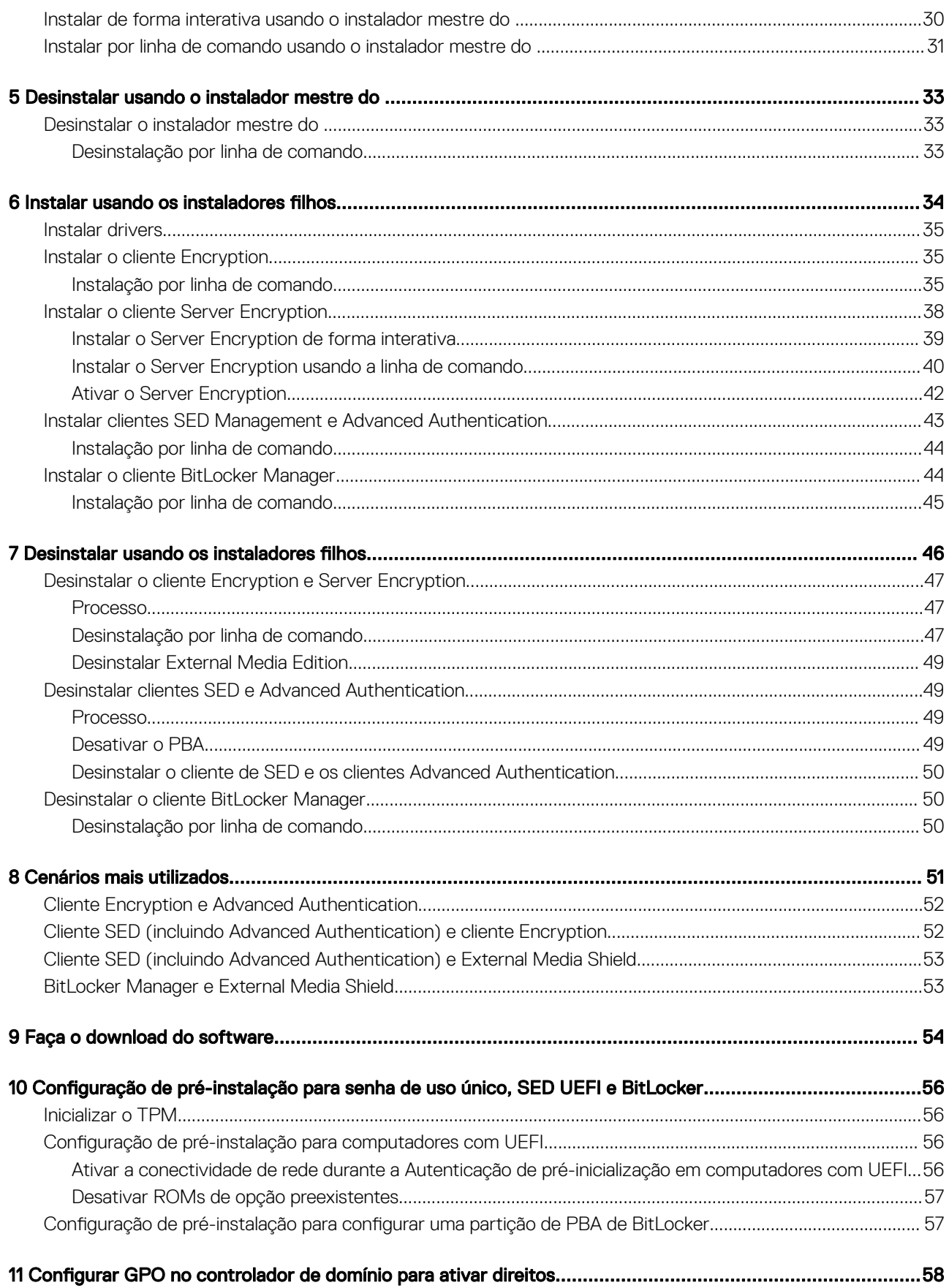

 $\ensuremath{\mathcal{A}}$ 

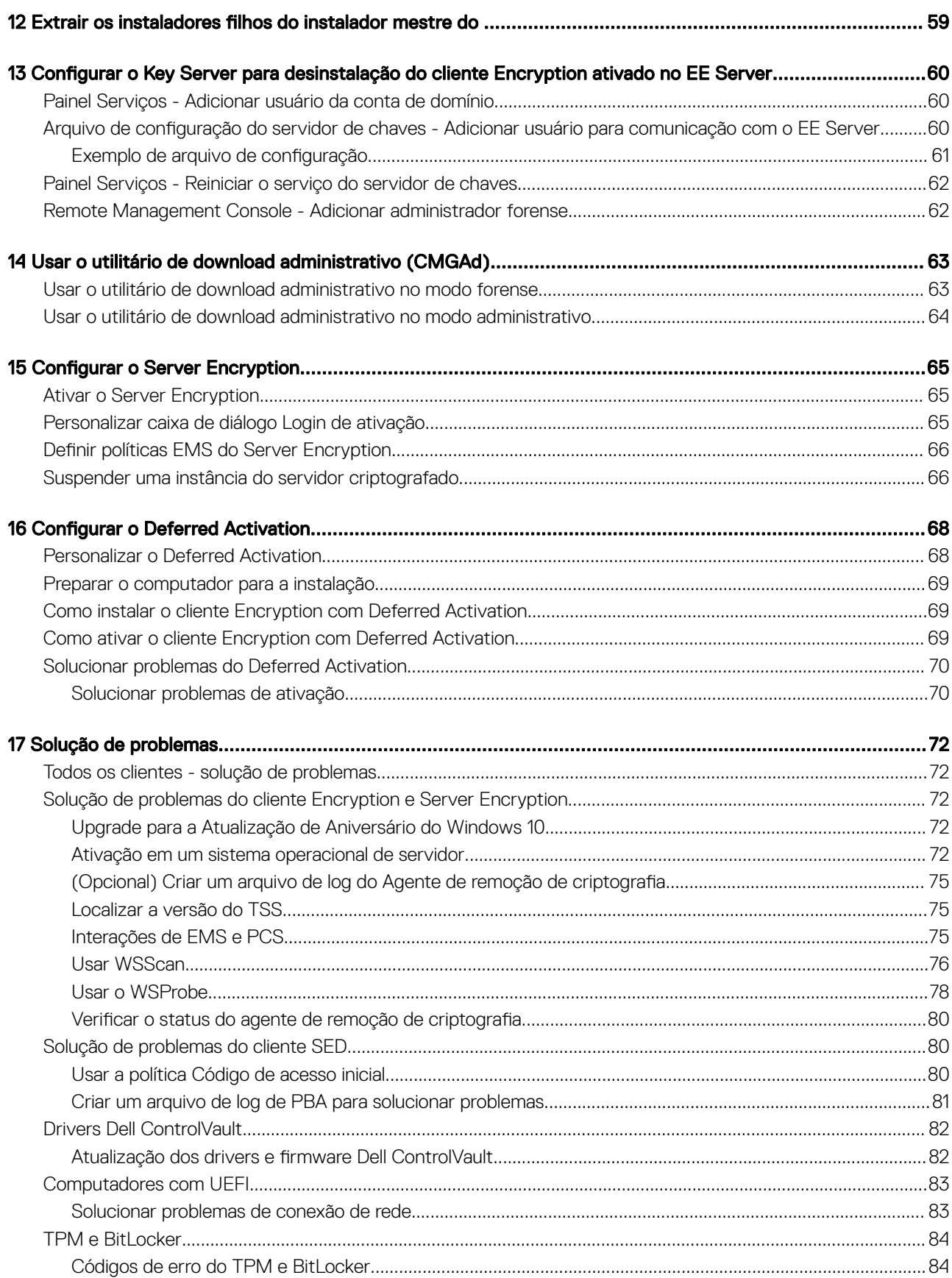

 $\overline{5}$ 

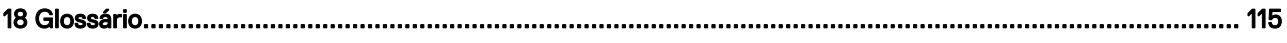

# Introdução

1

<span id="page-6-0"></span>Este guia descreve como instalar e configurar o cliente Encryption, o cliente de gerenciamento de SED, o Advanced Authentication e o BitLocker Manager.

Todas as informações sobre as políticas e suas descrições podem ser encontradas no AdminHelp.

# Antes de começar

- Instale o EE Server/VE Server antes de implantar clientes. Localize o guia correto conforme mostrado abaixo, siga as instruções descritas e retorne para este guia.
	- *Guia de instalação e migração do DDP Enterprise Server*
	- *Guia de Instalação e de Início Rápido do DDP Enterprise Server Virtual Edition*

Verifique se as políticas estão definidas conforme desejado. Procure através do AdminHelp, disponível a partir do ? no canto direito da tela. O AdminHelp é uma ajuda no nível de página desenvolvida para ajudar você a definir e modificar políticas e compreender as suas opções com o EE Server/VE Server.

- 2 Leia completamente o capítulo [Requisitos](#page-8-0) deste documento.
- 3 Implemente os clientes para os usuários finais.

### Usar este guia

Use este guia na seguinte ordem.

- Consulte [Requisitos](#page-8-0) para obter os pré-requisitos do cliente, as informações sobre o hardware e o software do computador, as limitações e as modificações especiais de registro necessárias para os recursos.
- Caso seja necessário, consulte Configuração de pré-instalação da Senha de uso único, da UEFI da SED e do BitLocker.
- Se os seus clientes forem habilitados usando o Dell Digital Delivery (DDD), consulte Definir GPO no controlador de domínio para ativar a [habilitação.](#page-57-0)
- Se for instalar os clientes usando o instalador mestre do , consulte:
	- [Instalar de forma interativa usando o instalador mestre do](#page-29-0)

ou

- [Instalar por linha de comando usando o instalador mestre do](#page-30-0)
- Se for instalar os clientes usando os instaladores filhos, os arquivos executáveis do instalador filho precisam ser extraídos do instalador mestre do . Consulte Extrair os instaladores filhos do instalador mestre e retorne aqui.
	- Instale os instaladores filhos por linha de comando:
		- [Instalar drivers](#page-34-0) faça download dos drivers e firmware adequados com base em seu hardware de autenticação.
		- [Instalar o cliente Encryption](#page-34-0) use estas instruções ao instalar o cliente Encryption, que é o componente que impõe a política de segurança, se um computador está conectado à rede, desconectado da rede, perdido ou roubado.
		- [Instalar os clientes do SED Management e do Advanced Authentication](#page-42-0)  use estas instruções para instalar o software de criptografia das unidades de criptografia automática (SED - Self-Encrypting Drive). Embora as SEDs forneçam sua própria criptografia, elas carecem de uma plataforma para gerenciar a criptografia e as políticas. Com o gerenciamento de SED, todas as

7

<span id="page-7-0"></span>políticas, armazenamento e recuperação de chaves de criptografia estão disponíveis a partir de um único console, o que reduz o risco de ter computadores desprotegidos em caso de perda ou de acesso não autorizado.

O cliente Advanced Authentication gerencia múltiplos métodos de autenticação, incluindo a PBA para SEDs, Login único (SSO - Single Sign-On) e credenciais de usuários, como impressões digitais e senhas. Além disso,, fornece os recursos do Advanced Authentication para acessar sites e aplicativos.

• [Instalar o cliente BitLocker Manager](#page-43-0) - use estas instruções para instalar o cliente BitLocker Manager, projetado para melhorar a segurança das implementações do BitLocker e simplificar e reduzir o custo de propriedade.

### O NOTA:

A *maioria* dos instaladores filhos podem ser instalados interativamente; porém, as instalações não são descritas neste guia.

• Consulte [Cenários mais utilizados](#page-50-0) para obter os scripts da maioria dos cenários comumente usados.

## Entre em contato com o Dell ProSupport

Ligue para 877-459-7304, extensão 4310039 para obter suporte por telefone, 24 horas por dia, 7 dias na semana, para o seu produto Dell Data Protection.

Há também disponível o serviço de suporte on-line para os produtos Dell Data Protection no site [dell.com/support](http://www.dell.com/support/home/us/en/19/Products/software/endpoint_security_soln). O suporte on-line inclui drivers, manuais, orientações técnicas, perguntas frequentes e problemas emergentes.

Quando telefonar, tenha em mãos o código de serviço, para nos ajudar a garantir que possamos direcioná-lo rapidamente ao especialista técnico correto.

Para obter os números de telefone fora dos Estados Unidos, consulte [Números de telefone internacionais do Dell ProSupport.](http://www.dell.com/support/article/us/en/19/SLN302833)

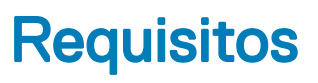

# <span id="page-8-0"></span>Todos os clientes

Estes requisitos se aplicam a todos os clientes. Os requisitos apresentados em outras seções se aplicam a clientes específicos.

- As práticas recomendadas de TI devem ser seguidas durante a implementação. Isso inclui, sem limitações, ambientes de teste controlados para testes iniciais e implantações escalonadas para os usuários.
- A conta de usuário que executa a instalação/upgrade/desinstalação precisa ser a de um usuário Admin local ou de domínio, que pode ser temporariamente atribuída por uma ferramenta de implementação, como o Microsoft SMS ou o Dell KACE. Não há suporte para um usuário que não é administrador mas possui privilégios elevados.
- Faça backup de todos os dados importantes antes de iniciar a instalação/desinstalação.
- Não realize alterações no computador, incluindo a inserção ou a remoção de unidades externas (USB), durante a instalação.
- Verifique se a porta de saída 443 está disponível para se comunicar com o EE Server/VE Server se os clientes do instalador mestre do forem habilitados usando o Dell Digital Delivery (DDD). A funcionalidade de habilitação não funcionará se a porta 443 estiver bloqueada por qualquer motivo. O DDD não será usado se a instalação for feita usando instaladores filhos.
- Verifique periodicamente [www.dell.com/support](http://www.dell.com/support/my-support/us/en/19/product-support/product/dell-data-protection-encryption/manuals) para obter a documentação e recomendações técnicas mais recentes.

### Todos os clientes - Pré-requisitos

• O Microsoft .Net Framework 4.5.2 (ou posterior) é necessário para o instalador mestre e os clientes secundários do instalador. O instalador *não* instala o componente Microsoft .Net Framework..

Todos os computadores enviados da fábrica da Dell são pré-instalados com a versão completa do Microsoft .Net Framework 4.5.2 (ou posterior). No entanto, se você não estiver realizando a instalação em um hardware da Dell ou estiver fazendo a atualização do cliente em equipamentos mais antigos da Dell, será necessário verificar qual versão do Microsoft .Net está instalada e atualizar a versão antes de instalar o cliente a fim de evitar falhas de atualização/instalação. Para verificar a versão do Microsoft .Net instalado, siga estas instruções no computador de instalação: [http://msdn.microsoft.com/en-us/library/hh925568\(v=vs.110\).aspx](http://msdn.microsoft.com/en-us/library/hh925568%28v=vs.110%29.aspx). Para instalar o Microsoft .Net Framework 4.5.2, acesse [https://www.microsoft.com/en-us/download/details.aspx?id=42643.](https://www.microsoft.com/en-us/download/details.aspx?id=42643)

- Os drivers e o firmware para o ControlVault, leitores de impressão digital e cartões inteligentes (conforme mostrado abaixo) não estão incluídos nos arquivos executáveis do instalador filho nem do instalador mestre . Os drivers e o firmware precisam ser mantidos atualizados, e podem ser obtidos por download acessando o site [http://www.dell.com/support](http://www.dell.com/support/home/us/en/19/Products/?app=drivers) e selecionando o modelo do computador. Faça download dos drivers e firmware adequados com base em seu hardware de autenticação.
	- ControlVault
	- NEXT Biometrics Fingerprint Driver
	- Driver 495 do leitor de impressão digital Validity
	- Driver de cartão inteligente O2Micro

No caso de instalação em hardware que não seja da Dell, faça download dos drivers e do firmware atualizados no site do fornecedor. As instruções de instalação dos drivers do ControlVault são fornecidas em Atualização dos drivers e firmware Dell ControlVault.

### Todos os clientes - Hardware

• A tabela a seguir detalha o hardware de computador suportado.

<span id="page-9-0"></span>Os requisitos mínimos de hardware precisam atender às especificações mínimas do sistema operacional.

### Todos os clientes - Suporte a idiomas

• Os clientes Encryption e BitLocker Manager são compatíveis com interfaces de usuário multi-idiomas (MUI) e suportam os idiomas a seguir:

### Suporte a idiomas

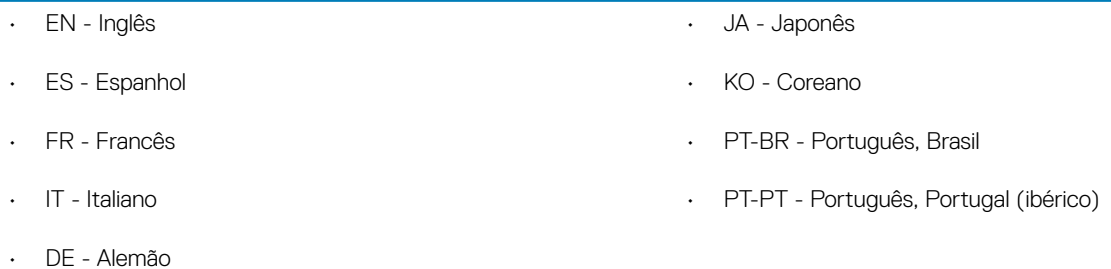

Os clientes da unidade de criptografia automática (SED - Self-Encrypting Drive) e do Advanced Authentication são compatíveis com interfaces de usuário multi-idiomas (MUI) e suportam os idiomas a seguir. O Modo UEFI e a Autenticação de pré-inicialização não são suportados em russo, em chinês tradicional e em chinês simplificado.

#### Suporte a idiomas

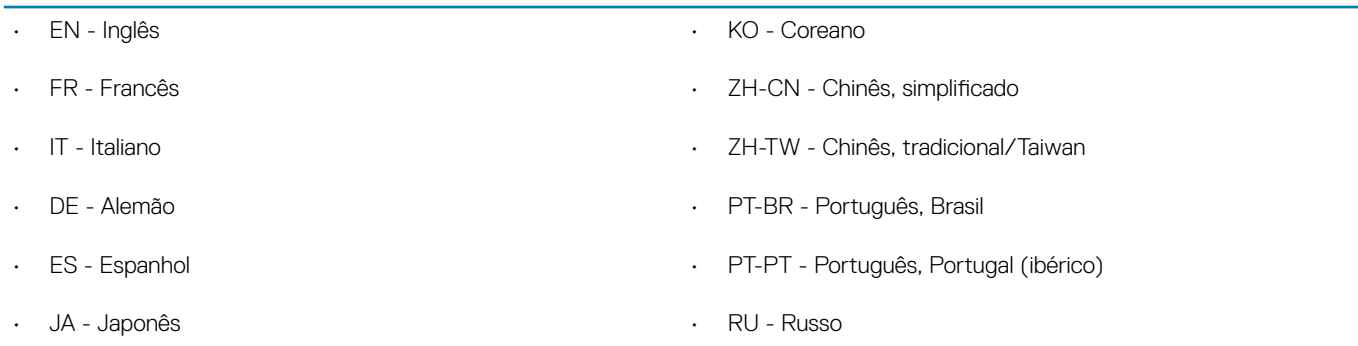

# Cliente Encryption

- O computador cliente precisa ter conectividade de rede para realizar a ativação.
- Para reduzir o tempo inicial de criptografia, execute o Assistente de Limpeza de Disco do Windows para remover arquivos temporários e todos os outros dados desnecessários.
- Desative o modo de suspensão durante a varredura inicial de criptografia para impedir que um computador não supervisionado entre em modo de suspensão. Nem a criptografia nem a descriptografia podem ocorrer em um computador em modo de suspensão.
- O cliente Encryption não suporta configurações de inicialização dupla, pois existe a possibilidade de criptografar arquivos de sistema do outro sistema operacional e isto pode interferir na sua operação.
- O instalador mestre não oferece suporte a atualizações de componentes anteriores à versão v8.0. Extraia os instaladores lho do instalador mestre e faça upgrade do componente individualmente. Consulte Extrair os instaladores filhos do instalador mestre para obter instruções de extração.
- O cliente Encryption agora suporta o modo Audit. O modo Audit permite que os administradores implementem o cliente Encryption como parte da imagem corporativa, em vez de usar um SCCM de terceiros ou soluções similares para implementar o cliente Encryption. Para obter instruções sobre como instalar o cliente Encryption em uma imagem corporativa, consulte [http://www.dell.com/support/](http://www.dell.com/support/article/us/en/19/SLN304039) [article/us/en/19/SLN304039](http://www.dell.com/support/article/us/en/19/SLN304039).

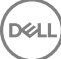

<span id="page-10-0"></span>• O Encryption Client foi testado e é compatível com McAfee, o cliente da Symantec, Kaspersky e MalwareBytes. Há exclusões inseridas no código em vigor para esses fornecedores de antivírus a fim de evitar incompatibilidades entre a varredura do antivírus e a criptografia. O cliente Encryption também foi testado com o Kit de ferramentas de experiência de mitigação aprimorada da Microsoft.

Se sua organização usa um fornecedor de antivírus que não está na lista, consulte [http://www.dell.com/support/Article/us/en/19/](http://www.dell.com/support/Article/us/en/19/SLN298707) [SLN298707](http://www.dell.com/support/Article/us/en/19/SLN298707) ou [entre em contato com o Dell ProSupport](#page-7-0) para obter ajuda.

- O TPM é usado para selar a GPK. Entretanto, se estiver executando o cliente Encryption, limpe o TPM no BIOS antes de instalar um novo sistema operacional no computador cliente.
- Não há suporte para upgrade de sistema operacional instalado quando o cliente Encryption está instalado. Desinstale e descriptografe o cliente Encryption, faça o upgrade para o novo sistema operacional e depois reinstale o cliente Encryption.

Além disso, não há suporte para reinstalação de sistema operacional. Para reinstalar o sistema operacional, faça um backup do computador de destino, formate o computador, instale o sistema operacional e, depois, faça a recuperação dos dados criptografados seguindo os procedimentos de recuperação estabelecidos.

### Pré-requisitos do cliente Encryption

O instalador mestre do instala o Microsoft Visual C++ 2012 Update 4 caso não esteja instalado no computador. Quando estiver usando o instalador filho, você precisará instalar esse componente antes de instalar o cliente Encryption.

#### Pré-requisito

• Visual C++ 2012 Update 4 ou Redistributable Package mais recente (x86 e x64)

### Hardware do cliente Encryption

• A tabela a seguir detalha o hardware suportado.

#### Hardware integrado opcional

• TPM 1.2 ou 2.0

### Sistemas operacionais do cliente Encryption

• A tabela a seguir detalha os sistemas operacionais suportados.

### Sistemas operacionais Windows (32 e 64 bits)

- Windows 7 SP0-SP1: Enterprise, Professional, Ultimate
- Windows Embedded Standard 7 com modelo de compatibilidade de aplicativo (sem suporte para criptografia de hardware)
- Windows 8: Enterprise, Pro
- Windows 8.1 Update 0-1: Enterprise Edition, Pro Edition
- Windows Embedded 8.1 Industry Enterprise (sem suporte para criptografia de hardware)
- Windows 10: Education, Enterprise, Pro
- VMWare Workstation 5.5 e mais recentes

### NOTA:

Sem suporte para o modo UEFI em Windows 7, Windows Embedded Standard 7 ou Windows Embedded 8.1 Industry Enterprise.

### <span id="page-11-0"></span>Sistemas operacionais do External Media Shield (EMS)

• A seguinte tabela detalha os sistemas operacionais suportados para acesso a mídias protegidas pelo EMS.

### OI NOTA:

A mídia externa precisa ter aproximadamente 55 MB disponíveis, além de espaço livre na mídia igual ao maior arquivo a ser criptografado para hospedar o EMS.

### **OI** NOTA:

O Windows XP só é suportado ao usar o EMS Explorer.

### Sistemas operacionais Windows suportados para acessar mídia protegida por EMS (32 e 64 bits)

- Windows 7 SP0-SP1: Enterprise, Professional, Ultimate, Home Premium
- Windows 8: Enterprise, Pro, Consumer
- Windows 8.1 Update 0-1: Enterprise Edition, Pro Edition
- Windows 10: Education, Enterprise, Pro

### Sistemas operacionais Mac suportados para acessar mídias protegidas por EMS (kernels de 64 bits)

- Mac OS X Yosemite 10.10.5
- Mac OS X El Capitan 10.11.6
- Mac OS Sierra 10.12.0

# Cliente do Server Encryption

O Server Encryption é voltado para uso em computadores que funcionam no modo de servidor, especialmente servidores de arquivo.

- O Server Encryption é compatível apenas com o Enterprise Edition e o Endpoint Security Suite Enterprise.
- O Server Encryption fornece o seguinte:
	- Há suporte para criptografia de software
	- Criptografia de armazenamento removível
	- Controle de porta

### $\bigcirc$  NOTA:

O servidor precisa oferecer suporte para controles de porta.

As políticas de sistema de controle de porta de servidor afetam mídias removíveis em servidores protegidos e controlam, por exemplo, acesso e uso das portas USB do servidor por dispositivos USB. A política de portas USB se aplica a portas USB externas. O recurso de portas USB internas não é afetado pela política de portas USB. Se a política de porta USB for desativada, o teclado e o mouse USB do cliente não funcionarão e o usuário não conseguirá usar o computador, a menos que uma conexão de área de trabalho remota seja configurada antes da política ser aplicada.

### O Server Encryption é voltado para uso em:

- Servidores de arquivo com unidades locais
- Máquinas virtuais (VM) executando um sistema operacional de servidor ou sistema operacional que não seja de servidor, mas atue como um servidor de arquivos simples
- Configurações compatíveis:
	- Servidores equipados com unidades RAID 5 ou 10; RAID 0 (particionamento) e RAID 1 (espelhamento) são suportadas de forma independente entre si.

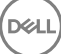

- <span id="page-12-0"></span>• Servidores equipados com unidades RAID de múltiplos TBs
- Servidores equipados com unidades que podem ser trocadas sem desligar o computador
- O Server Encryption foi testado e é compatível com clientes McAfee VirusScan, Symantec, Kaspersky Anti-Virus e MalwareBytes Anti-Malware. Exclusões no código de programação estão em vigor para esses fornecedores de antivírus, para impedir incompatibilidade entre a varredura do antivírus e a criptografia. Se sua organização usa um fornecedor de antivírus que não está na lista, consulte o [artigo do banco de conhecimento SLN298707](http://www.dell.com/support/Article/us/en/19/SLN298707) ou [entre em contato com o Dell ProSupport](#page-7-0) para obter ajuda.

#### Não suportado

O Server Encryption não é voltado para uso em:

- Dell Data Protection Server ou servidores executando banco de dados do Dell Data Protection Server
- O Server Encryption não é compatível com Endpoint Security Suite, Personal Edition ou Security Tools.
- O Server Encryption não é suportado com cliente do SED Management ou do BitLocker Manager.
- Não há suporte para migração de ou para o Server Encryption. Upgrades do External Media Edition para o Server Encryption exigem que os produtos anteriores sejam desinstalados completamente antes da instalação do Server Encryption.
- Hosts de máquinas virtuais (um host de VM normalmente contém múltiplas VMs guest)
- Controladores de domínio
- Servidores Exchange
- Servidores que hospedam bancos de dados (SQL, Sybase, SharePoint, Oracle, MySQL, Exchange etc.)
- Servidores que usam qualquer uma das tecnologias a sequir:
	- Sistemas de arquivos resilientes
	- Sistemas de arquivos fluidos
	- Espaços de armazenamento Microsoft
	- Soluções de armazenamento de rede SAN/NAS
	- Dispositivos conectados por iSCSI
	- Software de desduplicação
	- Desduplicação de hardware
	- RAIDs divididos (múltiplos volumes em um único RAID)
	- Unidades SED (RAID e não RAID)
	- Login automático (Windows OS 7, 8/8.1) para quiosques
	- Microsoft Storage Server 2012
- O Server Encryption não suporta configurações de inicialização dupla, pois existe a possibilidade de criptografar arquivos de sistema do outro sistema operacional e isto pode interferir na sua operação.
- Não há suporte para upgrade local de sistema operacional no Server Encryption. Para atualizar o sistema operacional, desinstale e descriptografe o Server Encryption, faça a atualização para o novo sistema operacional e então reinstale o Server Encryption.

Além disso, não há suporte para reinstalações de sistema operacional. Caso queira reinstalar o sistema operacional, faça um backup do computador de destino, formate o computador, instale o sistema operacional e depois faça a recuperação dos dados criptografados seguindo os procedimentos de recuperação. Para obter mais informações sobre como recuperar dados criptografados, consulte o *Guia de Recuperação*.

### Pré-requisitos do cliente do Server Encryption

• Você precisa instalar este componente antes de instalar o cliente do Server Encryption.

### Pré-requisito

DELI

• Visual C++ 2012 Update 4 ou Redistributable Package mais recente (x86 e x64)

### <span id="page-13-0"></span>Hardware do cliente Server Encryption

Os requisitos mínimos de hardware precisam atender às especificações mínimas do sistema operacional.

### Sistemas operacionais do cliente Server Encryption

A tabela a seguir detalha os sistemas operacionais suportados.

### Sistemas operacionais (32 e 64 bits)

- Windows 7 SP0-SP1: Home, Enterprise, Professional, Ultimate
- Windows 8.0: Enterprise, Pro
- Windows 8.1 Windows 8.1 Update 1: Enterprise Edition, Pro Edition
- Windows 10: Education Edition, Enterprise Edition, Pro Edition

#### Sistemas operacionais de servidor suportados

- Windows Server 2008 SP2: Standard Edition, Datacenter Edition com e sem Hyper-V, Enterprise Edition com e sem Hyper-V, Foundation Server Edition
- Windows Server 2008 R2 SP1: Standard Edition, Datacenter Edition com e sem Hyper-V, Enterprise Edition com e sem Hyper-V, Foundation Edition, Webserver Edition
- Windows Server 2012: Standard Edition, Essentials Edition, Foundation Edition, Datacenter Edition
- Windows Server 2012 R2: Standard Edition, Essentials Edition, Foundation Edition, Datacenter Edition
- Windows Server 2016: Standard Edition, Essentials Edition, Datacenter Edition

#### Sistemas operacionais suportados com o modo UEFI

- Windows 8: Enterprise, Pro
- Windows 8.1 Windows 8.1 Update 1: Enterprise Edition, Pro Edition
- Windows 10: Education Edition, Enterprise Edition, Pro Edition

### **G** NOTA:

Em um computador com suporte a UEFI, após selecionar Reiniciar no menu principal, o computador reinicia e, em seguida, mostra uma das duas telas de login possíveis. A tela de login mostrada é determinada por diferenças na arquitetura da plataforma do computador.

### Sistemas operacionais do External Media Shield (EMS)

A seguinte tabela detalha os sistemas operacionais suportados para acesso a mídias protegidas pelo EMS.

### NOTA:

A mídia externa precisa ter aproximadamente 55 MB disponíveis, além de espaço livre na mídia igual ao maior arquivo a ser criptografado para hospedar o EMS.

### **GI NOTA:**

O Windows XP só é suportado ao usar o EMS Explorer.

### <span id="page-14-0"></span>Sistemas operacionais Windows suportados para acessar mídia protegida por EMS (32 e 64 bits)

- Windows 7 SP0-SP1: Enterprise, Professional, Ultimate, Home Premium
- Windows 8: Enterprise, Pro, Consumer
- Windows 8.1 Update 0-1: Enterprise Edition, Pro Edition
- Windows 10: Education, Enterprise, Pro

### Sistemas operacionais de servidor suportados

- Windows Server 2008 SP1 ou posterior
- Windows Server 2012 R2

#### Sistemas operacionais Mac suportados para acessar mídias protegidas por EMS (kernels de 64 bits)

- OS X Mavericks 10.9.5
- OS X Yosemite 10.10.5
- OS X El Capitan 10.11.4 e 10.11.5

# Cliente SED

- O computador precisa ter uma conexão de rede cabeada para instalar satisfatoriamente o SED Management.
- IPv6 não é compatível.
- Esteja preparado para desligar e reiniciar o computador após você aplicar políticas e estar pronto para iniciar a aplicação delas.
- Computadores equipados com unidades de criptografia automática não podem ser usados com placas de HCA. Há incompatibilidades que impedem o provisionamento do HCA. A Dell não comercializa computadores com unidades de criptografia automática que oferecem suporte ao módulo de HCA. Esta configuração não-suportada seria uma configuração de reposição.
- Se o computador destinado para criptografia estiver equipado com uma unidade de criptografia automática, certifique-se de que a opção *O usuário precisa mudar a senha no próximo login* do Active Directory esteja desativada. A Autenticação de pré-inicialização não é compatível com essa opção do Active Directory.
- A DELL recomenda que você não altere o método de autenticação depois que a PBA tiver sido ativada. Se for necessário mudar para um método de autenticação diferente, você precisará:
	- Remova todos os usuários da PBA.

#### $\Omega$

• Desative a PBA, altere o método de autenticação e ative novamente a PBA.

### IMPORTANTE:

Em função da natureza do RAID e das SEDs, o gerenciamento de SED não suporta o RAID. O problema de *RAID=On*  com SEDs é que o RAID exige acesso ao disco para ler e gravar dados relacionados ao RAID em um alto setor não disponível em uma SED bloqueada desde o início e não consegue aguardar para ler esses dados até o usuário ter feito login. Altere a operação de SATA no BIOS de *RAID=On* para *AHCI* para resolver o problema. Se o sistema operacional não tiver os drivers de controlador AHCI pré-instalados, o sistema mostrará a tela azul quando alterado de *RAID=On*  para *AHCI*.

• O SED Management não é suportado com Server Encryption.

### Drivers OPAL

• As SEDs compatíveis com OPAL suportadas exigem drivers da tecnologia Intel Rapid Storage atualizados, localizados em [http://](http://www.dell.com/support/drivers/us/en/19/DriverDetails/Product/latitude-e6440-laptop?driverId=1KX2H&osCode=W764&fileId=3356216042&languageCode=en&categoryId=SA) [www.dell.com/support.](http://www.dell.com/support/drivers/us/en/19/DriverDetails/Product/latitude-e6440-laptop?driverId=1KX2H&osCode=W764&fileId=3356216042&languageCode=en&categoryId=SA)

### <span id="page-15-0"></span>Pré-requisitos do Cliente de SED

• O instalador mestre do instalará o Microsoft Visual C++2010 SP1 e o Microsoft Visual C++ 2012 Update 4 caso ainda não estejam instalados no computador. Quando estiver usando o instalador filho, você precisará instalar esses componentes antes de instalar o gerenciamento de SED.

### Pré-requisitos

- Visual C++ 2010 SP1 ou Redistributable Package mais recente (x86 e x64)
- Visual C++ 2012 Update 4 ou Redistributable Package mais recente (x86 e x64)

### Hardware do cliente SED

### SEDs compatíveis com OPAL

• Para obter a lista mais atualizada de SEDs compatíveis com Opal suportadas com o SED Management, consulte este artigo da base de conhecimento: [http://www.dell.com/support/article/us/en/19/SLN296720.](http://www.dell.com/support/article/us/en/19/SLN296720)

#### Modelos de computadores Dell compatíveis com UEFI

- A tabela a seguir detalha os modelos de computador Dell compatíveis com UEFI.
- Modelos de computador Dell Suporte para UEFI Latitude 5280 Latitude 5480 Latitude 5580 Latitude 7370 Latitude E5270 Latitude E5470 Latitude E5570 Latitude E7240 Latitude E7250 Latitude E7260 • Latitude E7265 Latitude E7270 Latitude E7275 Latitude E7280 Latitude E7350 Latitude E7440 Latitude E7450 Latitude E7460 Latitude E7470 Latitude E7480 Latitude 12 Rugged Extreme Latitude 12 Rugged Tablet (Modelo 7202) Latitude 14 Rugged Extreme Precision M3510 Precision M4800 Precision M5510 Precision M5520 Precision M6800 Precision M7510 Precision M7520 Precision M7710 Precision M7720 Precision T3420 • Precision T3620 Precision T7810 Optiplex 3040 Micro. Minitorre, Fator de forma pequeno Optiplex 3046 • OptiPlex 3050 All-In-One • OptiPlex 3050 Tower, Small Form Factor, Micro Optiplex 5040 Minitorre, Fator de forma pequeno OptiPlex 5050 Tower, Small Form Factor, Micro • OptiPlex 7020 Optiplex 7040 Micro, Minitorre, Fator de forma pequeno • OptiPlex 7050 Tower, Small Form Factor, Micro • Optiplex 3240 All-In-One • OptiPlex 5250 All-In-One • Optiplex 7440 All-In-One • OptiPlex 7450 All-In-One OptiPlex 9020 Micro
	- 16 **Dell Data Protection | Enterprise Edition** Requisitos

- Venue Pro 11 (Modelos 5175/5179)
- Venue Pro 11 (Modelo 7139)

**D**ELI

#### <span id="page-16-0"></span>Modelos de computador Dell - Suporte para UEFI

• Latitude 14 Rugged

#### ⋒ NOTA:

Os recursos de autenticação são compatíveis com o modo UEFI nesses computadores com Windows 8, Windows 8.1 e Windows 10 com [SEDs compatíveis com Opal](#page-15-0) qualificadas. Outros computadores com Windows 7, Windows 8, Windows 8.1 e Windows 10 oferecem suporte para o modo de inicialização preexistente.

### Teclados internacionais

• A tabela a seguir mostra os teclados internacionais compatíveis com Autenticação de pré-inicialização em UEFI e computadores não compatíveis com UEFI.

### Suporte a teclado internacional - UEFI

- DE-CH Alemão da Suíça
- DE-FR Francês da Suíça

### Suporte a teclado internacional - Non-UEFI

- AR Árabe (usando letras latinas)
- DE-CH Alemão da Suíça
- DE-FR Francês da Suíça

### Sistemas operacionais do Cliente de SED

A tabela a seguir detalha os sistemas operacionais suportados.

### Sistemas operacionais Windows (32 e 64 bits)

• Windows 7 SP0-SP1: Enterprise, Professional (suportado com o modo de Inicialização herdada, mas não com UEFI)

### $\odot$  | NOTA:

O modo de inicialização herdada é suportado no Windows 7. O UEFI não é suportado no Windows 7.

- Windows 8: Enterprise, Pro,
- Windows 8.1: Enterprise Edition, Pro Edition
- Windows 10: Education, Enterprise, Pro

# Cliente Advanced Authentication

• Ao usarem o Advanced Authentication, os usuários estarão protegendo o acesso ao computador com o uso de credenciais de autenticação avançadas que são gerenciadas e inscritas usando o Security Tools. O Security Tools se tornará o gerenciador principal das credenciais de autenticação para login no Windows, incluindo, senha, impressão digital e cartões inteligentes do Windows. Senha com imagem, código numérico e impressão digital inscrita usando o sistema operacional da Microsoft não serão reconhecidos durante o login no Windows

Para continuar usando o sistema operacional Microsoft para gerenciar as credenciais de usuário, não instale ou desinstale o Security Tools.

• O recurso de Senha de uso único (OTP – One-time Password) do Security Tools exige que um TPM esteja presente, ativado e possua um proprietário. O OTP não é suportado com TPM 2.0 . Para limpar e definir a propriedade do TPM, consulte [https://](https://technet.microsoft.com/en-us/library/cc749022%28v=ws.10%29.aspx#BKMK_S2) [technet.microsoft.com](https://technet.microsoft.com/en-us/library/cc749022%28v=ws.10%29.aspx#BKMK_S2).

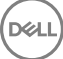

<span id="page-17-0"></span>Uma SED não exige um TPM para fornecer autenticação avançada ou criptografia.

### Hardware do cliente de autenticação avançada

• A tabela a seguir detalha o hardware de autenticação suportado.

#### Leitores de cartões inteligentes e de impressão digital

- Validity VFS495 em modo seguro
- Leitor ControlVault Swipe
- UPEK TCS1 FIPS 201 Secure Reader 1.6.3.379
- Leitores USB Authentec Eikon e Eikon To Go

#### Cartões sem contato

Cartões sem contato que usam leitores de cartões sem contato integrados em laptops Dell específicos

#### Cartões inteligentes

Cartões inteligentes PKCS #11 usando o cliente Actividentity

### $\odot$  | NOTA:

O cliente ActivIdentity não é pré-carregado e precisa ser instalado separadamente.

- Cartões CSP
- Cartões de acesso comum (CACs)
- Cartões Classe B/SIPR Net
- A tabela a seguir detalha os modelos de computador Dell com suporte para cartões SIPR Net.

#### Modelos de computador Dell - Suporte para cartão Classe B/SIPR Net

- Latitude E6440
- Latitude E6540
- Precision M2800
- Precision M4800
- Precision M6800
- Latitude 14 Rugged Extreme
- Latitude 12 Rugged Extreme
- Latitude 14 Rugged

### Sistemas operacionais do cliente de autenticação avançada

#### Sistemas operacionais Windows

A tabela a seguir detalha os sistemas operacionais suportados.

### Sistemas operacionais Windows (32 e 64 bits)

- Windows 7 SP0-SP1: Enterprise, Professional, Ultimate
- Windows 8: Enterprise, Pro
- Windows 8.1 Update 0-1: Enterprise Edition, Pro Edition
- Windows 10: Education, Enterprise, Pro

### $\circled{1}$  NOTA: O modo UEFI não é suportado no Windows 7.

#### Sistemas operacionais de dispositivos móveis

• Os seguintes sistemas operacionais móveis são suportados com o recurso de Senha de uso único do Security Tools.

#### <span id="page-18-0"></span>Sistemas operacionais Android

- 4.0 4.0.4 (Ice Cream Sandwich)
- 4.1 4.3.1 (Jelly Bean)
- 4.4 4.4.4 (KitKat)
- 5.0 5.1.1 (Lollipop)

#### Sistemas operacionais iOS

- iOS 7.x
- iOS 8.x

#### Sistemas operacionais Windows Phone

- Windows Phone 8.1
- Windows 10 Mobile

# Cliente BitLocker Manager

- Considere a revisão dos [Requisitos do Microsoft BitLocker](http://technet.microsoft.com/en-us/library/ee449438%28WS.10%29.aspx#BKMK_HSRequirements) caso o BitLocker ainda não esteja implementado no ambiente,
- Verifique se a partição de PBA já está configurada. Se o BitLocker Manager for instalado antes de a partição de PBA ser configurada, o BitLocker não poderá ser ativado e o BitLocker Manager não ficará operacional. Consulte Configuração de pré-instalação para configurar uma partição de PBA de BitLocker.
- O teclado, o mouse e os componentes de vídeo precisam estar diretamente conectados ao computador. Não use um interruptor KVM para gerenciar os periféricos, visto que ele pode interferir na capacidade do computador de identificar corretamente o hardware.
- Ligue e ative o TPM. O BitLocker Manager assumirá a propriedade do TPM e não exigirá uma reinicialização. Entretanto, se uma posse do TPM já existir, o BitLocker Manager iniciará o processo de configuração de criptografia (nenhuma reinicialização será necessária). A questão é que o TPM precisa ter um "proprietário" e estar ativado.
- O cliente BitLocker Manager usará os algoritmos validados aprovados para AES FIPS se o modo FIPS estiver ativado para a configuração de segurança GPO "Criptografia do sistema: usar algoritmos em conformidade com FIPS para criptografia, função hash ou assinatura" no dispositivo e você gerenciar esse dispositivo via nosso produto. Nós não forçamos este modo como padrão para clientes criptografados com o BitLocker porque a Microsoft agora sugere que os clientes não usem criptografia validada para FIPS devido aos diversos problemas com compatibilidade de aplicativos, recuperação e criptografia de mídia: [http://blogs.technet.com](http://blogs.technet.com/b/secguide/archive/2014/04/07/why-we-re-not-recommending-fips-mode-anymore.aspx).
- O BitLocker Manager não é suportado com o Server Encryption.

### Pré-requisitos do cliente BitLocker Manager

• O instalador mestre do instalará o Microsoft Visual C++2010 SP1 e o Microsoft Visual C++ 2012 Update 4 caso ainda não estejam instalados no computador. Quando estiver usando o instalador filho, você precisará instalar esses componentes antes de instalar o BitLocker Manager.

#### Pré-requisitos

DELI

- Visual C++ 2010 SP1 ou Redistributable Package mais recente (x86 e x64)
- Visual C++ 2012 Update 4 ou Redistributable Package mais recente (x86 e x64)

### Sistemas operacionais do cliente BitLocker Manager

• A tabela a seguir detalha os sistemas operacionais suportados.

### Sistemas operacionais Windows

- Windows 7 SP0-SP1: Enterprise, Ultimate (32 e 64 bits)
- Windows 8: Enterprise (64 bits)
- <span id="page-19-0"></span>• Windows 8.1: Enterprise Edition, Pro Edition (64 bits)
- Windows 10: Education, Enterprise, Pro
- Windows Server 2008 R2: Standard Edition, Enterprise Edition (64 bits)
- Windows Server 2012
- Windows Server 2012 R2: Standard Edition, Enterprise Edition (64 bits)
- Windows Server 2016

# Opções de autenticação

As seguintes opções de autenticação exigem hardware específico: [impressões digitais, cartões inteligentes](#page-17-0), [cartões sem contato,](#page-17-0) [cartões classe B/SIPR Net](#page-17-0) e [autenticação em computadores UEFI.](#page-15-0) As opções a seguir precisam de configurações: cartões inteligentes [com autenticação do Windows,](#page-22-0) [cartões inteligentes com autenticação de pré-inicialização](#page-26-0) e [senha de uso único.](#page-16-0) As tabelas a seguir mostram as opções de autenticação disponíveis pelo sistema operacional, quando os requisitos de hardware e configuração são atendidos.

### Cliente Encryption

### Não UEFI

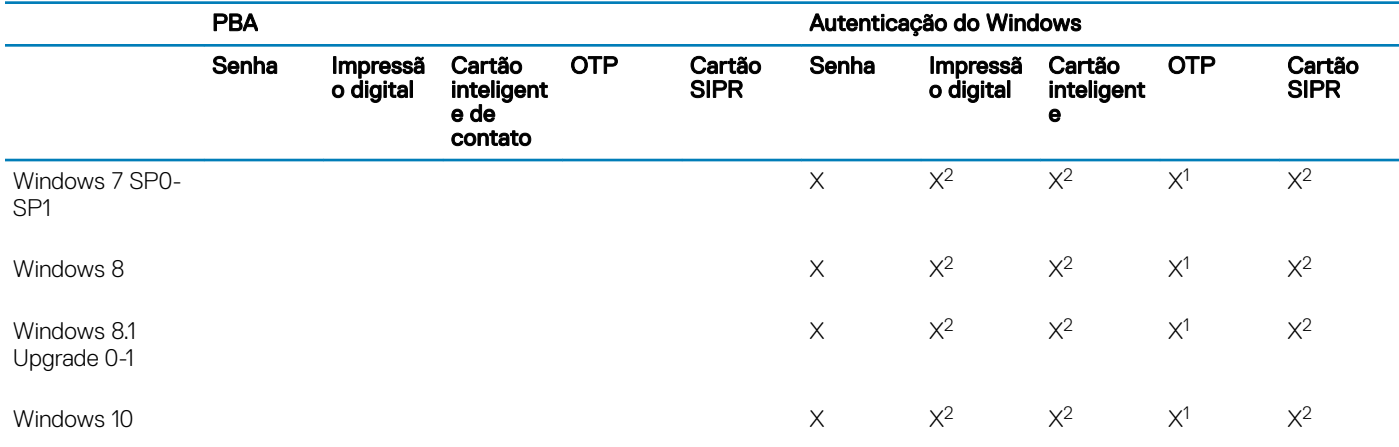

1. Disponível quando instalado com o Instalador Mestre ou com o pacote Advanced Authentication ao usar instaladores filhos.

2. Disponível quando os drivers de autenticação forem baixados do site support.dell.com.

### UEFI

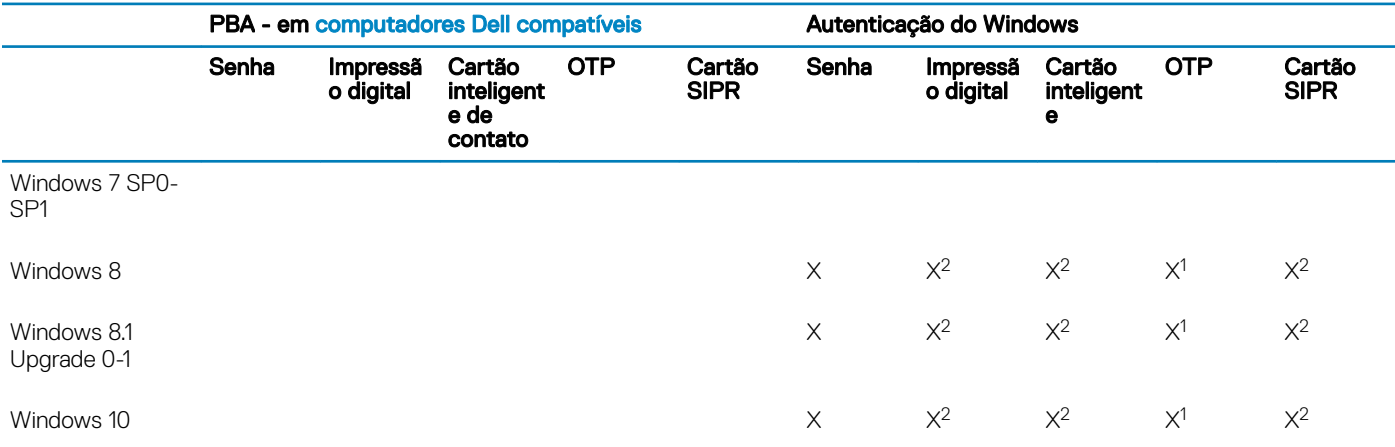

<span id="page-20-0"></span>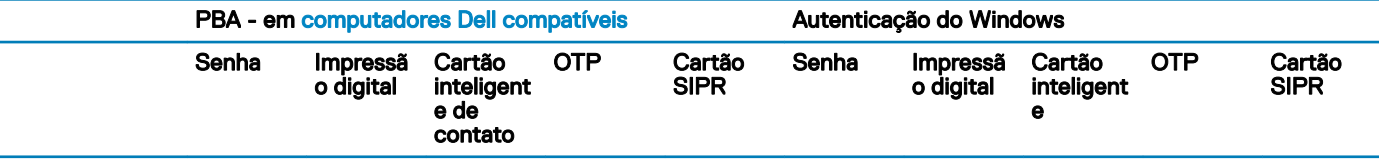

1. Disponível quando instalado com o Instalador Mestre ou com o pacote Advanced Authentication ao usar instaladores filhos.

2. Disponível quando os drivers de autenticação forem baixados do site support.dell.com.

### Cliente SED

### Não UEFI

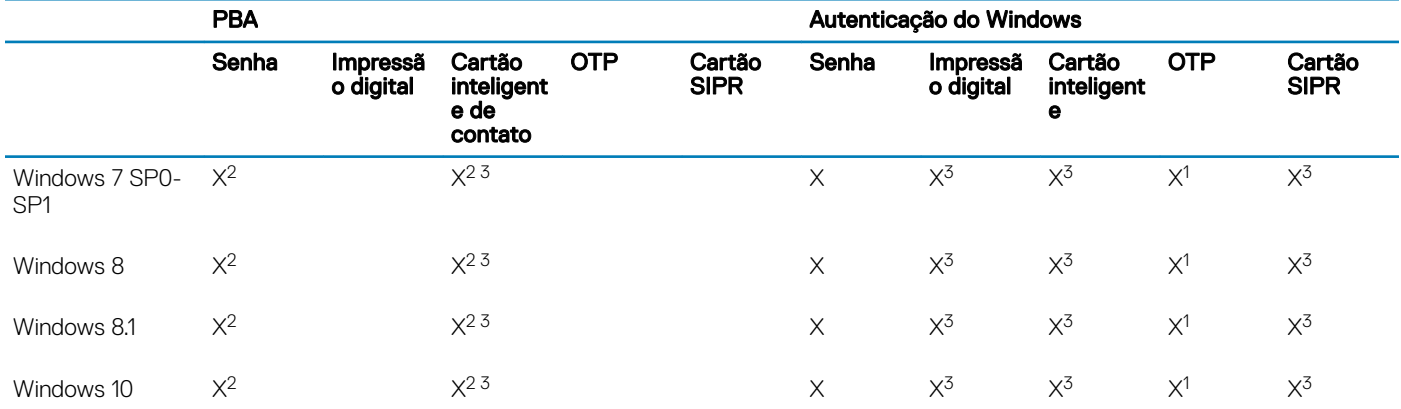

1. Disponível quando instalado com o Instalador Mestre ou com o pacote Advanced Authentication ao usar instaladores filhos.

2. Disponível quando os drivers de autenticação forem baixados do site support.dell.com.

3. Disponível com uma SED com OPAL suportada.

### UEFI

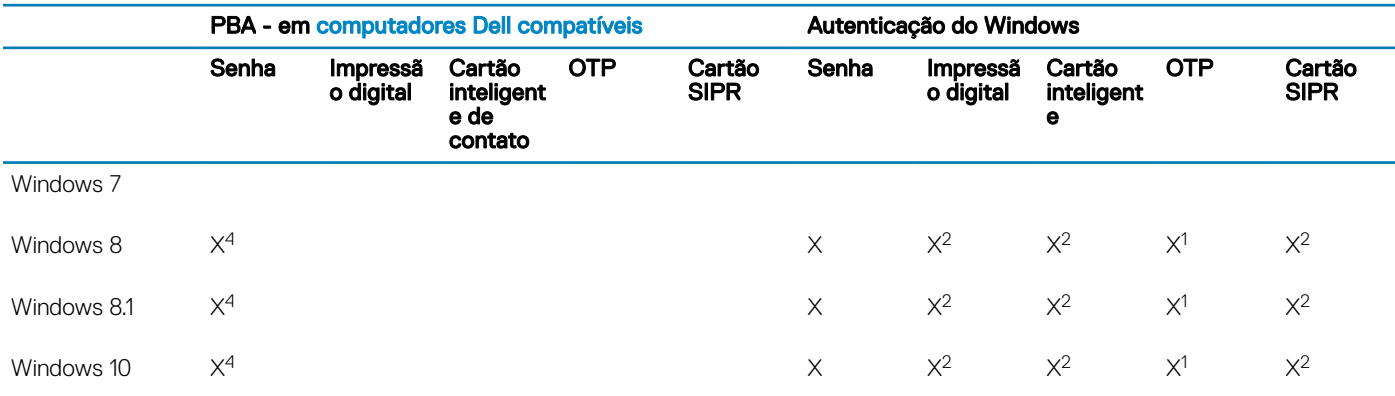

1. Disponível quando instalado com o Instalador Mestre ou com o pacote Advanced Authentication ao usar instaladores filhos.

2. Disponível quando os drivers de autenticação forem baixados do site support.dell.com.

4. Disponível com uma SED OPAL compatível em computadores com UEFI suportados.

### <span id="page-21-0"></span>Gerenciador BitLocker

#### Não UEFI PBA<sup>5</sup> Autenticação do Windows Senha Impressã o digital Cartão inteligent e de contato OTP Cartão SIPR Senha Impressã o digital Cartão inteligent e OTP Cartão SIPR Windows 7  $\times$  X  $\times$  $x^2$   $x^2$  $X<sup>1</sup>$ 1  $\times^2$ Windows 8  $\times$  X  $\times$  $X^2$   $X^2$  $X<sup>1</sup>$ 1  $\times^2$ Windows 8.1 X X  $X^2$  $X<sup>1</sup>$ 1  $\times^2$ Windows 10  $\times$  X  $\times$  $X^2$   $X^2$  $X<sup>1</sup>$ 1  $\times^2$ Windows Server 2008 R2 (64 bits)  $\times$   $\times$  $X^2$

1. Disponível quando instalado com o Instalador Mestre ou com o pacote Advanced Authentication ao usar instaladores filhos.

2. Disponível quando os drivers de autenticação forem baixados do site support.dell.com.

5. O PIN de pré-inicialização do BitLocker é gerenciado através da funcionalidade da Microsoft.

#### UEFI

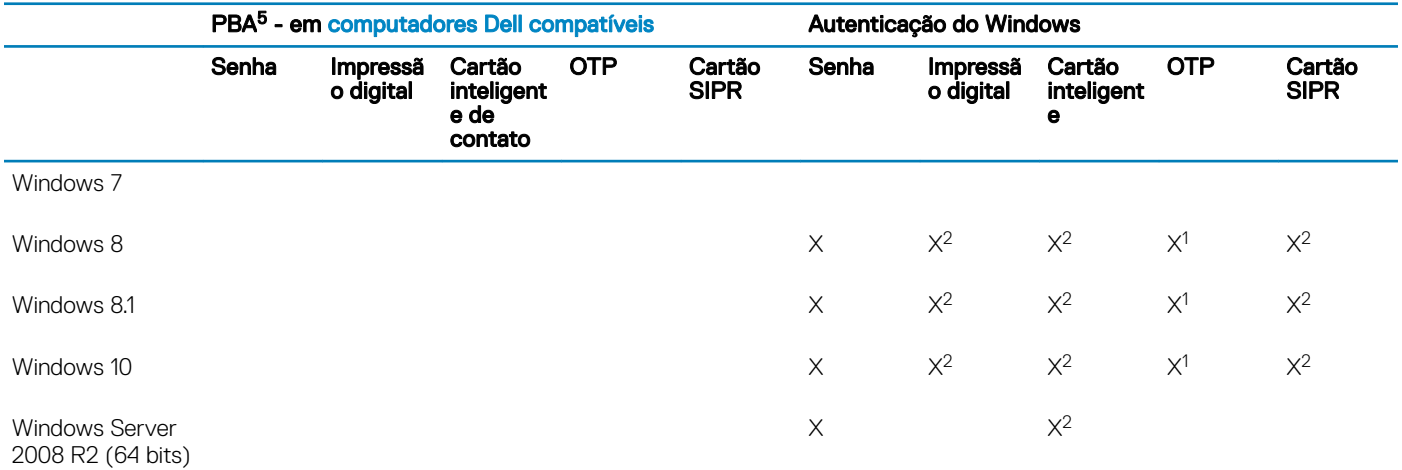

1. Disponível quando instalado com o Instalador Mestre ou com o pacote Advanced Authentication ao usar instaladores filhos.

2. Disponível quando os drivers de autenticação forem baixados do site support.dell.com.

5. O PIN de pré-inicialização do BitLocker é gerenciado através da funcionalidade da Microsoft.

# Configurações de registro

- <span id="page-22-0"></span>Esta seção detalha todas as configurações de registro aprovadas pelo Dell ProSupport para computadores clientes locais, independentemente do motivo para a configuração do registro. Se uma configuração de registro envolve dois produtos, ela será apresentada na lista de cada categoria.
- Essas alterações no registro devem ser feitas apenas por administradores e podem não ser adequadas ou podem não funcionar em todos os cenários.

# Configurações de registro do cliente Encryption

- Se um certificado autoassinado for usado no Dell Server for Enterprise Edition for Windows, a validação de confiança do certificado precisa permanecer desativada no computador cliente (a validação de confiança é *desativada* por padrão com o Enterprise Edition for Windows). Antes de *ativar* a validação de confiança no computador cliente, os seguintes requisitos precisam ser atendidos.
	- Um certificado assinado por uma autoridade raiz, como EnTrust ou Verisign, precisa ser importado para o EE Server/VE Server.
	- A cadeia completa de confiança do certificado precisa ser armazenada no Microsoft keystore no computador do cliente.
	- Para ativar a validação de confiança para EE para Windows, altere o valor da seguinte entrada no registro para 0 no computador cliente.

[HKLM\SOFTWARE\Microsoft\Windows NT\CurrentVersion\Winlogon\CMGShield]

"IgnoreCertErrors"=dword:00000000

- 0 = Falha se for encontrado um erro de certificado
- 1= Ignora os erros
- Para usar cartões inteligentes com a autenticação do Windows, o seguinte valor de registro precisará ser configurado no computador cliente:

[HKLM\SOFTWARE\DigitalPersona\Policies\Default\SmartCards]

"MSSmartcardSupport"=dword:1

• Para criar um arquivo de log do Agente de remoção do Encryption, crie a seguinte entrada no Registro no computador que você deseja descriptografar. Consulte (Opcional) Criar um arquivo de log do Agente de remoção de criptografia.

[HKLM\Software\Credant\DecryptionAgent]

"LogVerbosity"=dword:2

- 0: nenhum registro em log
- 1: registra os erros que impedem a execução do Serviço
- 2: registra os erros que impedem a descriptografia de dados completa (nível recomendado)
- 3: registra as informações sobre todos os volumes e arquivos de descriptografia
- 5: registra as informações de depuração

• Por padrão, o ícone da bandeja de sistema será mostrado durante a instalação. Use a seguinte conguração de registro para ocultar o ícone da bandeja de sistema para todos os usuários gerenciados em um computador após a instalação original. Crie ou modifique a configuração do registro como indicado abaixo:

[HKLM\Software\CREDANT\CMGShield]

#### "HIDESYSTRAYICON"=dword:1

• Por padrão, todos os arquivos temporários no diretório c:\windows\temp são automaticamente apagados durante a instalação. A exclusão dos arquivos temporários acelera a criptografia inicial e ocorre antes da varredura de criptografia inicial.

Entretanto, se a sua organização usa um aplicativo de terceiro que exige que a estrutura de arquivos dentro do diretório \temp seja preservada, você deve evitar esta exclusão.

Para desativar a exclusão de arquivo temporário, crie ou modifique a configuração de registro da seguinte forma:

[HKLM\SOFTWARE\CREDANT\CMGShield]

"DeleteTempFiles"=REG\_DWORD:0

Não apagar os arquivos temporários aumenta o tempo da criptografia inicial.

• O cliente Encryption mostra o prompt de *duração de cada atraso para atualização de política* por cinco minutos de cada vez. Se o usuário não responder ao prompt, o próximo atraso será iniciado. O prompt de atraso final inclui uma contagem regressiva e uma barra de progresso, e é exibido até que o usuário responda, ou o atraso final expirar e o logout ou reinicialização necessários ocorra.

Você pode alterar o comportamento do prompt de usuário para iniciar ou atrasar a criptografia, para impedir o processamento de criptografia após não obter nenhuma resposta do usuário. Para fazer isso, configure o registro com o seguinte valor:

[HKLM\Software\Microsoft\Windows NT\CurrentVersion\Winlogon\CMGShield]

"SnoozeBeforeSweep"=DWORD:1

Nenhum valor diferente de zero alterará o comportamento para suspensão. Sem nenhuma interação do usuário, o processamento de criptografia será atrasado até o número de atrasos permitidos configurável. O processamento da criptografia comecará quando o atraso final expirar.

Calcule o máximo possível de atrasos da seguinte forma (um atraso máximo envolveria o usuário nunca responder a um prompt de atraso, cada um do qual é exibido por 5 minutos):

(NÚMERO DE ATRASOS DE ATUALIZAÇÃO DE POLÍTICA PERMITIDOS × DURAÇÃO DE CADA ATRASO DE ATUALIZAÇÃO DE POLÍTICA) + (5 MINUTOS × [NÚMERO DE ATRASOS DE ATUALIZAÇÃO DE POLÍTICA PERMITIDOS - 1])

Use a seguinte configuração de registro para que o cliente Encryption pesquise o EE Server/VE Server a fim de obter uma atualização forçada de política. Crie ou modifique a configuração do registro como indicado abaixo:

[HKLM\SOFTWARE\Credant\CMGShield\Notify]

"PingProxy"=DWORD value:1

A configuração de registro desaparecerá automaticamente ao terminar.

- Use as seguintes configurações de registro para permitir que o cliente Encryption envie um inventário otimizado ao EE Server/VE Server, envie um inventário completo ao EE Server/VE Server ou envie um inventário completo de todos os usuários ativados ao EE Server/VE Server.
	- Enviar um inventário otimizado ao EE Server/VE Server:

Crie ou modifique a configuração do registro como indicado abaixo:

[HKLM\SOFTWARE\Microsoft\Windows NT\CurrentVersion\Winlogon\CMGShield]

"OnlySendInvChanges"=REG\_DWORD:1

Se não houver uma entrada presente, o inventário otimizado será enviado ao EE Server/VE Server.

• Enviar um inventário completo ao EE Server/VE Server:

Crie ou modifique a configuração do registro como indicado abaixo:

[HKLM\SOFTWARE\Microsoft\Windows NT\CurrentVersion\Winlogon\CMGShield]

"OnlySendInvChanges"=REG\_DWORD:0

Se não houver uma entrada presente, o inventário otimizado será enviado ao EE Server/VE Server.

• Enviar um inventário completo de todos os usuários ativados

[HKLM\SOFTWARE\Microsoft\Windows NT\CurrentVersion\Winlogon\CMGShield]

"RefreshInventory"=REG\_DWORD:1

Essa entrada é apagada do registro logo após ser processada. O valor é salvo no cofre, de modo que mesmo que o computador seja reinicializado antes de ocorrer o upload do inventário, o cliente Encryption ainda processará essa solicitação no próximo upload de inventário bem-sucedido.

Essa entrada substitui o valor de registro OnlySendInvChanges.

Ativação dividida é um recurso que permite dividir as ativações de clientes ao longo de um período de tempo definido a fim de atenuar a carga do EE Server/VE Server durante uma implementação em massa. As ativações são atrasadas com base nos períodos de tempo gerados algoritmicamente para fornecer uma distribuição regular dos tempos de ativação.

Para usuários que exigem uma ativação através de VPN, uma configuração de ativação dividida no cliente pode ser necessária, a fim de atrasar a ativação inicial o suficiente para permitir que o cliente VPN estabeleça uma conexão de rede.

### *<u>OI</u>* IMPORTANTE:

Configure a Ativação dividida apenas com a assistência do Dell ProSupport. Uma configuração inadequada do intervalo de tempo pode resultar em um grande número de clientes tentando entrar em contato com o EE Server/VE Server de uma vez, criando, possivelmente, sérios problemas de desempenho.

Essas entradas de registro exigem que o computador seja reinicializado para que as atualizações sejam aplicadas.

• [HKLM\Software\Microsoft\Windows NT\CurrentVersion\Winlogon\CMGShield\SlottedActivation]

Ativa ou desativa a Ativação dividida

Desativada=0 (padrão)

Ativada=1

• [HKLM\Software\Microsoft\Windows NT\CurrentVersion\Winlogon\CMGShield\ActivationSlot\CalRepeat]

O período de tempo em segundos do intervalo de ativação. Use essa configuração para sobrepor o período de tempo em segundos do intervalo de ativação. Há 25.200 segundos disponíveis para a divisão das ativações em um período de sete horas. A configuração padrão é de 86.400 segundos, o que representa uma repetição diária.

• [HKLM\Software\Microsoft\Windows NT\CurrentVersion\Winlogon\CMGShield\ActivationSlot\SlotIntervals]

O intervalo dentro da repetição, ACTIVATION\_SLOT\_CALREPEAT, para todo o intervalo de tempo de ativação. Apenas um intervalo é permitido. Essa configuração deve ser igual a 0,<CalRepeat>. Um deslocamento igual a 0 pode produzir resultados inesperados. O configuração padrão é 0,86400. Para configurar uma repetição a cada sete horas, use a configuração 0,25200. CALREPEAT é ativado quando um usuário faz o login.

• [HKLM\Software\Microsoft\Windows NT\CurrentVersion\Winlogon\CMGShield\ActivationSlot\MissThreshold]

O número de períodos de ativação que podem ser perdidos antes de o computador tentar ativar no próximo login do usuário cuja ativação foi dividida. Se a ativação falhar durante essa tentativa imediata, o cliente retomará as tentativas de ativação dividida. Se a ativação falhar devido a uma falha de rede, a ativação será tentada após a reconexão da rede, mesmo que o valor em MISSTHRESHOLD não tenha excedido. Se um usuário fizer o logout antes de o tempo de ativação ser atingido, um novo intervalo será atribuído no próximo login.

• [HKCU/Software/CREDANT/ActivationSlot] (dados por usuário)

O tempo adiado para tentar a ativação dividida, o qual é definido quando o usuário faz o login na rede pela primeira vez depois de habilitar a ativação dividida. O período de ativação é recalculado para cada tentativa de ativação.

• [HKCU/Software/CREDANT/SlotAttemptCount] (dados por usuário)

Número de tentativas falhas ou perdidas, quando o período de tempo chega e a ativação é tentada, mas falha. Assim que esse número atingir o valor definido em ACTIVATION\_SLOT\_MISSTHRESHOLD, o computador tentará uma ativação imediata depois de se conectar à rede.

Para detectar usuários não gerenciados no computador cliente, configure o seguinte valor de registro no computador cliente:

[HKLM\SOFTWARE\Credant\CMGShield\ManagedUsers\]

"UnmanagedUserDetected"=DWORD value:1

Detectar usuários não gerenciados nesse computador = 1

Não detectar usuários não gerenciados nesse computador = 0

• O acesso à mídia externa criptografada com o External Media Edition pode ser restrito a computadores com acesso ao EE Server/VE Server que produziram as chaves de criptografia com as quais a mídia foi criptografada.

Este recurso é ativado configurando-se o seguinte registro:

[HKLM\SYSTEM\CurrentControlSet\Services\EMS]

"EnterpriseUsage"=dword:0

 $Off (default)=0$ 

Acesso de Arquivo restrito a Empresa=1

Se este valor for alterado após a criptografia dos arquivos na mídia externa, os arquivos serão recriptografados com base no valor de chave do registro atualizado quando a mídia for conectada ao computador no qual a configuração de registro foi atualizada.

Para habilitar a reativação automática silenciosa no caso raro de um usuário ficar desativado, o valor do registro a seguir precisa ser definido no computador cliente.

[HKEY\_LOCAL\_MACHINE\SYSTEM\CurrentControlSet\Services\CMGShield]

"AutoReactivation"=dword:00000001

0 = Desativado (padrão)

- $1 =$ Ativado
- O System Data Encryption (SDE) é forçado com base no valor da política para as Regras de Criptografia do SDE. Diretórios adicionais são protegidos por padrão quando a política Criptografia do SDE Ativada é selecionada. Para obter mais informações, pesquise as "Regras de Criptografia do SDE" no AdminHelp. Quando o cliente Encryption estiver processando uma atualização de política que inclui uma política do SDE ativa, o diretório de perfil do usuário atual é criptografado por padrão com a chave SDUser (uma chave do usuário) em vez da chave SDE (uma chave do dispositivo). A chave SDUser também é usada para criptografar arquivos ou pastas que são copiados (não movidos) em um diretório do usuário que não é criptografado com o SDE.

Para desativar a chave SDUser e usar a chave do SDE para criptografar esses diretórios do usuário, crie a seguinte entrada do registro no computador:

[HKEY\_LOCAL\_MACHINE\SOFTWARE\Credant\CMGShield]

### "EnableSDUserKeyUsage"=dword:00000000

<span id="page-26-0"></span>Se esta chave do registro não estiver presente ou estiver configurada para qualquer outro valor diferente de 0, a chave SDUser será usada para criptografar esses diretórios do usuário.

Para obter mais informações sobre SDUser, consulte [www.dell.com/support/article/us/en/19/SLN304916](http://www.dell.com/support/article/us/en/19/SLN304916/what-is-sduser-in-dell-data-protection-encryption?lang=EN)

Como configurar a entrada do registro, EnableNGMetadata, se ocorrerem problemas relacionados às atualizações da Microsoft em computadores com dados criptografados por chave comum ou ao criptografar, descriptografar ou descompactar vários arquivos de uma pasta.

Defina a entrada do registro EnableNGMetadata no seguinte local:

[HKEY\_LOCAL\_MACHINE\System\CurrentControlSet\Services\CmgShieldFFE]

"EnableNGMetadata" = dword:1

0 = Desativado (padrão)

1 = Ativado

• O recurso de ativação fora de domínio pode ser ativado entrando em contato com o Dell ProSupport e solicitando instruções.

# Configurações de registro do cliente SED

Para configurar o intervalo de repetição que será usado quando o EE Server/VE Server estiver indisponível para se comunicar com o cliente de SED, adicione o valor de registro a seguir.

[HKLM\System\CurrentControlSet\Services\DellMgmtAgent\Parameters]

"CommErrorSleepSecs"=dword:300

Esse valor é o tempo em segundos que o cliente de SED irá esperar para tentar entrar em contato com o EE Server/VE Server caso esteja indisponível para se comunicar com o cliente de SED. O padrão é 300 segundos (5 minutos).

- Se um certificado autoassinado for usado no EE Server/VE Server para gerenciamento de SED, a validação de confiança de SSL/TLS precisa permanecer desativada no computador cliente (a validação de confiança de SSL/TLS é *desativada* por padrão com o gerenciamento de SED). Antes de *ativar* a validação de confiança de SSL/TLS no computador cliente, os seguintes requisitos precisam ser atendidos.
	- Um certificado assinado por uma autoridade raiz, como EnTrust ou Verisign, precisa ser importado para o EE Server/VE Server.
	- A cadeia completa de confiança do certificado precisa ser armazenada no Microsoft keystore no computador do cliente.
	- Para *ativar* a validação de confianca de SSL/TLS para gerenciamento de SED, altere o valor da seguinte entrada no registro para 0 no computador cliente.

[HKLM\System\CurrentControlSet\Services\DellMgmtAgent\Parameters]

"DisableSSLCertTrust"=DWORD:0

 $0 =$ Ativado

1 = Desativado

Para usar cartões inteligentes com a autenticação do Windows, o seguinte valor de registro precisará ser configurado no computador cliente:

[HKLM\SOFTWARE\DigitalPersona\Policies\Default\SmartCards]

"MSSmartcardSupport"=dword:1

Para usar cartões inteligentes com Autenticação de pré-inicialização, o seguinte valor de registro precisa ser configurado no computador do cliente. Configure também a política Método de autenticação para Cartão inteligente no Console de gerenciamento remoto e confirme a alteração.

[HKLM\SOFTWARE\DigitalPersona\Policies\Default\SmartCards]

<span id="page-27-0"></span>"MSSmartcardSupport"=dword:1

Para determinar se a PBA está ativada, verifique se o seguinte valor está definido:

[HKLM\SYSTEM\CurrentControlSet\services\DellMgmtAgent\Parameters]

"PBAIsActivated"=DWORD (32-bit):1

O valor 1 significa que a PBA está ativada. O valor 0 significa que a PBA não está ativada.

Para definir o intervalo no qual o cliente de SED tentará entrar em contato com o EE Server/VE Server quando ele estiver indisponível para se comunicar com o cliente de SED, configure o seguinte valor no computador cliente:

[HKLM\System\CurrentControlSet\Services\DellMgmtAgent\Parameters]

"CommErrorSleepSecs"=DWORD Value:300

Esse valor é o tempo em segundos que o cliente de SED irá esperar para tentar entrar em contato com o EE Server/VE Server caso esteja indisponível para se comunicar com o cliente de SED. O padrão é 300 segundos (5 minutos).

• O host do Security Server pode ser alterado do local de instalação original, se necessário. As informações de host são lidas pelo computador cliente toda vez que ocorre uma mudança de política. Altere o valor de registro a seguir no computador cliente:

[HKLM\SYSTEM\CurrentControlSet\services\DellMgmtAgent]

"ServerHost"=REG\_SZ:<newname>.<organization>.com

• A porta do Security Server pode ser alterada do local de instalação original, se necessário. Esse valor é lido pelo computador cliente toda vez que ocorre uma mudança de política. Altere o valor de registro a seguir no computador cliente:

[HKLM\SYSTEM\CurrentControlSet\services\DellMgmtAgent]

ServerPort=REG\_SZ:8888

• O URL do Security Server pode ser alterado do local de instalação original, se necessário. Esse valor é lido pelo computador cliente toda vez que ocorre uma mudança de política. Altere o valor de registro a seguir no computador cliente:

[HKLM\SYSTEM\CurrentControlSet\services\DellMgmtAgent]

"ServerUrl"=REG\_SZ:https://<newname>.<organization>.com:8888/agent

### Configurações de registro do cliente Advanced Authentication

Se você não quiser que o cliente Advanced Authentication (Security Tools) altere os serviços associados aos cartões inteligentes e dispositivos biométricos para um tipo de inicialização "automática", desative o recurso de inicialização de serviço. Desativar esse recurso também cancela avisos associados aos serviços necessários que não estão em execução.

Quando desativado, o Security Tools não tentará iniciar estes serviços:

- SCardSvr Gerencia o acesso a cartões inteligentes lidos pelo computador. Se esse serviço for interrompido, este computador será incapaz de ler cartões inteligentes. Se esse serviço for desativado, quaisquer serviços que dependerem explicitamente dele não serão iniciados.
- SCPolicySvc Permite que o sistema seja configurado para bloquear a área de trabalho do usuário após a remoção do cartão inteligente.
- WbioSrvc O serviço biométrico do Windows oferece aos aplicativos de clientes a capacidade de capturar, comparar, manipular e armazenar dados biométricos sem obter acesso direto a nenhum hardware biométrico nem amostras. O serviço é hospedado em um processo privilegiado de SVCHOST.

Por padrão, se a chave de registro não existir ou se o valor estiver definido como 0, esse recurso é ativado.

[HKLM\SOFTWARE\DELL\Dell Data Protection]

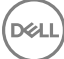

<span id="page-28-0"></span>SmartCardServiceCheck=REG\_DWORD:0

0 = Ativado

 $1 =$ Desativado

Para usar cartões inteligentes com a autenticação do Windows, o seguinte valor de registro precisará ser configurado no computador cliente:

[HKLM\SOFTWARE\DigitalPersona\Policies\Default\SmartCards]

"MSSmartcardSupport"=dword:1

Para usar cartões inteligentes com o recurso SED Preboot Authentication, o seguinte valor de registro precisará ser configurado no computador cliente equipado com uma SED.

[HKLM\SOFTWARE\DigitalPersona\Policies\Default\SmartCards]

"MSSmartcardSupport"=dword:1

Configure a política Método de autenticação para Cartão inteligente no Console de gerenciamento remoto e confirme a alteração.

# Configurações de registro do cliente BitLocker **Manager**

- Se um certificado autoassinado for usado no EE Server/VE Server para o BitLocker Manager, a validação de confiança de SSL/TLS precisa permanecer desativada no computador cliente (a validação de confianca de SSL/TLS é *desativada* por padrão com o BitLocker Manager). Antes de *ativar* a validação de confiança de SSL/TLS no computador cliente, os seguintes requisitos precisam ser atendidos.
	- Um certificado assinado por uma autoridade raiz, como EnTrust ou Verisign, precisa ser importado para o EE Server/VE Server.
	- A cadeia completa de confiança do certificado precisa ser armazenada no Microsoft keystore no computador do cliente.
	- Para ativar a validação de confiança de SSL/TLS para o BitLocker Manager, altere o valor da seguinte entrada no registro para 0 no computador cliente.

[HKLM\System\CurrentControlSet\Services\DellMgmtAgent\Parameters]

"DisableSSLCertTrust"=DWORD:0

0 = Ativado

1 = Desativado

- <span id="page-29-0"></span>• Parâmetros e opções de linha de comando fazem distinção entre maiúsculas e minúsculas.
- Para instalar usando portas que não são as portas padrão, use os instaladores filhos em vez do instalador mestre.
- Os arquivos de log do instalador mestre do estão localizados em C:\ProgramData\Dell\Dell Data Protection\Installer.
- Oriente os usuários a consultar o documento e os arquivos de ajuda a seguir para obter ajuda com o aplicativo:
	- Consulte a *Ajuda de criptograa Dell* para aprender como usar o recurso do cliente Encryption. Acesse a ajuda em <Diretório de instalação>:\Program Files\Dell\Dell Data Protection\Encryption\Help.
	- Consulte a *Ajuda EMS* para aprender sobre os recursos do External Media Shield. Acesse a ajuda em <Diretório de instalação>: \Program Files\Dell\Dell Data Protection\Encryption\EMS.
	- Consulte a *Ajuda do Security Tools* para aprender como usar os recursos de Advanced Authentication, . Acesse a ajuda em <Diretório de instalação>:\Program Files\Dell\Dell Data Protection\Security Tools \Help.
- Os usuários devem atualizar suas políticas, clicando com o botão direito no ícone do Dell Data Protection na bandeja do sistema e selecionando Verificar se há atualizações de políticas depois de a instalação terminar.
- O instalador mestre instala todo o conjunto de produtos. Há dois métodos de instalação usando o instalador mestre do . Escolha um dos métodos a seguir.
	- Instalar de forma interativa usando o instalador mestre do
	- ou
	- [Instalar por linha de comando usando o instalador mestre do](#page-30-0)

### Instalar de forma interativa usando o instalador mestre do

- O instalador mestre do pode ser localizado em:
	- support.dell.com Se necessário, [baixe o software](#page-53-0) de [support.dell.com](http://www.dell.com/support/home/us/en/19/Products/?app=drivers) e, em seguida, extraia os instaladores filhos do instalador [mestre do .](#page-58-0)
	- **Sua conta de FTP na Dell** Localize o kit de instalação em DDP-Enterprise-Edition-8.x.x.xxx.zip
- Use essas instruções para instalar o Dell Enterprise Edition interativamente usando o instalador mestre . Este método pode ser usado para instalar o conjunto de produtos no computador de uma vez.
- 1 Localize **DDPSetup.exe** na mídia de instalação da Dell. Copie-o para o computador local.
- 2 Clique duas vezes em para iniciar o instalador. Isso pode levar vários minutos.
- 3 Clique em **Avançar** na caixa de diálogo de Boas-vindas.
- 4 Leia o contrato de licença, aceite os termos e condições e clique em **Avançar**.
- 5 Selecione **Enterprise Edition** e clique em **Avançar**.

Marque a caixa de seleção Somente External Media Edition se pretende instalar somente a External Media Edition

6 No campo **Enterprise Server Name** (Nome do Enterprise Server), digite o nome de host totalmente qualificado do EE Server/VE Server que gerenciará o usuário de destino, como server.organization.com.

No campo Device Server URL (URL do Device Server), digite o URL do Device Server (Security Server) com o qual o cliente se comunicará.

Caso a versão do seu EE Server seja anterior à versão 7.7, o formato será https://server.organization.com:8081/xapi.

4

<span id="page-30-0"></span>Caso o seu EE Server seja v7.7 ou mais recente, o formato será https://server.organization.com: 8443/xapi/ (incluindo a barra final).

#### Clique em **Avançar**.

- 7 Clique em **Avançar** para instalar o produto no local padrão C:\Program Files\Dell\Dell Data Protection\. A Dell recomenda instalar somente no local padrão, pois podem ocorrer problemas ao instalar em outros locais.
- 8 Selecione os componentes a serem instalados.

A opção *Security Framework* instala a estrutura de segurança subjacente e o Security Tools, o cliente de autenticação avançada que gerencia múltiplos métodos de autenticação, incluindo PBA e credenciais como impressões digitais e senhas.

A *Advanced Authentication* (Autenticação avançada) instala os arquivos e serviços necessários para a Autenticação avançada. .

A opção *Encryption* instala o cliente Encryption, o qual impõe a política de segurança, esteja o computador conectado ou não à rede, seja perdido ou roubado.

A opção *BitLocker Manager* instala o cliente do BitLocker Manager, projetado para aprimorar a segurança das implantações do BitLocker simplificando e reduzindo o custo de propriedade através do gerenciamento centralizado das políticas de criptografia do BitLocker.

Clique em **Avançar** quando terminar de selecionar.

- 9 Clique em *Instalar* para iniciar a instalação. A instalação tomará alguns minutos.
- 10 Selecione Sim, quero reiniciar meu computador agora e clique em Concluir. A instalação está concluída.

# Instalar por linha de comando usando o instalador mestre do

As opções precisam ser especificadas primeiro em uma instalação de linha de comando. Outros parâmetros vão dentro de um argumento que é passado para a opção /v.

### Opções

• A tabela a seguir descreve as opções que podem ser usadas com o instalador mestre do .

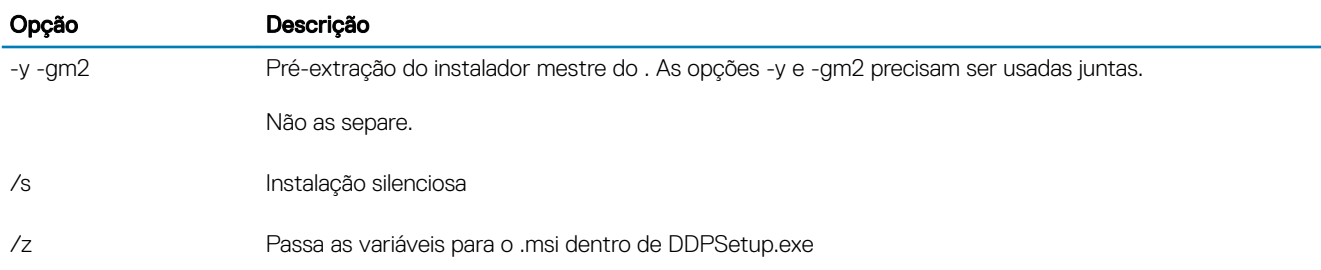

### Parâmetros

• A tabela a seguir descreve os parâmetros que podem ser usados com o instalador mestre do .

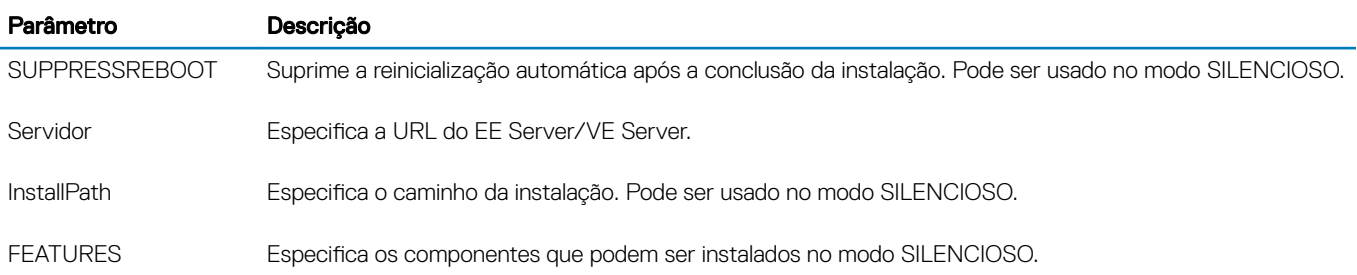

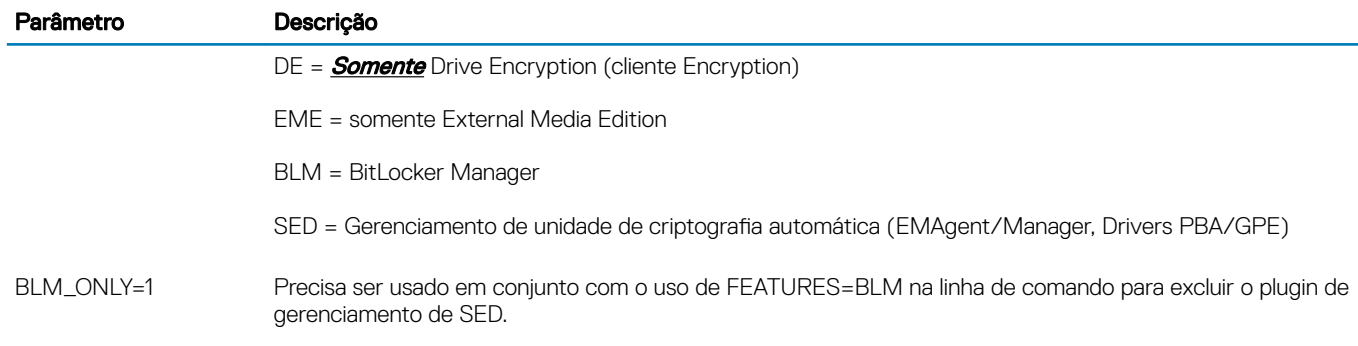

#### Exemplo de linha de comando

- Os parâmetros de linha de comando diferenciam letras maiúsculas de minúsculas.
- Este exemplo instala todos os componentes usando o instalador mestre do em portas padrão, de forma silenciosa, no local padrão C: **\Program Files\Dell\Dell Data Protection\**, e o configura para usar o EE Server/VE Server especificado.

"DDPSetup.exe" -y -gm2 /S /z"\"SERVER=server.organization.com\""

• Este exemplo instala o gerenciamento de SED e External Media Edition usando o instalador mestre em portas padrão, de forma silenciosa, com reinicialização suprimida, no local padrão C:\Program Files\Dell\Dell Data Protection\, e o configura para usar o EE Server/VE Server especificado.

"DDPSetup.exe" -y -gm2 /S /z"\"SERVER=server.organization.com, FEATURES=EME-SED, SUPPRESSREBOOT=1\""

• Este exemplo instala o gerenciamento de SED e External Media Edition usando o instalador mestre em portas padrão, de forma silenciosa, com reinicialização suprimida, no local padrão C:\Program Files\Dell\Dell Data Protection\, e o configura para usar o EE Server/VE Server especificado.

"DDPSetup.exe" -y -gm2 /S /z"\"SERVER=server.organization.com, FEATURES=SED, SUPPRESSREBOOT=1\""

• Este exemplo instala o gerenciamento de SED e External Media Edition usando o instalador mestre em portas padrão, de forma silenciosa, no local padrão C:\Program Files\Dell\Dell Data Protection\, e o configura para usar o EE Server/VE Server especificado.

"DDPSetup.exe" -y -gm2 /S /z"\"SERVER=server.organization.com, FEATURES=SED\""

• Este exemplo instala o cliente Encryption e BitLocker Manager (sem o plug-in gerenciamento de SED), usando o instalador mestre em portas padrão, de forma silenciosa, no local padrão C:\Program Files\Dell\Dell Data Protection\, e o configura para usar o EE Server/VE Server especificado.

"DDPSetup.exe" -y -gm2 /S /z"\"SERVER=server.organization.com, FEATURES=DE-BLM, BLM\_ONLY=1\""

• Este exemplo instala o BitLocker Manager (com o plug-in gerenciamento de SED) e External Media Edition usando o instalador mestre em portas padrão, de forma silenciosa, com reinicialização suprimida, no local padrão C:\Program Files\Dell\Dell Data Protection\, e o configura para usar o EE Server/VE Server especificado.

"DDPSetup.exe" -y -gm2 /S /z"\"SERVER=server.organization.com, FEATURES=BLM-EME, SUPPRESSREBOOT=1\""

• Este exemplo instala o BitLocker Manager (sem o plug-in de gerenciamento de SED) e External Media Edition usando o instalador mestre em portas padrão, de forma silenciosa, com reinicialização suprimida, no local padrão C:\Program Files\Dell\Dell Data Protection  $\lambda$ , e o configura para usar o EE Server/VE Server especificado.

"DDPSetup.exe" -y -gm2 /S /z"\"SERVER=server.organization.com, FEATURES=BLM-EME, BLM\_ONLY=1, SUPPRESSREBOOT=1\""

# Desinstalar usando o instalador mestre do

- <span id="page-32-0"></span>• Cada componente precisa ser desinstalado separadamente, seguido pela desinstalação do instalador mestre do . Os clientes precisam ser desinstalados em uma ordem específica para evitar falhas de desinstalação.
- Siga as instruções em Extrair os instaladores filhos do instalador mestre do para obter os instaladores filhos.
- Certifique-se de usar, para a desinstalação, a mesma versão do instalador mestre do (e, por consequência, dos clientes) usada para a instalação.
- Esse capítulo direciona você para outros capítulos que contêm instruções *detalhadas* sobre como desinstalar os instaladores filho. Este capítulo explica **apenas** a última etapa, que desinstala o instalador mestre do.
- Desinstale os clientes na seguinte ordem.
	- a [Desinstalar o cliente Encryption.](#page-46-0)
	- b [Desinstalar SED e clientes de autenticação avançada](#page-48-0).
	- c [Desinstalar o BitLocker Manager Client.](#page-49-0)

O pacote de drivers não precisa ser desinstalado.

• Prossiga para Desinstalar o instalador mestre do .

### Desinstalar o instalador mestre do

Agora que todos os clientes individuais foram desinstalados, o instalador mestre do pode ser desinstalado.

### Desinstalação por linha de comando

• O exemplo a seguir desinstala silenciosamente o instalador mestre do .

"DDPSetup.exe" -y -gm2 /S /x Reinicie o computador ao terminar.

# Instalar usando os instaladores filhos

- <span id="page-33-0"></span>Para instalar cada cliente individualmente, os arquivos executáveis filhos precisam primeiro ser extraídos do instalador mestre do , como mostrado em Extrair os instaladores filhos do instalador mestre do .
- Os exemplos de comandos incluídos nesta seção presumem que eles sejam executados a partir de C:\extracted.
- Parâmetros e opções de linha de comando fazem distinção entre maiúsculas e minúsculas.
- Lembre-se de cercar um valor que contenha um ou mais caracteres especiais, como um espaço em branco na linha de comando, com aspas como caractere de escape.
- Use esses instaladores para instalar os clientes usando uma instalação com scripts, arquivos em lote ou qualquer outra tecnologia push disponível para sua organização.
- A reinicialização foi suprimida nos exemplos de instalação por linha de comando. Entretanto, uma eventual reinicialização é necessária. Não será possível iniciar a criptografia até o computador ser reinicializado.
- Arquivos de log: o Windows cria arquivos de log de instalação do instalador filho exclusivos para o usuário logado em %temp%, localizados em C:\Users\<UserName>\AppData\Local\Temp.

Se você decidir adicionar um arquivo de log distinto quando executar o instalador, verifique se o arquivo de log tem um nome único, pois os arquivos de log de instalador filho não são acrescidos. O comando .msi padrão pode ser usado para criar um arquivo de log usando /l\*v C:\<qualquer diretório>\<qualquer nome de arquivo de log>.log.

• Todos os instaladores lhos usam as mesmas opções de exibição e opções .msi básicas, exceto onde indicado, para as instalações por linha de comando. As opções precisam ser especificadas antes. A opção /v é necessária e utiliza um argumento. Outros parâmetros vão dentro de um argumento que é passado para a opção /v.

Opções de exibição podem ser especificadas no final do argumento passado para a opção /v para obter o comportamento esperado. Não use /q e /qn na mesma linha de comando. Use apenas ! e - depois de /qb.

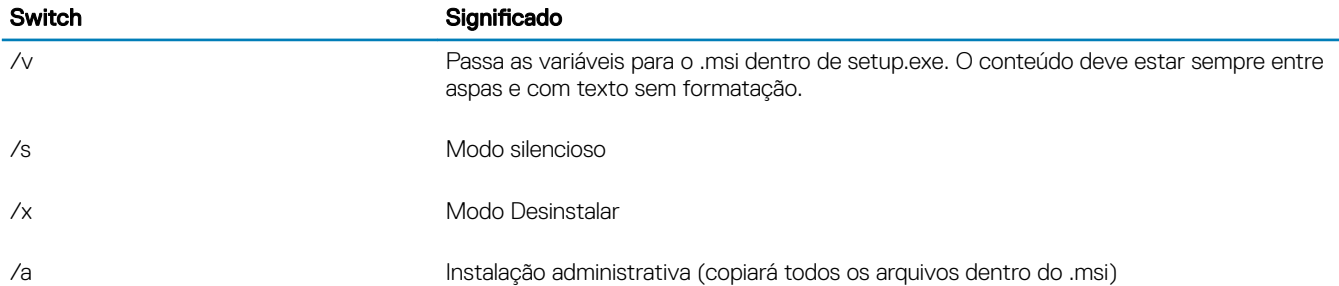

### $\circledcirc$  NOTA:

Com /v, as opções padrão da Microsoft estarão disponíveis. Para obter uma lista de opções, consulte https:// msdn.microsoft.com/en-us/library/windows/desktop/aa367988(v=vs.85).aspx.

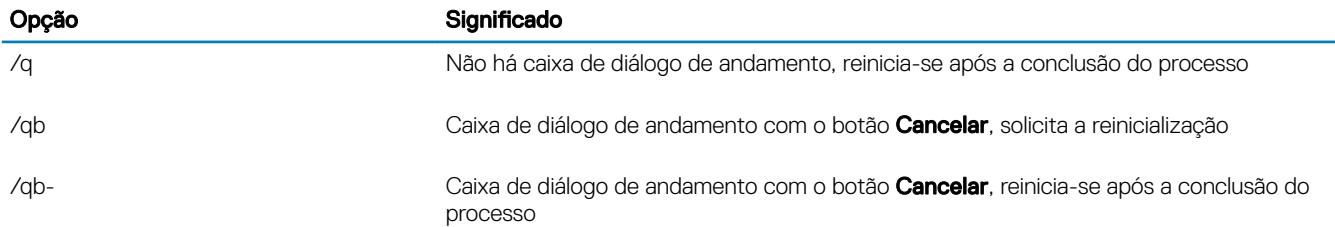

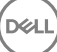

<span id="page-34-0"></span>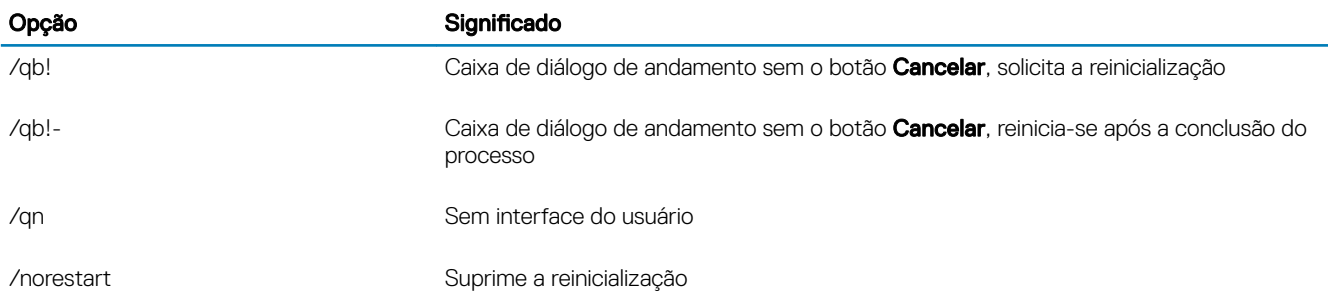

- Oriente os usuários a consultar o documento e os arquivos de ajuda a seguir para obter ajuda com o aplicativo:
	- Consulte a *Ajuda de criptograa Dell* para aprender como usar o recurso do cliente Encryption. Acesse a ajuda em <Install dir>: \Program Files\Dell\Dell Data Protection\Encryption\Help.
	- Consulte a *Ajuda EMS* para aprender sobre os recursos do External Media Shield. Acesse a ajuda em <Install dir>:\Program Files \Dell\Dell Data Protection\Encryption\EMS.
	- Consulte a *Ajuda do Console do DDP* para aprender como usar os recursos de Advanced Authentication,. Acesse a ajuda em <Install dir>:\Program Files\Dell\Dell Data Protection\Security Tools \Help.

# Instalar drivers

- Os drivers e o firmware para o ControlVault, leitores de impressão digital e cartões inteligentes não estão incluídos nos arquivos executáveis do instalador filho nem do instalador mestre do . Os drivers e o firmware precisam ser mantidos atualizados e podem ser obtidos por download acessando o site [http://www.dell.com/support](http://www.dell.com/support/home/us/en/19/Products/?app=drivers) e selecionando o modelo do computador. Faça download dos drivers e firmware adequados com base em seu hardware de autenticação.
	- ControlVault
	- NEXT Biometrics Fingerprint Driver
	- Driver 495 do leitor de impressão digital Validity
	- Driver de cartão inteligente O2Micro

No caso de instalação em hardware que não seja da Dell, faça download dos drivers e do firmware atualizados no site do fornecedor.

# Instalar o cliente Encryption

- Analise os [Requisitos do cliente Encryption](#page-9-0) caso sua organização esteja usando um certificado assinado por uma autoridade raiz, como EnTrust ou Verisign. É necessário fazer uma mudança na conguração do registro do computador cliente para permitir a validação do certificado.
- Os usuários devem atualizar suas políticas, clicando com o botão direito no ícone do Dell Data Protection na bandeja do sistema e selecionando Verificar se há atualizações de políticas depois de a instalação terminar.
- O instalador do cliente Encryption está disponível:
	- **support.dell.com** Se necessário, [baixe o software](#page-53-0) de [support.dell.com](http://www.dell.com/support/home/us/en/19/Products/?app=drivers) e, em seguida, extraia os instaladores filhos do instalador [mestre do .](#page-58-0) Após a extração, localize o arquivo em C:\extracted\Encryption.
	- **Da sua conta de FTP da Dell** Localize o kit de instalação em DDP-Enterprise-Edition-8.x.x.xxx.zip e, em sequida, [Extraia os](#page-58-0) instaladores filhos do instalador mestre do . Após a extração, localize o arquivo em C:\extracted\Encryption.

### Instalação por linha de comando

• A tabela a seguir detalha os parâmetros disponíveis para a instalação.

#### Parâmetros

SERVERHOSTNAME=<Nome do servidor> (FQDN do Dell Server para reativação)

POLICYPROXYHOSTNAME=<RGKName> (FQDN of the default Policy Proxy)

MANAGEDDOMAIN=<Meu domínio> (Domínio a ser usado pelo dispositivo)

DEVICESERVERURL=<Nome do servidor do dispositivo/Nome do servidor de segurança> (URL usado para ativação, normalmente inclui o nome do servidor, porta e xapi)

GKPORT=<Nova porta GK> (Porta de gatekeeper)

MACHINEID=<Nome da máquina> (Nome do computador)

RECOVERYID=<ID de recuperação> (ID de recuperação)

REBOOT=ReallySuppress (Null ativa a reinicialização automática, ReallySuppress desativa a reinicialização)

HIDEOVERLAYICONS=1 (0 ativa ícones de sobreposição, 1 desativa os ícones de sobreposição)

HIDESYSTRAYICON=1 (0 ativa o ícone systray, 1 desativa o ícone systray)

EME=1 (Instala o External Media Edition)

Para obter uma lista de opções de .msi e opções de exibição básicas que podem ser usadas em linhas de comando, consulte [Instalar](#page-33-0)  usando os instaladores filhos.

• A tabela a seguir exibe detalhes de parâmetros opcionais relacionados à ativação.

#### Parâmetros

SLOTTEDACTIVATON=1 (0 desativa ativações atrasadas/programadas, 1 ativa ativações atrasadas/programadas)

SLOTINTERVAL=30,300 (programa ativações por meio do parâmetro x,x, no qual o primeiro valor é o menor limite de programação e o segundo é o limite máximo, tudo em segundos)

CALREPEAT=300 (DEVE corresponder ou exceder o limite máximo definido em SLOTINTERVAL. Número de segundos que o cliente Encryption aguarda antes de gerar uma tentativa de ativação com base no SLOTINTERVAL.)

### Exemplo de linha de comando

• O exemplo a seguir instala o cliente com os parâmetros padrão (cliente Encryption e Encrypt for Sharing (Criptografar para compartilhamento), nenhuma caixa de diálogo, nenhuma barra de andamento, reinicialização automática, no local padrão C:\Program Files\Dell\Dell Data Protection).

DDPE XXbit setup.exe /s /v"SERVERHOSTNAME=server.organization.com POLICYPROXYHOSTNAME=rgk.organization.com MANAGEDDOMAIN=ORGANIZATION DEVICESERVERURL=https:// server.organization.com:8443/xapi/ /qn"

Comando MSI:

msiexec.exe /i "Dell Data Protection Encryption.msi" /qn REBOOT="ReallySuppress" SERVERHOSTNAME="server.organization.com" POLICYPROXYHOSTNAME="rgk.organization.com" MANAGEDDOMAIN="ORGANIZATION" DEVICESERVERURL="https://server.organization.com:8443/xapi/"

- Substitua DEVICESERVERURL=https://server.organization.com:8081/xapi (sem a barra final) se a versão do seu EE Server for anterior à 7.7.
- O exemplo a seguir instala o cliente Encryption e Encrypt for Sharing (Criptografar para compartilhamento), oculta o ícone da bandeja de sistema do DDP, oculta os ícones de sobreposição, nenhuma caixa de diálogo, nenhuma barra de andamento, suprime a reinicialização, no local padrão C:\Program Files\Dell\Dell Data Protection.

DDPE XXbit setup.exe /s /v"SERVERHOSTNAME=server.organization.com POLICYPROXYHOSTNAME=rgk.organization.com MANAGEDDOMAIN=ORGANIZATION DEVICESERVERURL=https://

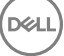
server.organization.com:8443/xapi/ HIDESYSTRAYICON=1 HIDEOVERLAYICONS=1 REBOOT=ReallySuppress /qn" Comando MSI:

msiexec.exe /i "Dell Data Protection Encryption.msi" /qn REBOOT="ReallySuppress" SERVERHOSTNAME="server.organization.com" POLICYPROXYHOSTNAME="rgk.organization.com" MANAGEDDOMAIN="ORGANIZATION" DEVICESERVERURL="https://server.organization.com:8443/xapi/" HIDESYSTRAYICON="1" HIDEOVERLAYICONS="1"

Substitua DEVICESERVERURL=https://server.organization.com:8081/xapi (sem a barra final) se a versão do seu EE Server for anterior à 7.7.

#### • Exemplo de linha de comando para instalar apenas o External Media Edition (EME)

Instalação silenciosa, nenhuma barra de andamento, reinicialização automática, no local padrão C:\Program Files\Dell\Dell Data Protection.

```
DDPE XXbit setup.exe /s /v"SERVERHOSTNAME=server.organization.com
POLICYPROXYHOSTNAME=rgk.organization.com MANAGEDDOMAIN=ORGANIZATION DEVICESERVERURL=https://
server.organization.com:8443/xapi/ EME=1 /qn"
Comando MSI:
```

```
msiexec.exe /i "Dell Data Protection Encryption.msi" /qn REBOOT="ReallySuppress" 
SERVERHOSTNAME="server.organization.com" POLICYPROXYHOSTNAME="rgk.organization.com" 
MANAGEDDOMAIN="ORGANIZATION" DEVICESERVERURL="https://server.organization.com:8443/xapi/"
```
- Substitua DEVICESERVERURL=https://server.organization.com:8081/xapi (sem a barra final) se a versão do seu EE Server for anterior à 7.7.
- Instalação silenciosa, sem reinicialização, no local padrão C:\Program Files\Dell\Dell Data Protection)

```
DDPE XXbit setup.exe /s /v"EME=1 SERVERHOSTNAME=server.organization.com
POLICYPROXYHOSTNAME=rgk.organization.com DEVICESERVERURL=https://server.organization.com:8443/
xapi/ MANAGEDDOMAIN=ORGANIZATION /norestart /qn"
```
Comando MSI:

msiexec.exe /i "Dell Data Protection Encryption.msi" /qn REBOOT="ReallySuppress" EME="1" SERVERHOSTNAME="server.organization.com" POLICYPROXYHOSTNAME="rgk.organization.com" DEVICESERVERURL="https://server.organization.com:8443/xapi/" MANAGEDDOMAIN="ORGANIZATION"

Substitua DEVICESERVERURL=https://server.organization.com: 8081/xapi (sem a barra final) se a versão do seu EE Server for anterior à 7.7.

### **O** NOTA:

**D**ELI

Embora a caixa Sobre no cliente mostre informações sobre o número da versão do software, ela não mostra se um cliente completo está instalado ou se é EME apenas. Para localizar essas informações, acesse C:\ProgramData\Dell\Dell Data Protection\Encryption\CMGShield.log e encontre a seguinte entrada:

[<date/timestamp> DeviceInfo: < >] Shield Information - SM=External Media Only, SB=DELL, UNF=FQUN, last sweep={0, 0}

#### Exemplo de linha de comando para converter o External Media Edition para a versão Shield completa

A descriptografia não é necessária ao converter o Media Edition para uma versão Shield completa.

```
DDPE XXbit setup.exe /s /v"SERVERHOSTNAME=server.organization.com
POLICYPROXYHOSTNAME=rgk.organization.com MANAGEDDOMAIN=ORGANIZATION DEVICESERVERURL=https://
server.organization.com:8443/xapi/ REINSTALL=ALL EME=0 REINSTALLMODE=vemus /qn"
Comando MSI:
```

```
msiexec.exe /i "Dell Data Protection Encryption.msi" /qn REBOOT="ReallySuppress" 
SERVERHOSTNAME="server.organization.com" POLICYPROXYHOSTNAME="rgk.organization.com" 
MANAGEDDOMAIN="ORGANIZATION" DEVICESERVERURL="https://server.organization.com:8443/xapi/" 
REINSTALL="ALL" EME="0" REINSTALLMODE="vemus"
```
Substitua DEVICESERVERURL=https://server.organization.com: 8081/xapi (sem a barra final) se a versão do seu EE Server for anterior à 7.7.

#### • Exemplo de linha de comando para instalar em Deferred Activation

• O exemplo a seguir instala o cliente com Deferred Activation no local padrão C:\Program Files\Dell\Dell Data Protection

```
DDPE_XXbit_setup.exe /s /v"OPTIN=1 SERVERHOSTNAME=server.organization.com
POLICYPROXYHOSTNAME=rgk.organization.com DEVICESERVERURL=https://server.organization.com:8443/
xapi/ MANAGEDDOMAIN=ORGANIZATION"
Comando MSI:
```
msiexec.exe /i "Dell Data Protection Encryption.msi" OPTIN="1" SERVERHOSTNAME="server.organization.com" POLICYPROXYHOSTNAME="rgk.organization.com" DEVICESERVERURL="https://server.organization.com:8443/xapi/" MANAGEDDOMAIN="ORGANIZATION"

• O exemplo a seguir instala o cliente com Deferred Activation e com parâmetros padrão (cliente Encryption, Criptografar para compartilhamento, nenhuma caixa de diálogo, nenhuma barra de andamento, nenhuma reinicialização, nenhum ícone de sobreposição de criptografia, instalado no local padrão C:\Program Files\Dell\Dell Data Protection).

```
DDPE XXbit setup.exe /s /v"SERVERHOSTNAME=server.organization.com
POLICYPROXYHOSTNAME=rgk.organization.com MANAGEDDOMAIN=ORGANIZATION DEVICESERVERURL=https://
server.organization.com:8443/xapi/ OPTIN=1 HIDEOVERLAYICONS=1 REBOOT=ReallySuppress /qn"
Comando MSI:
```

```
msiexec.exe /i "Dell Data Protection Encryption.msi" /qn REBOOT="ReallySuppress" OPTIN="1" 
SERVERHOSTNAME="server.organization.com" POLICYPROXYHOSTNAME="rgk.organization.com" 
MANAGEDDOMAIN="ORGANIZATION" DEVICESERVERURL="https://server.organization.com:8443/xapi/" 
HIDEOVERLAYICONS="1"
```
#### (i) NOTA:

Alguns clientes mais antigos podem precisar de caracteres de escape, como "\", ao redor dos valores de parâmetros. Por exemplo:

```
DDPE_XXbit_setup.exe /v"CMG_DECRYPT=\"1\" CMGSILENTMODE=\"1\" DA_SERVER=
\"server.organization.com\" DA_PORT=\"8050\" SVCPN=\"administrator@organization.com\" 
DA_RUNAS=\"domain\username\" DA_RUNASPWD=\"password\" /qn"
```
## Instalar o cliente Server Encryption

Há dois métodos disponíveis para instalar o Server Encryption. Escolha um dos métodos a seguir:

**[Instalar o Server Encryption de forma interativa](#page-38-0)** 

### $\bigcirc$  NOTA:

O Server Encryption pode ser instalado de forma interativa apenas em computadores com sistemas operacionais de servidor. A instalação em computadores com sistemas operacionais que não são de servidor precisa ser realizada através da linha de comando, com o parâmetro SERVERMODE=1 especificado.

#### • [Instalar o Server Encryption usando a linha de comando](#page-39-0)

#### Conta de usuário virtual

Como parte da instalação, uma conta de usuário virtual do servidor é criada para uso exclusivo do Server Encryption. A autenticação DPAPI e senha são desativadas para que apenas o usuário virtual do servidor possa acessar as chaves de criptografia no computador.

#### Antes de começar

- A conta de usuário que realiza a instalação precisa ser um usuário de domínio ou local com permissões de nível de administrador.
- Para anular o requisito de que um administrador de domínio ative um Server Encryption ou para executar o Server Encryption em servidores que não são de domínio ou em múltiplos servidores, defina no arquivo application.properties a propriedade ssos.domainadmin.verify como falso. O arquivo é armazenado nos seguintes caminhos de arquivo, baseado no DDP Server que você está usando:

Dell Enterprise Server - <*pasta de instalação*>/Security Server/conf/application.properties

Virtual Edition - /opt/dell/server/security-server/conf/application.properties

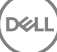

<span id="page-38-0"></span>• O servidor precisa oferecer suporte para controles de porta.

As políticas de sistema de controle de porta de servidor afetam mídias removíveis em servidores protegidos e controlam, por exemplo, acesso e uso das portas USB do servidor por dispositivos USB. A política de portas USB se aplica a portas USB externas. O recurso de portas USB internas não é afetado pela política de portas USB. Se a política de porta USB for desativada, o teclado e o mouse USB do cliente não funcionarão e o usuário não conseguirá usar o computador, a menos que uma conexão de área de trabalho remota seja configurada antes da política ser aplicada.

- Para ativar satisfatoriamente o Server Encryption, o computador precisa ter conectividade de rede.
- Guando o módulo TPM (Trusted Platform Module Módulo de plataforma confiável) está disponível, ele é usado para selar a chave GPK no hardware da Dell. Se não houver um módulo TPM disponível, o Server Encryption usa a API de proteção de dados da Microsoft (DPAPI) para proteger a chave para finalidades gerais.

## $\bigcirc$  NOTA:

Quando você for instalar um novo sistema operacional em um computador Dell com TPM executando o Server Encryption, desmarque o TPM no BIOS. Consulte [https://technet.microsoft.com/en-us/library/cc749022%28v=ws.10%29.aspx#BKMK\\_S2](https://technet.microsoft.com/en-us/library/cc749022%28v=ws.10%29.aspx#BKMK_S2) para obter instruções.

### Extrair o instalador filho

• O Server Encryption precisa apenas de um dos instaladores encontrados no instalador mestre. Para instalar o Server Encryption, primeiro você precisa extrair o instalador filho do cliente do Encryption, o DDPE\_xxbit\_setup.exe, do instalador mestre. Consulte Extrair os instaladores filhos do instalador mestre.

## Instalar o Server Encryption de forma interativa

- Use estas instruções para instalar o Server Encryption de forma interativa. Esse instalador inclui os componentes necessários para a criptografia de software.
- 1 Localize o arquivo DDPE\_XXbit\_setup.exe na pasta C:\extracted\Encryption. Copie-o para o computador local.
- 2 Se estiver instalando o Server Encryption em um servidor, clique duas vezes no arquivo **DDPE\_XXbit\_setup.exe** para abrir o instalador.

## O NOTA:

Quando o Server Encryption for instalado em um computador que executa um sistema operacional de servidor, como o Windows Server 2012 R2, o instalador instala o Encryption, por padrão, no modo Servidor.

- 3 Na caixa de diálogo Bem-vindo, clique em **Avançar**.
- 4 Na tela Contrato de licença, leia o contrato de licença, concorde com os termos e clique em Avançar.
- 5 Clique em **Avançar** para instalar o Server Encryption no local padrão.

## *<u>OI</u>* NOTA:

A Dell recomenta instalar no local padrão. Não é recomendado realizar sua instalação em um local diferente do padrão, seja em um diretório diferente, na unidade D ou em uma unidade USB.

- 6 Clique em **Avançar** para ir para a caixa de diálogo **Tipo de gerenciamento**.
- 7 No campo Nome do Dell Enterprise Server, digite o nome de host totalmente qualificado do Dell Enterprise Server ou Virtual Edition que gerenciará o usuário de destino (por exemplo, *server.organization.com*).
- 8 Digite o nome do domínio no campo **Domínio gerenciado** (exemplo, organização) e clique em **Avançar**.
- 9 Clique em Avançar para ignorar a caixa de diálogo Informações do Dell Policy Proxy preenchida automaticamente.
- 10 Clique em Avançar para ignorar a caixa de diálogo Informações do Dell Device Server preenchida automaticamente.
- 11 Clique em **Instalar** para iniciar a instalação.
- A instalação pode levar vários minutos.
- 12 Clique em Concluir na caixa de diálogo **Configuração concluída**.

<span id="page-39-0"></span>A instalação está concluída.

## $\circledR$  NOTA:

O arquivo de log da instalação está localizado no diretório %temp% da conta, em C:\Users\<nome do usuário>\AppData \Local\Temp. Para localizar o arquivo de log do instalador, procure por um nome de arquivo que comece com as letras MSI e termine com a extensão .log. O arquivo deve ter uma marca de hora/data que corresponda ao horário no qual você executou o instalador.

## $\odot$  NOTA:

Como parte da instalação, uma conta de usuário virtual do servidor é criada para uso exclusivo do Server Encryption. A autenticação DPAPI e senha são desativadas para que apenas o usuário virtual do servidor possa acessar as chaves de criptografia no computador.

- 13 Reinicie o computador.
	- $\circled{0}$  IMPORTANTE: Escolha a opção Adiar reinicialização somente se você precisar de tempo para salvar seu trabalho e encerrar aplicativos em execução.

## Instalar o Server Encryption usando a linha de comando

### Cliente do Server Encryption - localize o instalador em C:\extracted\Encryption

Use DDPE\_xxbit\_setup.exe para instalar ou fazer upgrade usando uma instalação com scripts, arquivos de lotes ou qualquer outra tecnologia push disponível para sua organização.

### Switches

A tabela a seguir detalha os switches disponíveis para a instalação.

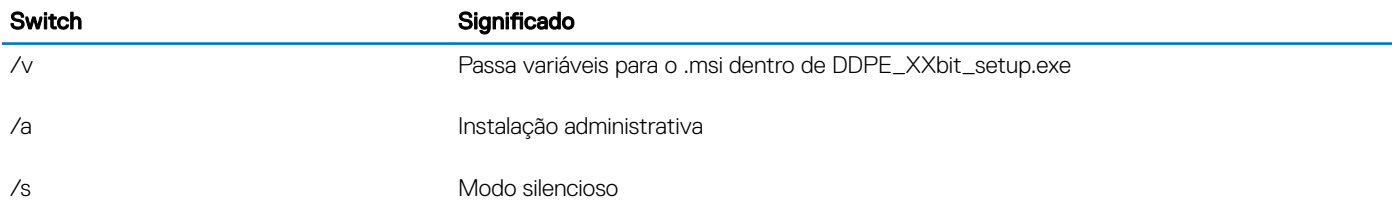

### Parâmetros

A tabela a seguir detalha os parâmetros disponíveis para a instalação.

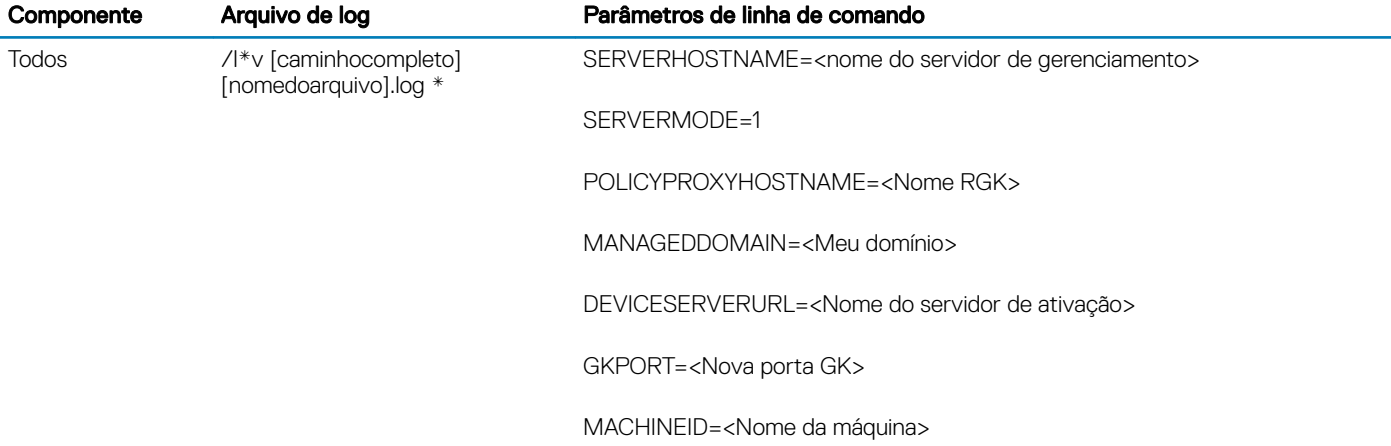

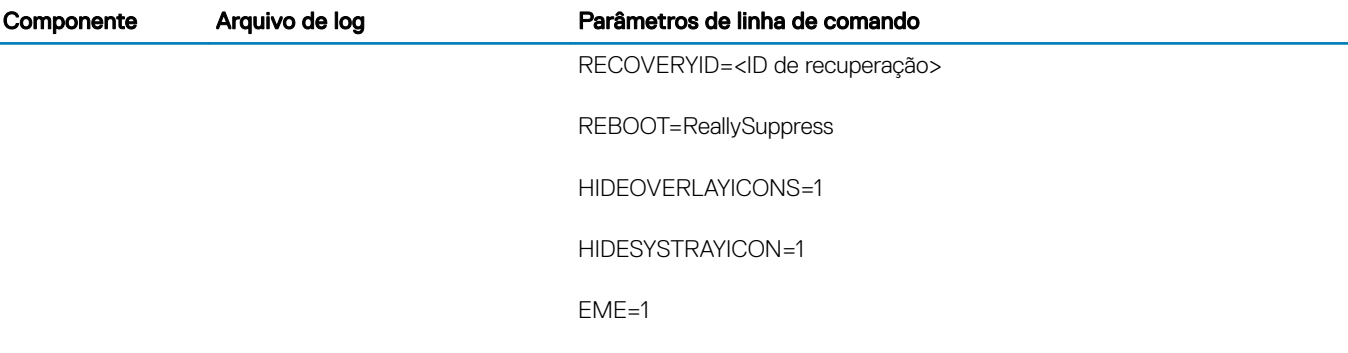

### (i) | NOTA:

Embora a reinicialização possa ser suprimida, uma reinicialização eventual será necessária. Não será possível iniciar a criptografia até o computador ser reinicializado.

### Opções

A tabela a seguir detalha as opções de exibição que podem ser especificadas ao final do argumento passado para o switch /v.

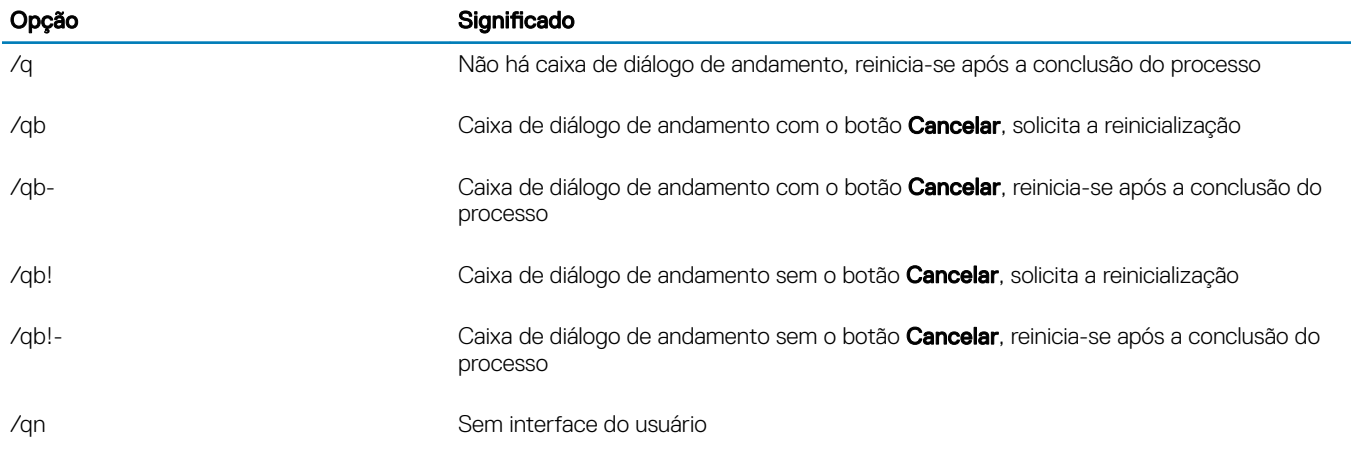

#### $\bigcirc$ NOTA:

Não use /q e /qn na mesma linha de comando. Use apenas ! e - depois de /qb.

- O parâmetro de linha de comando, SERVERMODE=1, só é seguido durante novas instalações. O parâmetro é ignorado para desinstalações.
- Não é recomendado realizar sua instalação em um local diferente do padrão, seja em um diretório diferente, em uma unidade diferente da unidade C: ou em uma unidade USB. A Dell recomenta instalar no local padrão.
- Cerque um valor que contenha um ou mais caracteres especiais, como um espaço em branco, com aspas com caractere de escape.
- O URL do Dell Activation Server (DEVICESERVERURL) faz distinção entre maiúsculas e minúsculas.

#### Exemplo de instalação por linha de comando

• O exemplo a seguir instala o cliente do Server Encryption com os parâmetros padrão (cliente do Server Encryption, instalação silenciosa, Encrypt for Sharing, sem caixa de diálogo, sem barra de andamento, reinicialização automática, instalado no local padrão de C:\Arquivos de Programas\Dell\Dell Data Protection).

```
DDPE XXbit setup.exe /s /v"SERVERMODE=1 SERVERHOSTNAME=server.organization.com
POLICYPROXYHOSTNAME=rgk.organization.com MANAGEDDOMAIN=ORGANIZATION DEVICESERVERURL=https://
server.organization.com:8443/xapi/qn"
```
Comando MSI:

```
msiexec.exe /i "Dell Data Protection Encryption.msi" /qn REBOOT="ReallySuppress" 
SERVERMODE="1" SERVERHOSTNAME="server.organization.com"
```
POLICYPROXYHOSTNAME="rgk.organization.com" MANAGEDDOMAIN="ORGANIZATION" DEVICESERVERURL="https://server.organization.com:8443/xapi/"

• O seguinte exemplo instala o cliente do Server Encryption com um arquivo de log e parâmetros padrão (cliente do Server Encryption, instalação silenciosa, criptografar para compartilhamento, sem caixa de diálogo, sem barra de andamento, sem reinicialização, instalado no local padrão de C:**\Arquivos de Programas\Dell\Dell Data Protection\Encryption)** e especifica um nome personalizado de arquivo de log terminado com um número (DDP\_ssos-090.log) que deve ser incrementado se a linha de comando for executada mais de uma vez no mesmo servidor.

```
DDPE XXbit setup.exe /s /v"SERVERMODE=1 SERVERHOSTNAME=server.organization.com
POLICYPROXYHOSTNAME=rgk.organization.com MANAGEDDOMAIN=ORGANIZATION DEVICESERVERURL=https://
server.organization.com:8443/xapi/ /l*v DDP ssos-090.log /norestart/qn"
Comando MSI:
```

```
msiexec.exe /i "Dell Data Protection Encryption.msi" /qn SERVERMODE="1" 
SERVERHOSTNAME="server.organization.com" POLICYPROXYHOSTNAME="rgk.organization.com" 
MANAGEDDOMAIN="ORGANIZATION" DEVICESERVERURL="https://server.organization.com:8443/xapi/" /l*v 
DDP ssos-090.log /norestart/gn"
```
Para especificar um local para o log diferente do local padrão onde o arquivo executável está localizado, forneca o caminho completo no comando. Por exemplo, /l\*v C:\Logs\DDP\_ssos-090.log criará logs de instalação em uma pasta C:\Logs.

#### Reinicie o computador.

Depois da instalação, reinicie o computador. O computador precisa ser reiniciado assim que possível.

### IMPORTANTE:

Escolha a opção **Adiar reinicialização** somente se você precisar de tempo para salvar seu trabalho e encerrar aplicativos em execução.

## Ativar o Server Encryption

- O servidor precisa estar conectado à rede da sua organização.
- Verifique se o nome do computador no servidor é o nome do endpoint que você quer ver no Remote Management Console.
- Para que a ativação inicial ocorra, é preciso que um usuário interativo em tempo real faça login no servidor com credenciais de administrador de domínio no mínimo uma vez. O usuário conectado pode ser de qualquer tipo, domínio ou não domínio, conectado por desktop remoto ou usuário interativo no servidor, no entanto, a ativação precisa das credenciais de administrador de domínio.
- Seguindo a reinicialização após a instalação, a caixa de diálogo Ativação é mostrada. O administrador precisa digitar as credenciais de administrador de domínio com um nome de usuário no formato UPN (User Principal Name - Nome principal do usuário). O cliente do Server Encryption não é ativado automaticamente.
- Durante a ativação inicial, uma conta de usuário virtual do servidor é criada. Após a ativação inicial, o computador é reiniciado para que a ativação do dispositivo possa começar.
- Durante a fase de autenticação e ativação do dispositivo, é atribuído ao computador um ID de computador único, as chaves de criptografia são criadas e agregadas, e uma relação é estabelecida entre o pacote de chaves de criptografia e o usuário virtual do [servidor](#page-42-0). O pacote de chaves de criptografia associa as políticas e chaves de criptografia ao novo usuário virtual do servidor para criar uma relação permanente entre os dados criptografados, o computador específico e o usuário virtual do servidor. Depois da ativação do dispositivo, o usuário virtual do servidor aparece no Remote Management Console como SERVER-USER@<*nome de servidor totalmente qualicado*>. Para obter mais informações sobre a ativação, consulte [Ativação em um sistema operacional de servidor](#page-71-0).

## NOTA:

Se você renomear o servidor após a ativação, seu nome de exibição não será alterado no Remote Management Console. Entretanto, se o cliente do Server Encryption for ativado novamente depois de alterar o nome do servidor, o novo nome do servidor aparecerá no Remote Management Console.

Uma caixa de diálogo Ativação é mostrada uma vez após cada reinicialização para solicitar que o usuário ative o Server Encryption. Se a ativação ainda não foi concluída, execute este procedimento:

1 Faça login no servidor diretamente no servidor ou usando uma conexão de área de trabalho remota.

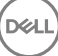

- <span id="page-42-0"></span>2 Clique com o botão direito no ícone do Encryption **na bandega do sistema e clique em Sobre**.
- 3 Verifique se o Encryption está sendo executado no modo Servidor.
- 4 Selecione **Ativar Encryption** no menu.
- 5 Digite o nome de usuário de um administrador de domínio no formato UPN e a senha e clique em **Ativar**. Essa é a mesma caixa de diálogo de ativação que aparece toda vez que um sistema não ativado é reiniciado.

O DDP Server emite uma chave de criptografia para o ID do computador, cria a conta de usuário virtual do servidor, cria uma chave de criptografia para a conta de usuário, agrupa as chaves de criptografia e cria a relação entre o pacote de criptografia e a conta de usuário virtual do servidor.

#### 6 Clique em Fechar.

Após a ativação, a criptografia será iniciada.

7 Depois de terminar a varredura da criptografia, reinicie o computador para processar todos os arquivos que estavam anteriormente em uso. Essa é uma etapa importante para fins de segurança.

#### $\Omega$ NOTA:

Se a política *Credenciais seguras do Windows* estiver definida como Verdadeiro, o Server Encryption criptografa os arquivos da pasta Windows\system32\config, incluindo as credenciais do Windows. Os arquivos na pasta \Windows **\system32\config** são criptografados mesmo que a política *Criptografia SDE ativada* esteja **Não selecionada**. Por padrão, a política *Credenciais seguras do Windows* é Selecionada.

## $\circledR$  NOTA:

Depois de reiniciar o computador, a autenticação do material de chave Comum *sempre* exige a chave Computador do servidor protegido. O DDP Server retorna uma chave de desbloqueio para acessar as políticas e chaves de criptografia no cofre. As chaves e as políticas são voltadas ao servidor, não ao usuário. Sem a chave Computador do servidor, a chave de criptografia de arquivo Comum não pode ser desbloqueada e o computador não pode receber atualizações de política.

### Confirmar a ativação

No console local, abra a caixa de diálogos Sobre para confirmar que o Server Encryption está instalado, autenticado e no modo Servidor. Se o Shield ID estiver vermelho, a criptografia ainda não foi ativada.

## Usuário virtual do servidor

- No Remote Management Console, um servidor protegido pode ser encontrado sob o nome do computador. Além disso, cada servidor protegido tem sua própria conta de usuário virtual do servidor. Toda conta possui um nome de usuário estático e um nome de computador único.
- A conta de usuário virtual do servidor só é usada pelo Server Encryption e, em outros casos, é transparente para a operação do servidor protegido. O usuário virtual do servidor é associado com o pacote de chaves de criptografia e o Policy Proxy.
- Após a ativação, a conta de usuário virtual do servidor é a conta de usuário que é ativada e associada ao servidor.
- Após a ativação da conta de usuário virtual do servidor, todas as notificações de login/log off do servidor serão ignoradas. Em vez disso, durante a inicialização, o computador autentica automaticamente com o usuário virtual do servidor e depois baixa a chave Computador do Dell Data Protection Server.

## Instalar clientes SED Management e Advanced Authentication

- O cliente SED é necessário para a Advanced Authentication em v8.x.
- Analise os [Requisitos do cliente SED](#page-14-0) caso sua organização esteja usando um certificado assinado por uma autoridade raiz, como EnTrust ou Verisign. Será necessário alterar a configuração de registro no computador cliente para ativar a validação de confiança de SSL/TLS.
- Os usuários fazem login na PBA usando suas credenciais do Windows.
- Os instaladores dos clientes SED e Advanced Authentication estão disponíveis em:
	- support.dell.com Se necessário, [baixe o software](#page-53-0) de [support.dell.com](http://www.dell.com/support/home/us/en/19/Products/?app=drivers) e, em seguida, extraia os instaladores filhos do instalador [mestre do .](#page-58-0) Após a extração, localize o arquivo em C:\extracted\Security Tools e C:\extracted\Security Tools\Authentication.
	- **Da sua conta de FTP da Dell** Localize o kit de instalação em DDP-Enterprise-Edition-8.x.x.xxx.zip e, em seguida, [Extraia os](#page-58-0) instaladores filhos do instalador mestre do . Após a extração, localize o arquivo em C:\extracted\Security Tools e C:\extracted \Security Tools\Authentication.

## Instalação por linha de comando

• A tabela a seguir detalha os parâmetros disponíveis para a instalação.

#### Parâmetros

CM\_EDITION=1 <gerenciamento remoto>

INSTALLDIR=<altera o destino da instalação>

SERVERHOST=<securityserver.organization.com>

SERVERPORT=8888

SECURITYSERVERHOST=<securityserver.organization.com>

SECURITYSERVERPORT=8443

ARPSYSTEMCOMPONENT=1 <nenhuma entrada na lista de programas do Painel de controle>

Para obter uma lista de opções de .msi e opções de exibição básicas que podem ser usadas em linhas de comando, consulte [Instalar](#page-33-0)  usando os instaladores filhos.

#### Exemplo de linha de comando

#### \Security Tools

• O exemplo a seguir instala a SED gerenciada remotamente (instalação silenciosa, nenhuma reinicialização, nenhuma entrada na lista de programas do Painel de controle, no local padrão C:\Program Files\Dell\Dell Data Protection).

```
EMAgent XXbit setup.exe /s /v"CM EDITION=1 SERVERHOST=server.organization.com SERVERPORT=8888
SECURITYSERVERHOST=server.organization.com SECURITYSERVERPORT=8443 ARPSYSTEMCOMPONENT=1 /
norestart /qn"
Em seguida:
```
#### \Security Tools\Authentication

• O exemplo a seguir instala o Advanced Authentication (instalação silenciosa, nenhuma reinicialização)

setup.exe /s /v"/norestart /qn ARPSYSTEMCOMPONENT=1"

## Instalar o cliente BitLocker Manager

- Analise os [Requisitos do cliente BitLocker Manager](#page-18-0) caso sua organização esteja usando um certificado assinado por uma autoridade raiz, como EnTrust ou Verisign. Será necessário alterar a configuração de registro no computador cliente para ativar a validação de confiança de SSL/TLS.
- Os instaladores do cliente BitLocker Manager podem ser localizados em:
	- support.dell.com Se necessário, [baixe o software](#page-53-0) de [support.dell.com](http://www.dell.com/support/home/us/en/19/Products/?app=drivers) e, em seguida, extraia os instaladores filhos do instalador [mestre do .](#page-58-0) Após a extração, localize o arquivo em C:\extracted\Security Tools.

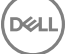

**Da sua conta de FTP da Dell** - Localize o kit de instalação em DDP-Enterprise-Edition-8.x.x.xxx.zip e, em seguida, [Extraia os](#page-58-0) instaladores filhos do instalador mestre do . Após a extração, localize o arquivo em C:\extracted\Security Tools.

## Instalação por linha de comando

• A tabela a seguir detalha os parâmetros disponíveis para a instalação.

#### Parâmetros

CM\_EDITION=1 <gerenciamento remoto>

INSTALLDIR=<altera o destino da instalação>

SERVERHOST=<securityserver.organization.com>

SERVERPORT=8888

SECURITYSERVERHOST=<securityserver.organization.com>

SECURITYSERVERPORT=8443

FEATURE=BLM <instalar apenas o BitLocker Manager>

FEATURE=BLM, SED <instalar o BitLocker Manager com SED>

ARPSYSTEMCOMPONENT=1 <nenhuma entrada na lista de programas do Painel de controle>

Para obter uma lista de opções de .msi e opções de exibição básicas que podem ser usadas em linhas de comando, consulte [Instalar](#page-33-0)  usando os instaladores filhos.

#### Exemplo de linha de comando

• O exemplo a seguir instala apenas o BitLocker Manager (instalação silenciosa, nenhuma reinicialização, nenhuma entrada na lista de programas do Painel de controle, no local padrão C:\Program Files\Dell\Dell Data Protection)

EMAgent XXbit setup.exe /s /v"CM EDITION=1 SERVERHOST=server.organization.com SERVERPORT=8888 SECURITYSERVERHOST=server.organization.com SECURITYSERVERPORT=8443 FEATURE=BLM /norestart /qn"

• O exemplo a seguir instala o BitLocker Manager com SED (instalação silenciosa, nenhuma reinicialização, nenhuma entrada na lista de programas do Painel de controle, no local padrão C:\Program Files\Dell\Dell Data Protection)

EMAgent XXbit setup.exe /s /v"CM EDITION=1 SERVERHOST=server.organization.com SERVERPORT=8888 SECURITYSERVERHOST=server.organization.com SECURITYSERVERPORT=8443 FEATURE=BLM,SED / norestart /qn"

# Desinstalar usando os instaladores filhos

- Fara desinstalar cada cliente individualmente, os arquivos executáveis filhos precisam primeiro ser extraídos do instalador mestre do, como mostrado em Extrair os instaladores filhos do instalador mestre do . Como alternativa, execute uma instalação administrativa para extrair o .msi.
- Certique-se de que as mesmas versões dos clientes usadas na instalação sejam usadas na desinstalação.
- Parâmetros e opções de linha de comando fazem distinção entre maiúsculas e minúsculas.
- Lembre-se de cercar um valor que contenha um ou mais caracteres especiais, como um espaço em branco na linha de comando, com aspas como caractere de escape. Os parâmetros de linha de comando diferenciam letras maiúsculas de minúsculas.
- Use esses instaladores para desinstalar os clientes usando uma instalação com scripts, arquivos em lote ou qualquer outra tecnologia push disponível para sua organização.
- Arquivos de log: o Windows cria arquivos de log de desinstalação do instalador filho exclusivos para o usuário logado em %temp%, localizados em C:\Users\<UserName>\AppData\Local\Temp.

Se você decidir adicionar um arquivo de log distinto quando executar o instalador, verifique se o arquivo de log tem um nome único, pois os arquivos de log de instalador filho não são acrescidos. O comando padrão .msi pode ser usado para criar um arquivo de log usando /l C:\<qualquer diretório>\<qualquer nome de arquivo de log>.log. A Dell não recomenda usar "/l\*v" (registro em log detalhado) em uma desinstalação por linha de comando, pois o nome de usuário e a senha são gravados no arquivo de log.

Todos os instaladores filho usam as mesmas opções de exibição e opções .msi básicas, exceto onde indicado, para desinstalações de linha de comando. As opções precisam ser especificadas antes. A opção /v é necessária e utiliza um argumento. Outros parâmetros vão dentro de um argumento que é passado para a opção /v.

Opções de exibição podem ser especificadas no final do argumento passado para a opção /v para obter o comportamento esperado. Não use /q e /qn na mesma linha de comando. Use apenas ! e - depois de /qb.

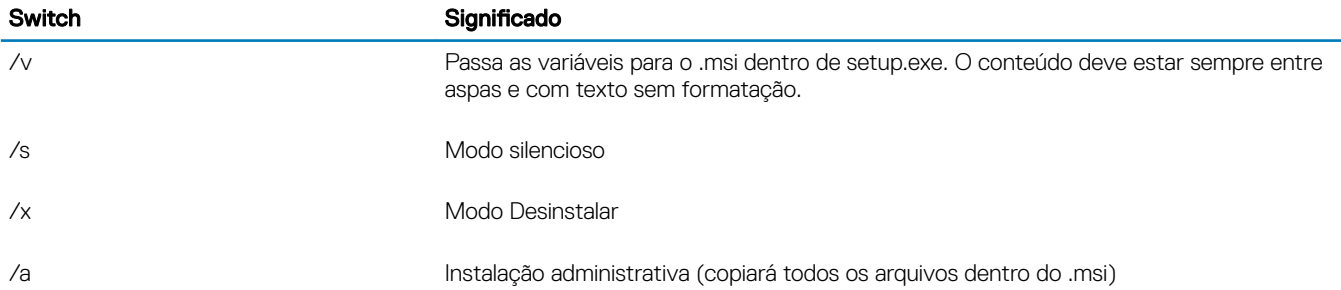

## O NOTA:

Com /v, as opções padrão da Microsoft estarão disponíveis. Para obter uma lista de opções, consulte https:// msdn.microsoft.com/en-us/library/windows/desktop/aa367988(v=vs.85).aspx .

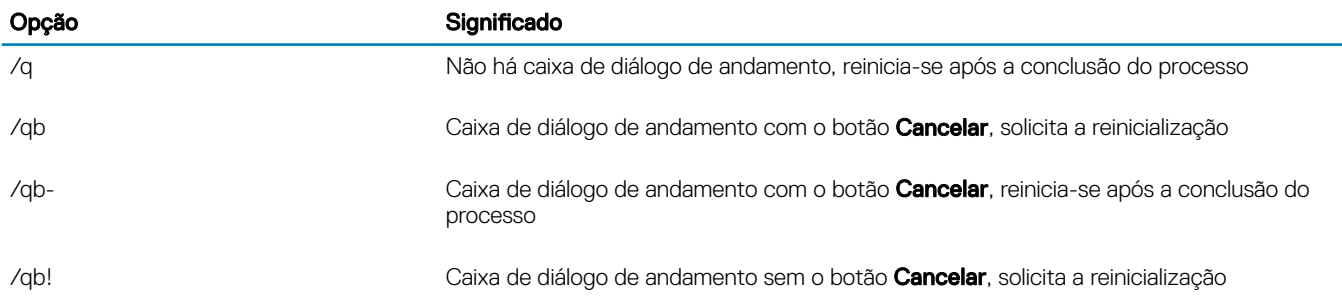

7

### <span id="page-46-0"></span>Opção Significado

/qb!- Caixa de diálogo de andamento sem o botão Cancelar, reinicia-se após a conclusão do processo

/qn Sem interface do usuário

# Desinstalar o cliente Encryption e Server Encryption

- Para reduzir o tempo de descriptografia, execute o assistente de Limpeza de Disco do Windows para remover arquivos temporários e outros dados desnecessários.
- Planeje realizar a descriptografia durante a noite, se possível.
- Desative o modo de suspensão para impedir que um computador sem supervisão entre em modo de suspensão. A descriptografia não pode ocorrer em um computador em modo de suspensão.
- Feche todos os processos e aplicativos para reduzir as falhas de descriptografia devido a arquivos bloqueados.
- Depois que a desinstalação estiver concluída e a descriptografia estiver em execução, desative toda a conectividade de rede. Caso contrário, novas políticas que reativem a criptografia poderão ser adquiridas.
- Siga seu processo existente para descriptografar dados, como emitir uma atualização de política.
- O Windows e o EME Shields atualizam o EE Server/VE Server para mudar o status para *Desprotegido* no início de um processo de desinstalação do Shield. Entretanto, caso o cliente não consiga entrar em contato com o EE Server/VE Server, independentemente do motivo, o status não poderá ser atualizado. Nesse caso, você precisará *Remover o endpoint* manualmente no Remote Management Console. Caso sua organização use esse fluxo de trabalho para fins de conformidade, a Dell recomenda que você verifique se a opção Desprotegido foi configurada conforme esperado, seja no Remote Management Console ou no Compliance Reporter.

## Processo

DELI

- Antes de iniciar o processo de desinstalação, consulte (Opcional) Criar um arquivo de log do Agente de remoção de criptografia. Este arquivo de log é útil para solucionar problemas de uma operação de desinstalação/descriptografia. Se você não pretende descriptografar arquivos durante o processo de desinstalação, não é necessário criar um arquivo de log do Agente de remoção de criptografia.
- O Key Server (e o EE Server) precisa ser configurado antes da desinstalação no caso do uso da opção Fazer download de chaves do servidor do Encryption Removal Agent. Consulte Configurar o Key Server para desinstalação do cliente Encryption ativado no EE [Server](#page-59-0) para obter instruções. Não é necessário realizar nenhuma ação antes disso se o cliente a ser desinstalado estiver ativado em um VE Server, uma vez que o VE Server não usa o Key Server.
- Você precisa usar o Dell Administrative Utility (CMGAd) antes de iniciar o Encryption Removal Agent se estiver usando a opção Importar chaves de um arquivo do Encryption Removal Agent. Esse utilitário é usado para obter o pacote de chaves de criptografia. Consulte [Usar o Administrative Download Utility \(CMGAd\)](#page-62-0) para obter instruções. O utilitário pode ser encontrado na mídia de instalação Dell.
- Execute o WSScan para garantir que todos os dados sejam descriptografados após a conclusão da desinstalação, mas antes de reiniciar o computador. Consulte [Usar WSScan](#page-75-0) para obter instruções.
- Periodicamente Verificar o status do Agente de remoção de criptografia. A descriptografia de dados ainda estará em andamento se o serviço Encryption Removal Agent ainda estiver no painel Serviços.

## Desinstalação por linha de comando

- Once extracted from the master installer, the Encryption client installer can be located at C:\extracted\Encryption \DDPE\_XXbit\_setup.exe.
- A tabela a seguir detalha os parâmetros disponíveis para a desinstalação.

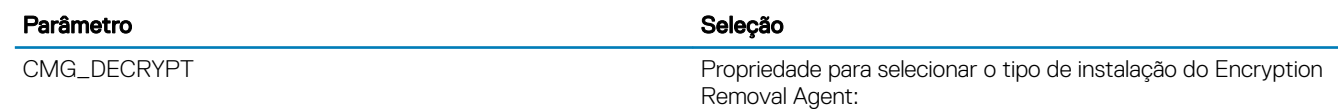

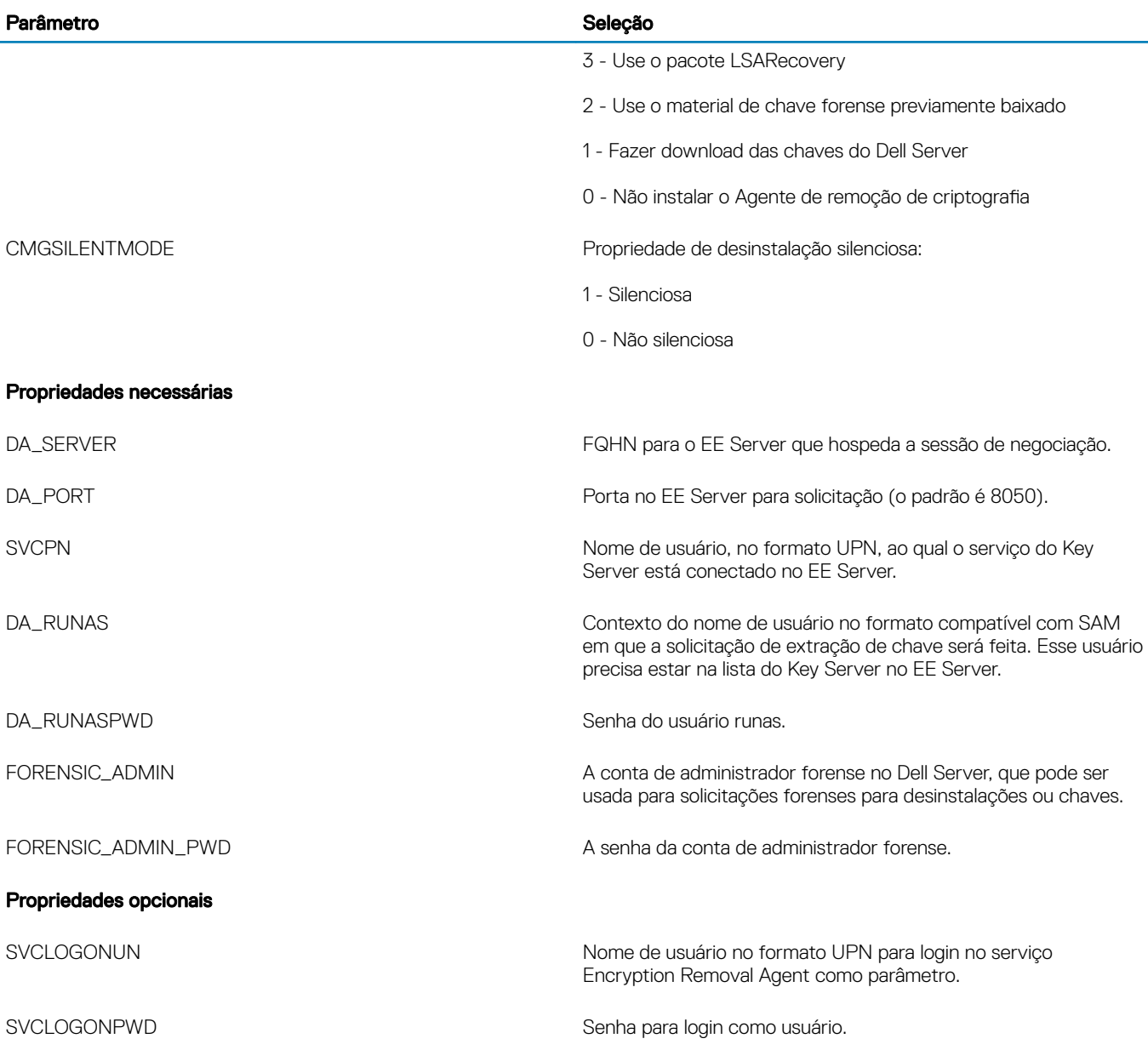

• O exemplo a seguir desinstala silenciosamente o cliente Encryption e faz download das chaves de criptografia do EE Server.

DDPE\_XXbit\_setup.exe /s /x /v"CMG\_DECRYPT=1 CMGSILENTMODE=1 DA\_SERVER=server.organization.com DA\_PORT=8050 SVCPN=administrator@organization.com DA\_RUNAS=domain\username DA\_RUNASPWD=password /qn"

Comando MSI:

msiexec.exe /s /x "Dell Data Protection Encryption.msi" /qn REBOOT="ReallySuppress" CMG\_DECRYPT="1" CMGSILENTMODE="1" DA\_SERVER="server.organization.com" DA\_PORT="8050" SVCPN="administrator@domain.com" DA\_RUNAS="domain\username" DA\_RUNASPWD="password" /qn Reinicie o computador ao terminar.

• O exemplo a seguir desinstala silenciosamente o cliente Encryption e faz download das chaves de criptografia usando uma conta de administrador forense.

```
DDPE_XXbit_setup.exe /s /x /v"CMG_DECRYPT=1 CMGSILENTMODE=1 
FORENSIC ADMIN=forensicadmin@organization.com FORENSIC ADMIN PWD=tempchangeit /qn"
```

```
msiexec.exe /s /x "Dell Data Protection Encryption.msi" /qn CMG_DECRYPT=1 CMGSILENTMODE=1 
FORENSIC_ADMIN=forensicadmin@organization.com FORENSIC_ADMIN_PWD=tempchangeit 
REBOOT=REALLYSUPPRESS
```
Reinicie o computador ao terminar.

### IMPORTANTE:

A Dell recomenda as seguintes ações quando você usar uma senha de administrador forense na linha de comando:

- 1 Criar uma conta de Administrador forense no Console de gerenciamento remoto para fazer a desinstalação silenciosa.
- 2 Usar uma senha temporária para essa conta que seja exclusiva dessa conta e desse período.
- 3 Após o término da desinstalação silenciosa, remova a conta temporária da lista de administradores ou altere sua senha.

### NOTA:

Alguns clientes mais antigos podem precisar de caracteres de escape, como "\", ao redor dos valores de parâmetros. Por exemplo:

```
DDPE_XXbit_setup.exe /x /v"CMG_DECRYPT=\"1\" CMGSILENTMODE=\"1\" DA_SERVER=
\"server.organization.com\" DA_PORT=\"8050\" SVCPN=\"administrator@organization.com\" 
DA_RUNAS=\"domain\username\" DA_RUNASPWD=\"password\" /qn"
```
## Desinstalar External Media Edition

Once extracted from the master installer, the Encryption client installer can be located at C:\extracted\Encryption \DDPE\_XXbit\_setup.exe.

### Desinstalação por linha de comando

Execute um comando de linha de comando semelhante ao seguinte:

DDPE\_XXbit\_setup.exe /s /x /v"/qn"

Reinicie o computador ao terminar.

## Desinstalar clientes SED e Advanced Authentication

• É preciso ter uma conexão de rede com o EE Server/VE Server para desativar o recurso PBA.

## Processo

- Desative o PBA, o que vai remover todos os dados de PBA do computador e desbloquear as chaves da SED.
- Desinstalar o cliente SED.
- Desinstalar o cliente de autenticação avançada.

## Desativar o PBA

- 1 Como um administrador Dell, faça login no Remote Management Console.
- 2 No painel esquerdo, clique em **>** Proteger e gerenciar endpoints.
- 3 Selecione o Tipo de endpoint apropriado.
- 4 Selecione Mostrar >*Visível*, *Oculto* ou *Todos*.
- 5 Se você souber o nome de host do computador, digite-o no campo Nome de host (há suporte para caracteres curinga). Você pode deixar o campo em branco para ver todos os computadores. Clique em Pesquisar.

Se você não souber o nome de host, navegue pela lista para localizar o computador.

Um computador ou uma lista de computadores é mostrado com base em seu filtro de pesquisa.

- 6 Selecione o ícone **Detalhes** do computador desejado.
- 7 Clique em **Políticas de segurança** no menu superior.
- 8 Selecione Unidades de criptografia automática no menu Categoria de política.
- 9 Expanda a área Administração de SED e altere as políticas Ativar gerenciamento de SED e Ativar PBA de *True* para *False*.
- 10 Clique em Salvar.
- 11 No painel à esquerda, clique em **Ações > Confirmar políticas**.
- 12 Clique em Aplicar alterações.

Aguarde a política ser propagada a partir do EE Server/VE Server para o computador de destino para fazer a desativação.

Desinstale os clientes de autenticação e SED após o PBA ser desativado.

## Desinstalar o cliente de SED e os clientes Advanced Authentication

### Desinstalação por linha de comando

- Depois de extraído do instalador mestre do , o instalador do cliente SED pode ser localizado em C:\extracted\Security Tools \EMAgent\_XXbit\_setup.exe.
- Depois de extraído do instalador mestre do , o instalador do cliente SED pode ser encontrado em C:\extracted\Security Tools \Authentication\<x64/x86>\setup.exe.
- O exemplo a seguir desinstala silenciosamente o cliente SED.

```
EMAgent XXbit setup.exe /x /s /v" /qn"
Desligue e reinicie o computador ao terminar.
```
Em seguida:

• O exemplo a seguir desinstala silenciosamente o cliente de autenticação avançada.

setup.exe /x /s /v" /qn" Desligue e reinicie o computador ao terminar.

## Desinstalar o cliente BitLocker Manager

## Desinstalação por linha de comando

- Depois de extraído do instalador mestre do, o instalador do cliente BitLocker pode ser localizado em C:\extracted\Security Tools \EMAgent\_XXbit\_setup.exe.
- O exemplo a seguir desinstala silenciosamente o cliente BitLocker Manager.

EMAgent XXbit setup.exe /x /s /v" /qn" Reinicie o computador ao terminar.

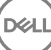

# Cenários mais utilizados

- Para instalar cada cliente individualmente, os arquivos executáveis lhos precisam primeiro ser extraídos do instalador mestre do , como mostrado em Extrair os instaladores filhos do instalador mestre do .
- O cliente de SED é necessário para o Advanced Authentication na v8.x, e é por isso que ele faz parte da linha de comando nos exemplos a seguir.
- Parâmetros e opções de linha de comando fazem distinção entre maiúsculas e minúsculas.
- Lembre-se de cercar um valor que contenha um ou mais caracteres especiais, como um espaço em branco na linha de comando, com aspas como caractere de escape.
- Use esses instaladores para instalar os clientes usando uma instalação com scripts, arquivos em lote ou qualquer outra tecnologia push disponível para sua organização.
- A reinicialização foi suprimida nos exemplos de instalação por linha de comando. Entretanto, uma eventual reinicialização é necessária. Não será possível iniciar a criptografia até o computador ser reinicializado.
- Arquivos de log: o Windows cria arquivos de log de instalação do instalador filho exclusivos para o usuário logado em %temp%, localizados em C:\Users\<UserName>\AppData\Local\Temp.

Se você decidir adicionar um arquivo de log distinto quando executar o instalador, verifique se o arquivo de log tem um nome único, pois os arquivos de log de instalador filho não são acrescidos. O comando .msi padrão pode ser usado para criar um arquivo de log usando /l\*v C:\<any directory>\<any log file name>.log.

• Todos os instaladores lhos usam as mesmas opções de exibição e opções .msi básicas, exceto onde indicado, para as instalações por linha de comando. As opções precisam ser especificadas antes. A opção /v é necessária e utiliza um argumento. Outros parâmetros vão dentro de um argumento que é passado para a opção /v.

Opções de exibição podem ser especificadas no final do argumento passado para a opção /v para obter o comportamento esperado. Não use /q e /qn na mesma linha de comando. Use apenas ! e - depois de /qb.

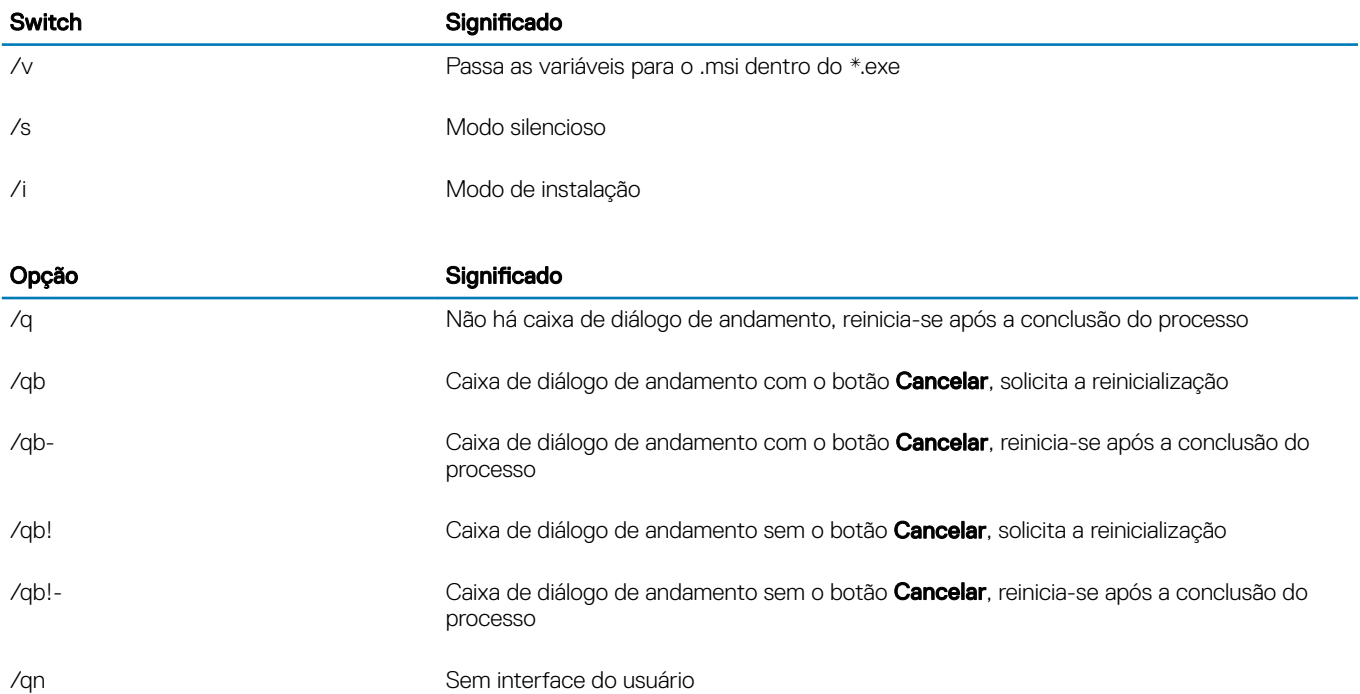

- Oriente os usuários a consultar o documento e os arquivos de ajuda a seguir para obter ajuda com o aplicativo:
	- Consulte a *Ajuda de criptograa Dell* para aprender como usar o recurso do cliente Encryption. Acesse a ajuda em <Install dir>: \Program Files\Dell\Dell Data Protection\Encryption\Help.
	- Consulte a *Ajuda EMS* para aprender sobre os recursos do External Media Shield. Acesse a ajuda em <Install dir>:\Program Files \Dell\Dell Data Protection\Encryption\EMS.
	- Consulte a *Ajuda do Security Tools* para aprender como usar os recursos de Advanced Authentication, . Acesse a ajuda em <Install dir>:\Program Files\Dell\Dell Data Protection\Security Tools \Help.

# Cliente Encryption e Advanced Authentication

• O exemplo a seguir instala a SED gerenciada remotamente (instalação silenciosa, nenhuma reinicialização, nenhuma entrada na lista de programas do Painel de controle, no local padrão C:\Program Files\Dell\Dell Data Protection).

```
EMAgent XXbit setup.exe /s /v"CM EDITION=1 SERVERHOST=server.organization.com SERVERPORT=8888
SECURITYSERVERHOST=server.organization.com SECURITYSERVERPORT=8443 ARPSYSTEMCOMPONENT=1 /
norestart /qn"
```
Em seguida:

• O exemplo a seguir instala a Advanced Authentication (instalação silenciosa, nenhuma reinicialização, no local padrão C:\Program Files \Dell\Dell Data Protection\Authentication).

setup.exe /s /v"/norestart /qn ARPSYSTEMCOMPONENT=1"

• O exemplo a seguir instala o cliente Encryption com os parâmetros padrão (cliente Encryption, Encrypt for Sharing, nenhuma caixa de diálogo, nenhuma barra de andamento, nenhuma reinicialização, no local padrão C:\Program Files\Dell\Dell Data Protection).

```
DDPE XXbit setup.exe /s /v"SERVERHOSTNAME=server.organization.com
POLICYPROXYHOSTNAME=rgk.organization.com MANAGEDDOMAIN=ORGANIZATION DEVICESERVERURL=https://
server.organization.com:8443/xapi/ /norestart /qn"
```
Substitua DEVICESERVERURL=https://server.organization.com:8081/xapi (sem a barra final) se a versão do seu EE Server for anterior à 77.

## Cliente SED (incluindo Advanced Authentication) e cliente Encryption

O exemplo a seguir instala os drivers para Pilha de software confiável (TSS, Trusted Software Stack) para o TPM e hotfixes da Microsoft no local especificado, não cria uma entrada na lista de programas do Painel de controle e suprime a reinicialização.

Esses drivers precisam ser instalados ao instalar o cliente Encryption.

```
setup.exe /S /z"\"InstallPath=<c:\location>, ARPSYSTEMCOMPONENT=1, SUPPRESSREBOOT=1\""
Em seguida:
```
• O exemplo a seguir instala a SED gerenciada remotamente (instalação silenciosa, nenhuma reinicialização, nenhuma entrada na lista de programas do Painel de controle, instalada no local padrão C:\Program Files\Dell\Dell Data Protection).

```
EMAgent XXbit setup.exe /s /v"CM EDITION=1 SERVERHOST=server.organization.com SERVERPORT=8888
SECURITYSERVERHOST=server.organization.com SECURITYSERVERPORT=8443 ARPSYSTEMCOMPONENT=1 /
norestart /qn"
```
Em seguida:

• O exemplo a seguir instala a Advanced Authentication (instalação silenciosa, nenhuma reinicialização, no local padrão C:\Program Files \Dell\Dell Data Protection\Authentication).

```
setup.exe /s /v"/norestart /qn ARPSYSTEMCOMPONENT=1"
Em seguida:
```
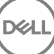

• O exemplo a seguir instala o cliente com os parâmetros padrão (cliente Encryption, Criptografar para compartilhamento, nenhuma caixa de diálogo, nenhuma barra de andamento, nenhuma reinicialização, instalado no local padrão C:\Program Files\Dell\Dell Data Protection).

DDPE\_XXbit\_setup.exe /s /v"SERVERHOSTNAME=server.organization.com POLICYPROXYHOSTNAME=rgk.organization.com MANAGEDDOMAIN=ORGANIZATION DEVICESERVERURL=https:// server.organization.com:8443/xapi/ /norestart /qn"

Substitua DEVICESERVERURL=https://server.organization.com:8081/xapi (sem a barra final) se a versão do seu EE Server for anterior à 7.7.

## Cliente SED (incluindo Advanced Authentication) e External Media Shield

• O exemplo a seguir instala a SED gerenciada remotamente (instalação silenciosa, sem reinicialização, nenhuma entrada na lista de programas do Painel de controle, no local padrão C:\Program Files\Dell\Dell Data Protection).

```
EMAgent XXbit setup.exe /s /v"CM EDITION=1 SERVERHOST=server.organization.com SERVERPORT=8888
SECURITYSERVERHOST=server.organization.com SECURITYSERVERPORT=8443 ARPSYSTEMCOMPONENT=1 /
norestart /qn"
```
Em seguida:

• O exemplo a seguir instala a Advanced Authentication (instalação silenciosa, sem reinicialização, no local padrão C:\Program Files\Dell \Dell Data Protection\Authentication).

```
setup.exe /s /v"/norestart /qn ARPSYSTEMCOMPONENT=1"
```
Em seguida:

O exemplo a seguir instala apenas o EMS (instalação silenciosa, sem reinicialização, no local padrão C:\Program Files\Dell\Dell Data Protection).

```
DDPE XXbit setup.exe /s /v"EME=1 SERVERHOSTNAME=server.organization.com
POLICYPROXYHOSTNAME=rgk.organization.com DEVICESERVERURL=https://server.organization.com:8443/
xapi/ MANAGEDDOMAIN=ORGANIZATION /norestart /qn"
```
Substitua DEVICESERVERURL=https://server.organization.com:8081/xapi (sem a barra final) se a versão do seu EE Server for anterior à 7.7.

## BitLocker Manager e External Media Shield

• O exemplo a seguir instala o BitLocker Manager (instalação silenciosa, nenhuma reinicialização, nenhuma entrada na lista de programas do Painel de controle, no local padrão C:\Program Files\Dell\Dell Data Protection).

EMAgent XXbit setup.exe /s /v"CM EDITION=1 SERVERHOST=server.organization.com SERVERPORT=8888 SECURITYSERVERHOST=server.organization.com SECURITYSERVERPORT=8443 FEATURE=BLM /norestart /qn" Em seguida:

• O exemplo a seguir instala apenas o EMS (instalação silenciosa, nenhuma reinicialização e instalado no local padrão C:\Program Files \Dell\Dell Data Protection).

DDPE XXbit setup.exe /s /v"EME=1 SERVERHOSTNAME=server.organization.com POLICYPROXYHOSTNAME=rgk.organization.com DEVICESERVERURL=https://server.organization.com:8443/ xapi/ MANAGEDDOMAIN=ORGANIZATION /norestart /qn"

Substitua DEVICESERVERURL=https://server.organization.com:8081/xapi (sem a barra final) se a versão do seu EE Server for anterior à 7.7.

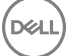

# Faça o download do software

<span id="page-53-0"></span>Esta seção detalha as informações sobre como obter o software em [dell.com/support](http://www.dell.com/support). Se você já tiver o software, você pode ignorar esta seção.

Acesse [dell.com/support](http://www.dell.com/support) para começar.

1 Na página Suporte Dell, selecione **Escolha entre todos os produtos**.

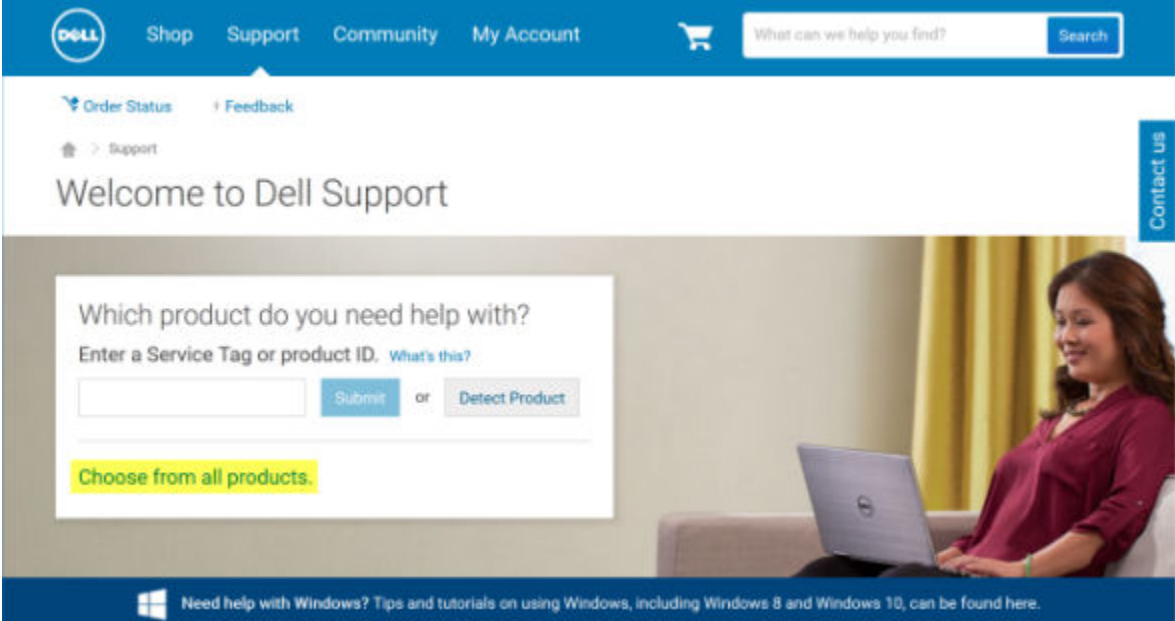

- 2 Selecione **Software e segurança** da lista de produtos.
- 3 Selecione Soluções de segurança de ponto de extremidade na seção *Software e segurança*. Depois de fazer essa seleção uma vez, o site se lembrará.
- 4 Selecione o produto Dell Data Protection. Exemplos:

### Dell Encryption

### Dell Endpoint Security Suite

### Dell Endpoint Security Suite Enterprise

- 5 Selecione Drivers e downloads.
- 6 Selecione o tipo de sistema operacional do cliente desejado.
- 7 Selecione Dell Data Protection (4 arquivos) no resultado. A sequência descrita acima é apenas um exemplo, por isso, pode ser um pouco diferente. Por exemplo, pode ser que não haja 4 arquivos para você escolher.

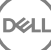

 $\frac{1}{10}$  > Support > Product Support

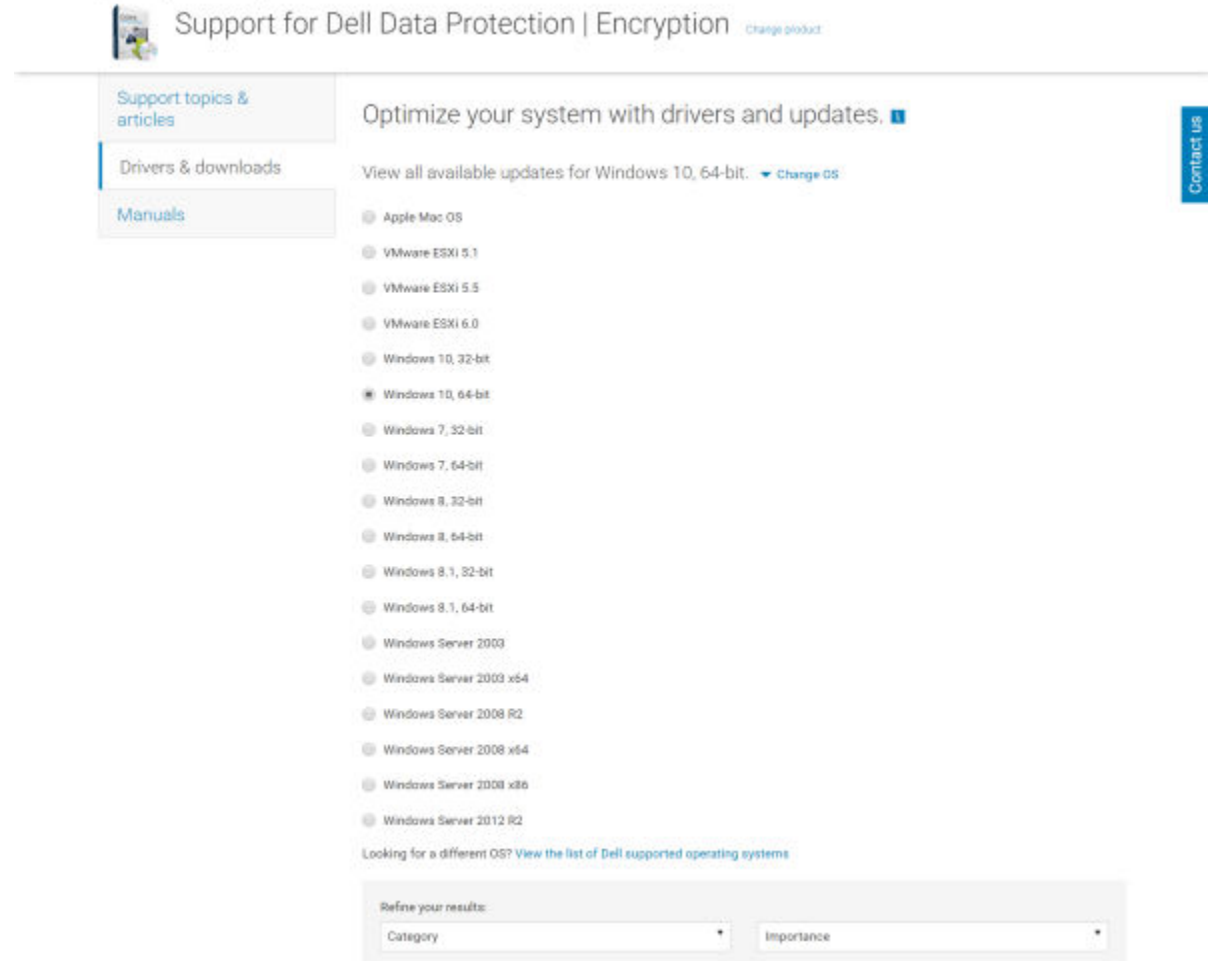

8 Selecione Fazer download de arquivo ou Adicionar à lista de download nº XX.

DELI

# Configuração de pré-instalação para senha de uso único, SED UEFI e BitLocker

# Inicializar o TPM

- É preciso ser membro do grupo de administradores locais ou ter função equivalente.
- O computador precisa estar equipado com BIOS e módulo TPM compatíveis.

Essa tarefa é necessária se você estiver usando uma senha de uso único (OTP).

• Siga as instruções disponíveis em<http://technet.microsoft.com/en-us/library/cc753140.aspx>.

## Configuração de pré-instalação para computadores com UEFI

## Ativar a conectividade de rede durante a Autenticação de préinicialização em computadores com UEFI

Para a autenticação de pré-inicialização ser bem-sucedida em um computador com firmware de UEFI, o recurso PBA precisa ter conectividade de rede. Por padrão, os computadores com firmware de UEFI não têm conectividade de rede até que o sistema operacional seja carregado, o que ocorre após o modo de PBA.

O procedimento a seguir ativa a conectividade de rede durante a PBA para computadores habilitados para UEFI. Como as etapas de configuração variam de um modelo de computador com UEFI para outro, o procedimento a seguir é apenas um exemplo.

- 1 Inicialize na configuração de firmware de UEFI.
- 2 Pressione F2 continuamente durante a inicialização até aparecer uma mensagem no canto superior direito da tela, similar a "preparando o menu da inicialização a ser executada uma única vez".
- 3 Digite a senha de administrador do BIOS, se for solicitado.

## $\circledcirc$  NOTA:

Em geral, você não verá esse prompt se este for um computador novo, visto que a senha do BIOS ainda não foi configurada.

- 4 Selecione Configuração do sistema.
- 5 Selecione NIC integrada.
- 6 Marque a caixa de seleção Ativar pilha de rede UEFI.
- 7 Selecione Ativado ou Ativado c/PXE.
- 8 Selecione Aplicar

## *<u>OI</u>* **NOTA:**

Computadores sem firmware de UEFI não precisam dessa configuração.

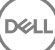

## Desativar ROMs de opção preexistentes

Verifique se a configuração de **Ativar ROMs de opção preexistentes** está desativada no BIOS.

- 1 Reinicie o computador.
- 2 Quando a reinicialização começar, pressione F12 repetidamente para abrir as configurações de inicialização do computador com UEFI.
- 3 Pressione a seta para baixo, realce a opção **Configurações do BIOS** e pressione **Enter**.
- 4 Selecione **Configurações > Geral > Opções avançadas de inicialização**.
- 5 Desmarque a caixa de seleção Ativar ROMs de opção preexistentes e clique em Aplicar.

## Configuração de pré-instalação para configurar uma partição de PBA de BitLocker

- Você precisa criar a partição de PBA **antes** de instalar o BitLocker Manager.
- Ligue e ative o TPM **antes** de instalar o BitLocker Manager. O BitLocker Manager assumirá a propriedade do TPM (uma reinicialização não será necessária). Entretanto, se a posse do TPM já existir, o BitLocker Manager iniciará o processo de configuração de criptografia. A questão é que o TPM precisa ter um "dono".
- Pode ser necessário particionar o disco manualmente. Consulte a descrição da Microsoft para a Ferramenta de preparação de unidade BitLocker para obter mais informações.
- Use o comando BdeHdCfg.exe para criar a partição de PBA. O parâmetro padrão indica que a ferramenta de linha de comando seguirá o mesmo processo do assistente de Configuração do BitLocker.

BdeHdCfg -target default

## **O** DICA:

**DEAL** 

Para conhecer mais opções disponíveis para o comando BdeHdCfg, consulte [Referência de parâmetros de BdeHdCfg.exe da](http://technet.microsoft.com/en-us/library/ee732026%28WS.10%29.aspx)  [Microsoft.](http://technet.microsoft.com/en-us/library/ee732026%28WS.10%29.aspx)

# Configurar GPO no controlador de domínio para ativar direitos

- Se os seus clientes forem habilitados no Dell Digital Delivery (DDD), siga estas instruções para definir o GPO no controlador de domínio para ativar a habilitação (esse pode não ser o mesmo servidor que executa o EE Server/VE Server).
- A estação de trabalho precisa ser membro do OU em que o GPO é aplicado.

## $\bigcirc$  NOTA:

Verifique se a porta de saída 443 está disponível para se comunicar com o EE Server/VE Server. Se a porta 443 estiver bloqueada por qualquer motivo, a funcionalidade de habilitação não funcionará.

- 1 No Controlador de domínio, para gerenciar os clientes, clique em Iniciar **>** Ferramentas administrativas **>** Gerenciamento de política de grupo.
- 2 Clique com o botão direito na OU (Organizational unit unidade organizacional) em que a política deverá ser aplicada e selecione Criar um GPO neste domínio e Vinculá-lo aqui....
- 3 Digite um nome para o novo GPO, selecione "nenhum" para o Source Starter GPO (GPO de iniciador de origem) e clique em OK.
- 4 Clique com o botão direito no GPO que foi criado e selecione **Editar**.
- 5 O Editor de gerenciamento de política de grupo é carregado. Acesse Conguração do computador **>** Preferências **>** Congurações do Windows **>** Registro.
- 6 Clique com o botão direito no Registro e selecione Novo **>** Registry Item (Item de registro). Complete o seguinte:

Action: Create

Hive: HKEY\_LOCAL\_MACHINE

Key Path: SOFTWARE\Dell\Dell Data Protection

Value name: Server

Value type: REG\_SZ

Value data: <Endereço IP do EE Server/VE Server>

- 7 Clique em OK.
- 8 Faça logout e depois login na estação de trabalho ou execute gpupdate /force para aplicar a política de grupo.

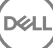

# <span id="page-58-0"></span>Extrair os instaladores filhos do instalador mestre do

- Para instalar cada cliente individualmente, extraia os arquivos executáveis filhos do instalador.
- O instalador mestre do não é um *desinstalador* mestre. Cada cliente precisa ser desinstalado individualmente, seguido pela desinstalação do instalador mestre do . Use esse processo para extrair os clientes do instalador mestre do para que possam ser usados para desinstalação.
- 1 A partir da mídia de instalação da Dell, copie o arquivo para o computador local.
- 2 Abra um prompt de comando no mesmo local em que se encontra o arquivo **DDPSetup.exe** e digite:

DDPSetup.exe /z"\"EXTRACT\_INSTALLERS=C:\extracted\"" O caminho de extração não pode ter mais de 63 caracteres.

Antes de começar a instalação, certifique-se de que todos os pré-requisitos foram atendidos e que todos os softwares necessários foram instalados para cada instalador filho que você planeja instalar. Consulte [Requisitos](#page-8-0) para obter detalhes.

Os instaladores filhos extraídos estão localizados em C:\extracted\.

# <span id="page-59-0"></span>Configurar o Key Server para desinstalação do cliente Encryption ativado no EE Server

Esta seção explica como configurar os componentes para uso com autenticação/autorização Kerberos usando um EE Server. O VE Server não usa o Key Server.

O Servidor de chaves é um serviço que escuta os clientes conectarem em um soquete. Assim que um cliente se conecta, uma conexão segura é negociada, autenticada e criptografada usando APIs Kerberos (se uma conexão segura não puder ser negociada, o cliente será desconectado).

Em seguida, o Servidor de chaves verifica com o Security Server (anteriormente conhecido como Device Server) se o usuário que está executando o cliente tem permissão para acessar as chaves. Este acesso é concedido no Remote Management Console através de domínios individuais.

- Se a autorização/autenticação do Kerberos for usada, então o servidor que contém o componente do Servidor de chaves terá de fazer parte do domínio afetado.
- Uma vez que o VE Server não usa o Key Server, a desinstalação típica é afetada. Quando um cliente Encryption ativado em um VE Server é desinstalado, a recuperação de chave forense padrão através do Security Server é usada, em vez do método Kerberos do Key Server. Consulte [Desinstalação por linha de comando](#page-46-0) para obter mais informações.

## Painel Serviços - Adicionar usuário da conta de domínio

- 1 No EE Server, navegue até o painel Serviços (Iniciar > Executar... > services.msc > OK).
- 2 Clique com o botão direito no Key Server e selecione **Propriedades**.
- 3 Selecione a guia Login e, em seguida, a opção Esta conta:.

No campo *Esta conta:*, adicione o usuário da domínio de domínio. Este usuário do domínio precisa ter no mínimo direitos de administrador local na pasta do servidor de chaves (ele precisar poder gravar no arquivo de configuração do servidor de chaves, e poder gravar no arquivo log.txt.).

Digite e confirme a senha para o usuário de domínio.

#### Clique em OK

- 4 Reinicie o serviço do Key Server (deixe o painel Serviços aberto para continuar a operação).
- 5 Navegue até <Diretório de instalação do servidor de chaves> log.txt para verificar se o serviço foi iniciado corretamente.

## Arquivo de configuração do servidor de chaves -Adicionar usuário para comunicação com o EE Server

- 1 Navegue até <Diretório de instalação do servidor de chaves>.
- 2 Abra *Credant.KeyServer.exe.config* com um editor de texto.
- 3 Vá para <add key="user" value="superadmin" /> e altere o valor "superadmin" para o nome do usuário apropriado (você também pode deixar como "superadmin").

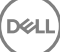

O formato "superadmin" pode ser qualquer método que puder autenticar no EE Server. O nome de conta SAM, UPN ou domínio \nome de usuário são aceitáveis. Qualquer método que puder autenticar no EE Server é aceitável porque a validação é necessária para essa conta de usuário de autorização em relação ao Active Directory.

Por exemplo, em um ambiente multidomínio, a simples digitação de um nome de conta SAM, como "jdoe", provavelmente falhará, pois o EE Server não poderá autenticar "jdoe" porque não conseguirá encontrar "jdoe". Em um ambiente multi-domínio, o UPN é recomendado, apesar do formato domínio\nome de usuário ser aceitável. Em um ambiente de domínio único, o nome da conta SAM é aceitável.

4 Vá até <add key="epw" value="<valor criptografado da senha>" /> e altere "epw" para "senha". Depois altere "<valor criptografado da senha>" para a senha do usuário na etapa 3. Esta senha será criptografada novamente quando o EE Server for reiniciado.

Se estiver usando "superadmin" na etapa 3 e a senha superadmin não for "changeit", ela precisará ser alterada aqui. Salve e feche o arquivo.

## Exemplo de arquivo de configuração

<?xml version="1.0" encoding="utf-8" ?>

<configuration>

<appSettings>

<add key="port" value="8050" /> [porta TCP à qual o servidor de chaves Dell escutará. O padrão é 8050.]

<add key="maxConnections" value="2000" /> [número de conexões ativas de soquete que o Servidor de chaves Dell permitirá]

<add key="url" value="https://keyserver.domain.com:8443/xapi/" /> [Dell Device Server URL (o formato é 8081/xapi para um pré-v7.7 EE Enterprise Server)]

<add key="verifyCertificate" value="false" /> [o valor true verifica certificados/definir para false para não verificar ou se estiver usando certificados autoassinado]

<add key="user" value="superadmin" /> [Nome de usuário usado para se comunicar com o Servidor de dispositivo Dell. Este usuário precisa ter a função de administrador selecionada no Console de gerenciamento remoto. O formato "superadmin" pode ser qualquer método que puder autenticar no EE Server. O nome de conta SAM, UPN ou domínio\nome de usuário são aceitáveis. Qualquer método que puder autenticar no EE Server é aceitável porque a validação é necessária para essa conta de usuário de autorização em relação ao Active Directory. Por exemplo, em um ambiente multidomínio, a simples digitação de um nome de conta SAM, como "jdoe", provavelmente falhará, pois o EE Server não poderá autenticar "jdoe" porque não conseguirá encontrar "jdoe". Em um ambiente multi-domínio, o UPN é recomendado, apesar do formato domínio\nome de usuário ser aceitável. Em um ambiente de domínio único, o nome da conta SAM é aceitável.]

<add key="cacheExpiration" value="30" /> [Com que frequência (em segundos) o Service deve verificar para ver quem está autorizado a pedir as chaves. O serviço mantém um cache e registra quantos tempo tem. Assim que o cache for mais velho do que o valor, ele obterá uma nova lista. Quando um usuário se conecta, o servidor de chaves precisa baixar os usuários autorizados do Security Server. Se não houver um cache desses usuários ou a lista não foi baixada nos últimos "x" segundos, ela será baixada novamente. Não há sondagem, mas esse valor configura o quão obsoleta a lista pode se tornar antes de ser atualizada quando for necessária.]

<add key="epw" value="valor criptografado da senha" /> [Senha usada para se comunicar com o servidor de segurança. Se senha superadmin tiver sido alterada, ela precisará ser alterada aqui.]

</appSettings>

</configuration>

# Painel Serviços - Reiniciar o serviço do servidor de chaves

- 1 Volte para o painel Serviços (Iniciar > Executar... > services.msc > OK).
- 2 Reinicie o serviço do Key Server.
- 3 Navegue até <Diretório de instalação do servidor de chaves> log.txt para vericar se o serviço foi iniciado corretamente.
- 4 Feche o painel Serviços.

## Remote Management Console - Adicionar administrador forense

- 1 Se necessário, faça login no Remote Management Console.
- 2 Clique em Populações **>** Domínios.
- 3 Selecione o domínio adequado.
- 4 Clique na guia Key Server.
- 5 No campo Account (Conta), adicione o usuário que realizará as atividades de administrador. O formato é DOMÍNIO\Nome de usuário. Clique em **Adicionar conta**.
- 6 Clique em Usuários no menu à esquerda. Na caixa de pesquisa, procure o nome de usuário adicionado na Etapa 5. Clique em Search (Pesquisar).
- 7 Assim que o usuário correto for localizado, clique na guia **Admin**.
- 8 Selecione **Administrador forense** e clique em **Atualizar**.

Agora os componentes estão configurados para a autorização/autenticação do Kerberos.

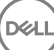

# <span id="page-62-0"></span>Usar o utilitário de download administrativo (CMGAd)

- Este utilitário possibilita fazer download de um pacote de materiais de chaves para uso em um computador não conectado a um EE Server/VE Server.
- O utilitário usa um dos métodos a seguir para fazer download de um pacote de chaves, dependendo do parâmetro de linha de comando passado ao aplicativo:
	- Forensic Mode (Modo forense) Usado se "-f" for incluído na linha de comando ou se nenhum parâmetro de linha de comando for usado.
	- Admin Mode (Modo administrativo) Usado se "-a" for incluído na linha de comando.

Os arquivos de log podem ser encontrados em C:\ProgramData\CmgAdmin.log

## Usar o utilitário de download administrativo no modo forense

- 1 Clique duas vezes em **cmgad.exe** para abrir o utilitário ou abra um prompt de comando onde o CMGAd está localizado e digite **cmgad.exe -f** (ou **cmgad.exe**).
- 2 Digite as informações a seguir (alguns campos podem já estar preenchidos).

URL do servidor de dispositivos: URL do Security Server (Device Server) totalmente qualificado. O formato é https:// securityserver.domain.com:8443/xapi/. Caso o seu EE Server seja pré-v7.7, o formato é https://deviceserver.domain.com:8081/xapi (número de porta diferente, sem a barra).

Administrador da Dell: nome do administrador com credenciais de administrador forense (habilitado no Remote Management Console), por exemplo, jdoe

Senha: senha do administrador forense

MCID: ID da máquina, por exemplo, machineID.domain.com

DCID: Oito primeiros dígitos da ID Shield de 16 dígitos

## $\circ$  DICA:

Normalmente, especificar o MCID *ou* DCID é suficiente. No entanto, se você souber ambos, é útil digitar os dois. Cada parâmetro contém diferentes informações sobre o cliente e o computador cliente.

Clique em **Next** (Avançar).

3 No campo Passphrase: (Senha:), digite uma senha para proteger o arquivo de download. A senha deve ter no mínimo oito caracteres e conter pelo menos um caractere alfabético e um numérico. Confirme a senha.

Aceite o nome e o local padrão onde o arquivo será salvo ou clique em ... para selecionar um local diferente.

Clique em **Next** (Avançar).

DELI

Uma mensagem indicando que o material de chave foi desbloqueado corretamente é mostrada. Os arquivos estão acessíveis agora.

4 Clique em **Concluir** quando terminar.

## Usar o utilitário de download administrativo no modo administrativo

O VE Server não usa o Key Server, de forma que o modo administrativo não pode ser usado para obter um pacote de chaves de um VE Server. Use o modo forense para obter um pacote de chaves se o cliente estiver ativado em um VE Server.

- 1 Abra um prompt de comando onde o CMGAd está localizado e digite **cmgad.exe -a**.
- 2 Digite as informações a seguir (alguns campos podem já estar preenchidos).

Servidor: nome de Host totalmente qualificado do Key Server, por exemplo, keyserver.domain.com

Número da porta: a porta padrão é 8050

Conta de servidor: o usuário de domínio com o qual o Key Server está sendo executado. O formato é domínio\nome de usuário. O usuário de domínio executando o utilitário precisa estar autorizado a fazer download no Key Server

MCID: ID da máquina, por exemplo, machineID.domain.com

DCID: oito primeiros dígitos da ID Shield de 16 dígitos

## $\bigcirc$  DICA:

Normalmente, especificar o MCID *ou* DCID é suficiente. No entanto, se você souber ambos, é útil digitar os dois. Cada parâmetro contém diferentes informações sobre o cliente e o computador cliente.

Clique em **Next** (Avançar).

3 No campo Passphrase: (Senha:), digite uma senha para proteger o arquivo de download. A senha deve ter no mínimo oito caracteres e conter pelo menos um caractere alfabético e um numérico. Confirme a senha.

Aceite o nome e o local padrão onde o arquivo será salvo ou clique em ... para selecionar um local diferente.

Clique em **Next** (Avançar).

Uma mensagem indicando que o material de chave foi desbloqueado corretamente é mostrada. Os arquivos estão acessíveis agora.

4 Clique em **Concluir** quando terminar.

# **Configurar o Server Encryption**

# **Ativar o Server Encryption**

## NOTA:

O Server Encryption converte a criptografia do usuário para criptografia comum.

- 1 Faça login como administrador Dell no Dell Remote Management Console.
- 2 Selecione Grupo de endpoints (ou Endpoint), procure o endpoint ou grupo de endpoints que você quer ativar, selecione Políticas de segurança e, em seguida, selecione a categoria de políticas Server Encryption.
- 3 Defina as seguintes políticas:
	- Server Encryption Selecione para ativar a Server Encryption e políticas relacionadas.
	- Criptografia SDE ativada Selecione para ativar a Criptografia SDE.
	- Criptografia ativada Selecione para ativar a Criptografia comum.
	- Proteger Credenciais do Windows Esta política é Selecionada por padrão.

Quando a política Proteger Credenciais do Windows estiver definida como **Selecionada** (o padrão), todos os arquivos na pasta \Windows\system32\config são criptografados, incluindo as credenciais do Windows. Para evitar que as credenciais do Windows sejam criptografadas, defina a política Proteger Credenciais do Windows como **Não selecionado**. A criptografia das credenciais do Windows ocorre de forma independente à configuração da política *Criptografia SDE ativada*.

4 Salve e confirme as políticas.

**DEAL** 

# Personalizar caixa de diálogo Login de ativação

A caixa de diálogo de login de ativação é mostrada:

- Quando um usuário não gerenciado faz login.
- Quando o usuário seleciona a opção Ativar Dell Encryption no menu do ícone do Encryption, situado na bandeja do sistema.

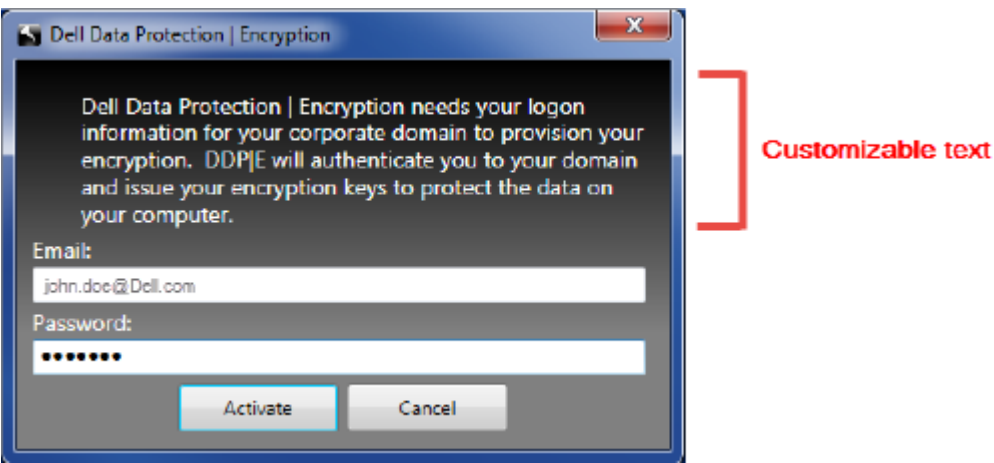

# Definir políticas EMS do Server Encryption

O computador de criptografia de origem é o computador que criptografa originalmente um dispositivo removível. Quando o computador de origem é um servidor protegido (ou seja, um servidor com Server Encryption instalado e ativado) e o servidor protegido primeiro detecta a presença de um dispositivo removível, o usuário é solicitado a criptografar o dispositivo removível.

- As políticas EMS controlam o acesso de mídias removíveis ao servidor, à autenticação, à criptografia e muito mais.
- As políticas de controle de porta afetam as mídias removíveis em servidores protegidos, por exemplo, controlando o acesso e o uso das portas USB do servidor por dispositivos USB.

As políticas de criptografia de mídias removíveis podem ser encontradas no Remote Management Console, no grupo de tecnologia Server *Encryption*.

### Server Encryption e mídia externa

Quando a política *EMS Criptografar mídia externa* do servidor protegido estiver Selecionada, a mídia externa é criptografada. O Server Encryption vincula o dispositivo ao servidor protegido, com a chave Máquina e ao usuário, com a chave Roaming de usuário do usuário/ proprietário do dispositivo removível. Todos os arquivos adicionados ao dispositivo removível serão então criptografados com essas mesmas chaves, independentemente do computador ao qual ele está conectado.

### (i) NOTA:

O Server Encryption converte a criptografia de usuário para a criptografia comum, exceto em dispositivos removíveis. Em dispositivos removíveis, a criptografia é realizada com a chave Roaming de usuário associada computador.

Quando o usuário não concorda em criptografar o dispositivo removível, o acesso do usuário ao dispositivo pode ser definido como *bloqueado* quando usado no servidor protegido, *Somente leitura* quando usado no servidor protegido ou *Acesso completo*. As políticas do servidor protegido determinam o nível de acesso em um dispositivo removível desprotegido.

As atualizações de política ocorrem quando o dispositivo removível é reinserido no servidor protegido de origem.

#### Autenticação e mídias externas

As políticas do servidor protegido determinam o recurso de autenticação.

Depois que um dispositivo removível for criptografado, apenas seu proprietário/usuário pode acessá-lo no servidor protegido. Outros usuários não poderão acessar os arquivos criptografados na mídia removível.

A autenticação automática local permite que a mídia removível protegida seja autenticada automaticamente quando inserida no servidor protegido quando o proprietário da mídia estiver conectado. Quando a autenticação automática estiver desativada, o proprietário/usuário deve autenticar para acessar o dispositivo removível protegido.

Quando o computador de criptografia de origem de um dispositivo removível for um servidor protegido, o usuário/proprietário precisará sempre fazer login no dispositivo removível quando o estiver usando em computadores que não sejam de origem, independentemente das configurações de política EMS definidas nos outros computadores.

Consulte o AdminHelp para obter informações sobre o controle de porta do Server Encryption e as políticas EMS.

## Suspender uma instância do servidor criptografado

A suspensão de um servidor criptografado impede o acesso a dados criptografados após uma reinicialização. O usuário do servidor virtual não pode ser suspenso. Em vez disso, a chave Máquina do Server Encryption é suspensa.

### NOTA:

Suspender o endpoint de um servidor não suspende o servidor imediatamente. A suspensão ocorre na próxima vez que a chave for solicitada, normalmente na próxima reinicialização do servidor.

DEL

## IMPORTANTE:

Tome cuidado. Suspender uma instância do servidor criptografado pode causar instabilidade, conforme as configurações de política e caso a suspensão do servidor protegido ocorra enquanto ele estiver desconectado da rede.

### Pré-requisitos

- Direitos de administrador de Suporte Técnico, atribuídos no Remote Management Console, são necessários para suspender um endpoint.
- O administrador precisa estar conectado ao Remote Management Console.

No painel esquerdo do Remote Management Console, clique em Populações **>** Endpoints.

Pesquise ou selecione um nome de host e, em seguida, clique na guia Detalhes e ações.

Em Controle de dispositivos do servidor, clique em Suspender e, em seguida, em Sim.

## $\circledcirc$  NOTA:

Clique no botão Reintegrar para permitir que o Server Encryption acesse os dados criptografados no servidor após sua reinicialização.

# **Configurar o Deferred Activation**

O Enterprise Edition com Deferred Activation se diferencia da ativação do Enterprise Edition de duas formas:

### Políticas de criptografia baseadas em dispositivo

As políticas de criptografia do Enterprise Edition são baseadas em usuário, já as políticas de criptografia do Enterprise Edition com Deferred Activation são baseadas em dispositivo. A criptografia de usuário é convertida para a criptografia Comum. Esta diferença permite que o usuário use um dispositivo pessoal em um domínio da organização, enquanto a organização mantém a segurança gerenciando centralmente as políticas de criptografia.

#### Ativação

Com o Enterprise Edition, a ativação é automática. Ao instalar o Enterprise Edition com Deferred Activation, a ativação automática é desativada. Em vez disso, o usuário escolhe se deseja ativar a criptografia e quando ativá-la.

### IMPORTANTE:

Antes que um usuário deixe a organização permanentemente, e enquanto seu endereço de e-mail ainda estiver ativo, ele deverá executar o Encryption Removal Agent e desinstalar o cliente Encryption do seu computador pessoal.

## Personalizar o Deferred Activation

Estas tarefas do lado do cliente permitem a personalização do Deferred Activation.

- Adicionar um aviso à caixa de diálogo Login de ativação
- Desativar a reativação automática (opcional)

Adicionar um aviso à caixa de diálogo Login de ativação

A caixa de diálogo Login de ativação é exibida:

- Quando um usuário não gerenciado faz log in.
- Quando o usuário decide ativar a criptografia e seleciona Ativar Encryption a partir do menu de ícone de bandeja do sistema do Encryption.

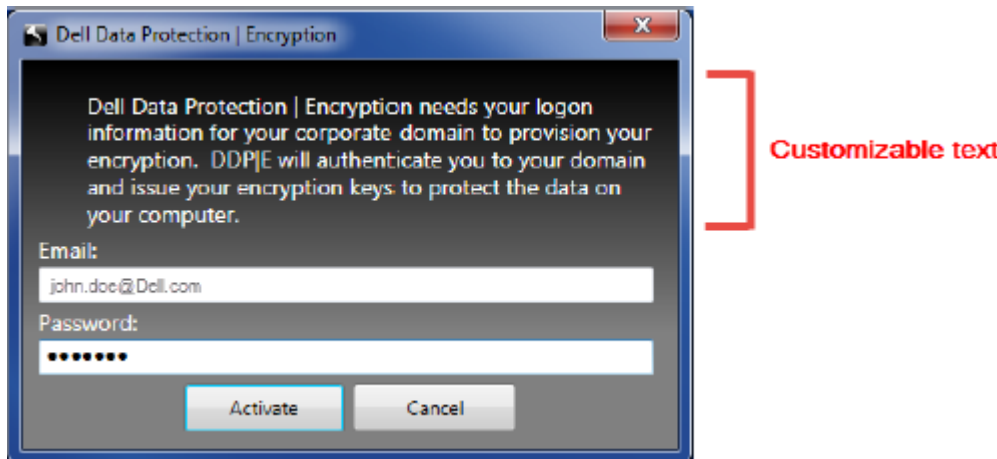

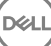

# Preparar o computador para a instalação

Se os dados estiverem criptografados com um produto que não seja da Dell, antes de instalar o cliente Encryption, descriptografe os dados usando o software de criptografia existente e, então, desinstale o software de criptografia existente. Se o computador não reiniciar automaticamente, reinicie-o.

## Criar uma senha do Windows

A Dell recomenda fortemente que uma senha do Windows seja criada (se ela ainda não existir) para proteger o acesso aos dados criptografados. Criar uma senha para o computador impede que outras pessoas façam login na sua conta de usuário sem a sua senha.

### Desinstalar versões anteriores do cliente Encryption

Antes de desinstalar uma versão anterior do cliente Encryption, interrompa ou pause uma varredura de criptografia, caso seja necessário.

Se o computador estiver executando uma versão do Dell Encryption anterior à v8.6, desinstale o cliente Encryption da linha de comando. Para obter instruções, consulte *Desinstalar o cliente Encryption e Server Encryption*.

### (i) NOTA:

Se você planeja instalar a versão mais recente do cliente Encryption logo após a desinstalação, não será necessário executar o Encryption Removal Agent para descriptografar os arquivos.

Para atualizar uma versão anterior do cliente Encryption instalado com Deferred Activation, use o utilitário Control Panel/Uninstall a Program (Painel de controle/Desinstalar um programa). Este método de desinstalação é possível mesmo se OPTIN estiver desativado.

## (i) NOTA:

Se nenhum usuário tiver sido anteriormente ativado, o cliente Encryption limpa a configuração OPTIN da caixa SDE já que a configuração foi deixada por uma instalação anterior. O cliente Encryption bloqueia Deferred Activations se os usuários forem anteriormente ativados, mas o sinalizador OPTIN não estiver definido na caixa SDE.

## Como instalar o cliente Encryption com Deferred Activation

Para instalar o cliente Encryption com Deferred Activation, instale o cliente Encryption usando o parâmetro OPTIN=1. Para obter mais informações sobre a instalação do cliente usando o parâmetro OPTIN=1, consulte [Como instalar o cliente Encryption.](#page-34-0)

## Como ativar o cliente Encryption com Deferred Activation

- A ativação associa um usuário do domínio a uma conta de usuário local e um computador especíco.
- Diversos usuários podem ser ativados no mesmo computador, desde que eles usem contas locais exclusivas e tenham endereços de email de domínio exclusivos.
- Um usuário pode ativar o cliente Encryption apenas uma vez por conta de domínio.

Antes de ativar o cliente Encryption:

- Faça login na conta local que você usa com mais frequência. Os dados associados a essa conta são os dados que serão criptografados.
- Conecte-se à rede da sua organização.
- 1 Clique com o botão direito no ícone do Encryption **na bandeja do sistema e clique em Sobre**.
- 2 Selecione **Ativar criptografia** no menu.

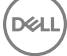

3 Digite seu endereco de e-mail de domínio e senha e clique em Ativar.

#### (i) NOTA:

Endereços de e-mail fora do domínio da empresa ou pessoais não poderão ser usados para ativação.

### 4 Clique em Fechar.

O Dell Server combina o pacote de chave de criptografia com as credenciais do usuário e com o ID exclusivo do computador (ID da máquina), criando uma relação indissolúvel entre o pacote de chave, o computador especificado e o usuário.

5 Reinicie o computador para que a varredura de criptografia seja iniciada.

## $\circledcirc$  NOTA:

O Console de gerenciamento local, acessível a partir do ícone da bandeja do sistema, mostra as políticas enviadas pelo servidor, não a política efetiva.

# Solucionar problemas do Deferred Activation

## Solucionar problemas de ativação

### Problema: Não é possível acessar determinados arquivos e pastas

A incapacidade de acessar determinados arquivos e pastas é um sintoma de estar conectado com uma conta diferente daquela em que o usuário foi ativado.

A caixa de diálogo Login de ativação é exibida automaticamente mesmo que o usuário já tenha sido ativado.

### Possível solução

Saia e faça login novamente com as credenciais da conta ativada. Então, tente acessar os arquivos mais uma vez.

Raramente, o cliente Encryption não consegue autenticar o usuário. Se esse for o caso, a caixa de diálogo Login de ativação solicitará que o usuário insira as credenciais para autenticar e acessar as chaves de criptografia. Para usar o recurso de reativação automática, as chaves de registro *AutoReactivation* e *AutoPromptForActivation* DEVEM estar ativadas. Embora o recurso seja ativado por padrão, ele pode ser desativado manualmente. Para obter mais informações, consulte Desativar a reativação automática.

### Mensagem de erro: Falha na autenticação do servidor

O servidor não foi capaz de autenticar o endereço de e-mail e a senha.

### Possíveis soluções

- Use o endereço de e-mail associado à organização. Endereços de e-mail pessoais não poderão ser usados para ativação.
- Digite novamente o endereço de e-mail e a senha e certifique-se de que não existem erros tipográficos.
- Peça ao administrador para verificar se a conta de e-mail está ativa e não está bloqueada.
- Peça ao administrador para redefinir a senha de domínio do usuário.

### Mensagem de erro: Erro de conexão de rede

Não houve uma conexão entre o cliente Encryption e o Dell Server.

### Possíveis soluções

- Conecte-se diretamente à rede da organização e tente ativar novamente.
- Se o acesso por VPN for necessário para conectar-se à rede, verifique a conexão VPN e tente novamente.
- Verifique o URL do Dell Server para garantir que corresponde ao URL fornecido pelo administrador.

O URL e outros dados que o usuário digitou no instalador ficam armazenados no registro. Verifique a precisão dos dados em [HKLM \SOFTWARE\Microsoft\Windows NT\CurrentVersion\Winlogon\CMGShield] e [HKLM\SOFTWARE\Microsoft\Windows NT \CurrentVersion\Winlogon\CMGShield\Servlet]

Desconecte e reconecte:

Desconecte o computador da rede.

Reconecte-o à rede.

Reinicie o computador.

Tente conectar-se à rede novamente.

### Mensagem de erro: Servidor preexistente não suportado

O Encryption não pode ser ativado em um servidor preexistente. A versão do Dell Server precisa ser 9.1 ou posterior.

### Possível solução

Verifique o URL do Dell Server para garantir que corresponde ao URL fornecido pelo administrador.

O URL e outros dados que o usuário digitou no instalador ficam armazenados no registro.

• Verique a precisão dos dados em [HKLM\Software\Microsoft\Windows NT\CurrentVersion\Winlogon\CMGShield] e [HKLM \Software\Microsoft\Windows NT\CurrentVersion\Winlogon\CMGShield\Servlet]

### Mensagem de erro: Usuário de domínio já ativado

Um segundo usuário se conectou ao computador local e tentou ativar uma conta de domínio que já foi ativada.

Um usuário pode ativar o cliente Encryption apenas uma vez por conta de domínio.

### Possível solução

Descriptografe e desinstale o cliente Encryption enquanto estiver conectado como o segundo usuário ativado.

### Mensagem de erro: Erro geral do servidor

Ocorreu um erro no servidor.

### Possível solução

O administrador deve verificar os registros do servidor para garantir que os serviços estão em execução.

O usuário deve tentar ativar mais tarde.

### Ferramentas

CMGad

Use o utilitário CMGAd antes de iniciar o Encryption Removal Agent para obter o pacote de chave de criptografia. O utilitário CMGAd e suas instruções estão localizados na mídia de instalação Dell (Dell-Offline-Admin-XXbit-8.x.x.xxx.zip)

### Arquivos de log

Em C:\ProgramData\Dell\Dell Data Protection\Encryption, procure um arquivo de log chamado CmgSysTray.

Procure a frase "Manual activation result".

O código de erro está na mesma linha, seguido por "status =". O status indica o erro.

# Solução de problemas

## <span id="page-71-0"></span>Todos os clientes - solução de problemas

- Os arquivos de log do instalador mestre do stão localizados em C:\ProgramData\Dell\Dell Data Protection\Installer.
- O Windows cria **arquivos de log de desinstalação do instalador filho** exclusivos para o usuário logado em %temp%, localizados em C: \Users\<UserName>\AppData\Local\Temp.
- O Windows cria arquivos de log referentes a pré-requisitos do cliente, como Visual C++, para o usuário logado em %temp%, localizados em C:\Users\<UserName>\AppData\Local\Temp. Por exemplo, C:\Users\<NomeDoUsuário>\AppData\Local\Temp \dd\_vcredist\_amd64\_20160109003943.log
- Siga as instruções em [http://msdn.microsoft.com](http://msdn.microsoft.com/en-us/library/hh925568%28v=vs.110%29.aspx) para verificar a versão do Microsoft .Net instalada no computador onde será feita a instalação.

Acesse<https://www.microsoft.com/en-us/download/details.aspx?id=30653>para baixar a versão completa do Microsoft .Net Framework 4.5.

• Consulte *[Dell Data Protection | Security Tools Compatibility](http://downloads.dell.com/Manuals/all-products/esuprt_software/esuprt_endpoint_security_soln/dell-data-protection-security-tools_Connectivity%20Guide3_en-us.pdf)* se o computador onde será feita a instalação tem (ou já teve) o Dell Access instalado. O DDP|A não é compatível com esse conjunto de produtos.

## Solução de problemas do cliente Encryption e Server **Encryption**

## Upgrade para a Atualização de Aniversário do Windows 10

Para fazer o upgrade para a versão Atualização de Aniversário do Windows 10, siga as instruções no seguinte artigo: [http://www.dell.com/](http://www.dell.com/support/article/us/en/19/SLN298382) [support/article/us/en/19/SLN298382.](http://www.dell.com/support/article/us/en/19/SLN298382)

## Ativação em um sistema operacional de servidor

Quando o Encryption estiver instalado em um sistema operacional de servidor, a ativação exige duas fases de ativação: ativação inicial e ativação do dispositivo.

### Solução de problemas da ativação inicial

A ativação inicial falha quando:

- Um UPN válido não pode ser construído usando as credenciais fornecidas.
- As credenciais não são encontradas no vault empresarial.
- As credenciais usadas para ativar não são as credenciais do administrador do domínio.

#### Mensagem de erro: Nome de usuário desconhecido ou senha incorreta

O nome de usuário ou a senha não correspondem.

Possível solução: Tente fazer login novamente, garantindo que você digite o nome de usuário e a senha corretamente.

#### Mensagem de erro: A ativação falhou porque a conta de usuário não tem direitos de administrador de domínio.
As credenciais usadas para ativar não têm direitos de administrador de domínio ou o nome de usuário do administrador não estava no formato UPN.

Possível solução: Na caixa de diálogo Ativação, digite as credenciais para um administrador de domínio, no formato UPN.

### Mensagens de erro: Não foi possível estabelecer uma conexão com o servidor.

ou

The operation timed out.

O Server Encryption não conseguiu se comunicar usando a porta 8449 por HTTPS com o DDP Security Server.

#### Possíveis soluções

- Conecte-se diretamente à rede e tente ativar novamente.
- Caso esteja conectado por VPN, tente se conectar diretamente à rede e tente ativar novamente.
- Verifique o URL do DDP Server para garantir que corresponde ao URL fornecido pelo administrador. O URL e outros dados que o usuário digitou no instalador ficam armazenados no registro. Verifique a correção dos dados em [HKLM\SOFTWARE\Microsoft \Windows NT\CurrentVersion\Winlogon\CMGShield] e [HKLM\SOFTWARE\Microsoft\Windows NT\CurrentVersion\Winlogon \CMGShield\Servlet].
- Desconecte o servidor da rede. Reinicie o servidor e reconecte-se à rede.

#### Mensagem de erro: Falha na ativação porque o servidor não foi capaz de atender a esta solicitação.

#### Possíveis soluções

- O Server Encryption não pode ser ativado em um servidor preexistente; a versão do DDP Server precisa ser 9.1 ou superior. Se necessário, faça upgrade de seu DDP Server para a versão 9.1 ou superior.
- Verifique o URL do DDP Server para garantir que corresponde ao URL fornecido pelo administrador. O URL e outros dados que o usuário digitou no instalador ficam armazenados no registro.
- Verique a correção dos dados em [HKLM\Software\Microsoft\Windows NT\CurrentVersion\Winlogon\CMGShield] e [HKLM \Software\Microsoft\Windows NT\CurrentVersion\Winlogon\CMGShield\Servlet].

#### Processo de ativação inicial

O diagrama a seguir ilustra uma ativação inicial bem-sucedida.

O processo de ativação inicial do Server Encryption precisa de um usuário ativo para acessar o servidor. O usuário pode ser de qualquer tipo: usuário de domínio ou não, conectado por área de trabalho remota ou interativo, mas ele precisa ter acesso às credenciais do administrador do domínio.

A caixa de diálogo Ativação mostra quando uma das duas opções a seguir ocorre:

- Um novo usuário (não gerenciado) faz login no computador.
- Quando um novo usuário clica com o botão direito no ícone do cliente Encryption na bandeja do sistema e seleciona Activate Dell Encryption (Ativar Dell Encryption).

O processo de ativação inicial ocorre da seguinte forma:

- 1 O usuário faz login.
- 2 Ao detectar um novo usuário (não gerenciado), a caixa de diálogo Ativar é mostrada. O usuário clica em **Cancelar**.
- 3 O usuário abre a caixa Sobre do Server Encryption para conrmar que ele está sendo executado no modo de servidor.
- 4 O usuário clica com o botão direito no ícone do cliente Encryption na bandeja do sistema e seleciona **Activate Dell Encryption (Ativar** Dell Encryption).
- 5 O usuário digita as credenciais do administrador no domínio na caixa de diálogo Ativar.

#### $\bigcap$ NOTA:

A necessidade de credenciais do administrador do domínio é uma medida de segurança que impede que um Server Encryption seja implementado em outros ambientes de servidor que não sejam compatíveis com ele. Para desativar a necessidade de credenciais do administrador do domínio, consulte [Antes de começar](#page-6-0).

- 6 O DDP Server verica as credenciais no vault empresarial (Active Directory ou equivalente) para conrmar que as credenciais sejam do administrador do domínio.
- 7 Um UPN é construído usando as credenciais.
- 8 Com o UPN, um DDP Server cria uma nova conta de usuário para o usuário de servidor virtual, e armazena as credenciais no vault do DDP Server.

A conta de usuário de servidor virtual é para uso exclusivo do cliente Encryption. Ela será usada para autenticar com o servidor, para lidar com chaves de criptografia comuns e para receber atualizações de política.

## $\circ$  NOTA:

A autenticação DPAPI e de senha são desativadas para esta conta de forma que *somente* o usuário do servidor virtual possa acessar as chaves de criptografia no computador. Esta conta não corresponde a nenhuma outra conta de usuário no computador ou no domínio.

9 Quando a ativação for bem-sucedida, o usuário reinicia o computador, que dá início à segunda parte da ativação, a autenticação e a ativação do dispositivo.

#### Solucionar problemas de autenticação e ativação do dispositivo

A ativação do dispositivo falha quando:

- A ativação inicial falhou.
- Não foi possível estabelecer uma conexão com o servidor.
- Não foi possível validar o certificado de confiança.

Depois da ativação, quando o computador é reiniciado, o Server Encryption faz login automaticamente como o usuário do servidor virtual, solicitando a chave Computador do DDP Enterprise Server. Isso ocorre mesmo antes de qualquer usuário poder fazer login.

- Abra a caixa de diálogo Sobre para confirmar que o Server Encryption está autenticado e no modo Servidor.
- Se o Shield ID estiver vermelho, a criptografia ainda não foi ativada.
- No Remote Management Console, a versão de um servidor com o Server Encryption instalado é listada como *Shield para Server*.
- Se a obtenção da chave Computador falhar devido a um problema de rede, o Server Encryption se registrará para notificações de rede com o sistema operacional.
- Se a obtenção da chave Computador falhar:
	- O login de usuário do servidor virtual ainda ocorrerá satisfatoriamente.
	- Configure a política *Intervalo de nova tentativa após falha de rede* para realizar tentativas de obtenção de chave em um intervalo programado.

Consulte AdminHelp, disponível no Remote Management Console, para obter detalhes sobre a política *Intervalo de nova tentativa após falha*.

#### Processo de autenticação e ativação do dispositivo

O diagrama a seguir ilustra a ativação do dispositivo e autenticação bem-sucedida.

- 1 Quando reinicializado após uma ativação inicial bem-sucedida, um computador com Server Encryption autentica automaticamente usando a conta de usuário de servidor virtual e executa o cliente Encryption no modo de servidor.
- 2 O computador verifica seu estado de ativação do dispositivo com o DDP Server:
	- Se o computador não tiver sido previamente ativado no dispositivo, o DDP Server atribui ao computador um MCID, um DCID e um certificado de confianca, e armazena todas as informações no vault do DDP Server.

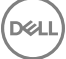

- Se o computador tiver sido previamente ativado pelo dispositivo, o DDP Server verifica o certificado de confianca.
- <span id="page-74-0"></span>3 Depois que o DDP Server atribui o certificado de confiança ao servidor, ele pode acessar suas chaves de criptografia.
- 4 A ativação do dispositivo ocorre com sucesso.

## O NOTA:

Quando o cliente Encryption está sendo executado no modo de servidor, ele precisa ter acesso ao mesmo certificado usado para a ativação do dispositivo para acessar as chaves de criptografia.

# (Opcional) Criar um arquivo de log do Agente de remoção de criptografia

- Antes de iniciar o processo de desinstalação, você terá a opção de criar um arquivo de log do Agente de remoção de criptografia. Este arquivo de log é útil para solucionar problemas de uma operação de desinstalação/descriptografia. Se você não pretende descriptografar arquivos durante o processo de desinstalação, não é necessário criar esse arquivo de log.
- O arquivo de log do Agente de remoção de criptografia não será criado até que o serviço Agente de remoção de criptografia seja concluído, o que não acontece até o computador ser reiniciado. Quando o cliente tiver sido desinstalado com êxito e o computador estiver totalmente descriptografado, o arquivo de log será apagado permanentemente.
- O caminho do arquivo de log é C:\ProgramData\Dell\Dell Data Protection\Encryption.
- Crie a seguinte entrada de registro no computador que você pretende descriptografar.

[HKLM\Software\Credant\DecryptionAgent]

"LogVerbosity"=dword:2

0: nenhum registro em log

- 1: registra os erros que impedem a execução do Serviço
- 2: registra os erros que impedem a descriptografia de dados completa (nível recomendado)
- 3: registra as informações sobre todos os volumes e arquivos de descriptografia
- 5: registra as informações de depuração

# Localizar a versão do TSS

• O TSS é um componente que faz interface com o TPM. Para localizar a versão do TSS, acesse (local padrão) C:\Program Files\Dell \Dell Data Protection\Drivers\TSS\bin > tcsd\_win32.exe. Clique com o botão direito no arquivo e selecione Propriedades. Verique a versão do arquivo na guia **Detalhes**.

# Interações de EMS e PCS

#### Para garantir que a mídia não está como somente leitura e a porta não está bloqueada

A política EMS - Acesso a mídia não protegida interage com a política Sistema de controle de portas - Classe de armazenamento: Controle de unidade externa. Se você pretende definir a política EMS - Acesso a mídia não protegida como *Acesso completo*, verifique se a política Classe de armazenamento: Controle de unidade externa também está definida como *Acesso completo*, para garantir que a mídia não esteja definida para somente leitura e que a porta não esteja bloqueada.

### Para criptografar dados gravados em CD/DVD:

Defina Criptografar mídia externa (EMS) = Verdadeiro.

- Defina Excluir criptografia de CD/DVD (EMS) = Falso.
- Definir Subclasse de armazenamento: Controle de unidade óptica = UDF somente.

# Usar WSScan

- O WSScan permite que você garanta que todos os dados sejam descriptografados ao desinstalar o cliente Encryption, bem como visualizar o status de criptografia e identificar arquivos não criptografados que devem ser criptografados.
- Privilégios do administrador são necessários para executar este utilitário.

## Execute o WSScan

- 1 Copie o WSScan.exe da mídia de instalação Dell para o computador Windows a ser vericado.
- 2 Inicie uma linha de comando no local acima e digite wsscan.exe no prompt de comando. O WSScan é aberto.
- 3 Clique em **Avançado**.
- 4 Selecione o tipo de unidade a ser analisada no menu suspenso: *Todas as unidades*, *Unidades xas*, *Unidades removíveis* ou *CDROM/ DVDROM*.
- 5 Selecione o tipo de relatório de criptograa desejado no menu suspenso: *Arquivos criptografados*, *Arquivos não criptografados*, *Todos os arquivos* ou *Arquivos não criptografados em violação*:
	- *Arquivos criptografados* Para garantir que todos os dados sejam descriptografados ao desinstalar o cliente Encryption. Siga seu processo existente para descriptografar dados, como emitir uma atualização de política de descriptografia. Após descriptografar os dados, mas antes de fazer uma reinicialização, execute o WSScan para garantir que todos os dados sejam descriptografados.
	- Arquivos não criptografados Para identificar os arquivos não criptografados, com uma indicação se os arquivos devem ser criptografados (S/N).
	- *Todos os arquivos* Para mostrar uma lista de todos os arquivos criptografados e não criptografados, com a indicação se os arquivos devem ser criptografados (S/N).
	- Arquivos não criptografados em violação Para identificar os arquivos não criptografados que devem ser criptografados.

#### 6 Clique em **Pesquisar**.

OU

- 1 Clique em **Avançado** para alternar a exibição para **Simples** para verificar uma pasta específica.
- 2 Acesse Configurações de varredura e digite o caminho da pasta no campo **Caminho de pesquisa**. Se este campo for usado, a seleção na caixa suspensa será ignorada.
- 3 Se você não quiser gravar a saída de WSScan em um arquivo, desmarque a caixa de seleção Saída para arquivo.
- 4 Se quiser, altere o caminho padrão e o nome do arquivo em *Caminho*.
- 5 Selecione **Adicionar a arquivo existente** se você não deseja substituir nenhum arquivo de saída WSScan existente.
- 6 Escolha o formato de saída:
	- Selecione Formato de relatório para obter uma lista de estilo de relatório de saída verificada. Este é o formato padrão.
	- Selecione "Arquivo delimitado por valor" para gerar um arquivo que pode ser importado para um aplicativo de planilha. O delimitador padrão é "|", embora ele possa ser alterado para até 9 caracteres alfanuméricos, de espaço ou pontuação.
	- Selecione a opção 'Valores entre aspas' para incluir cada valor entre aspas duplas.
	- Selecione 'Arquivo de largura fixa' para gerar um arquivo não delimitado que contenha uma linha contínua de informações de comprimento fixo sobre cada arquivo criptografado.
- 7 Clique em **Pesquisar**.

Clique em Parar pesquisa para parar sua pesquisa. Clique em Clear (Apagar) para apagar as mensagens mostradas.

### Uso da linha de comando do WSScan

```
WSScan [-ta] [-tf] [-tr] [-tc] [drive] [-s] [-o<filepath>] [-a] [-f<format specifier>] [-r] [-
u[a][-|v]] [-d<delimeter>] [-q] [-e] [-x<exclusion directory>] [-y<sleep time>]
```
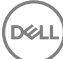

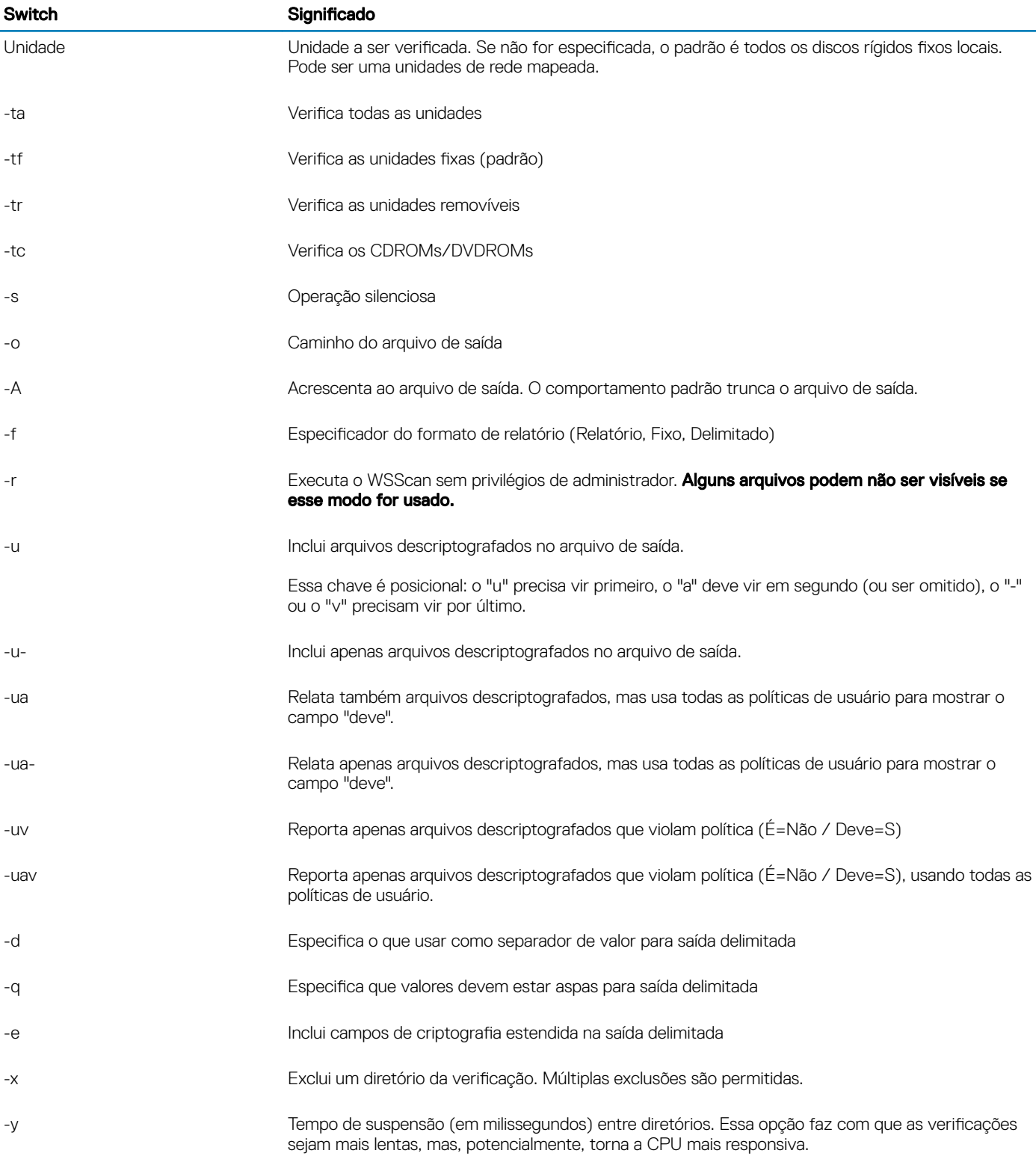

### Saída de WSScan

As informações de WSScan sobre arquivos criptografados contêm as seguintes informações.

Exemplo de saída:

DELI

[2015-07-28 07:52:33] SysData.07vdlxrsb.\_SDENCR\_: "c:\temp\Dell - test.log" ainda é criptografado em AES256

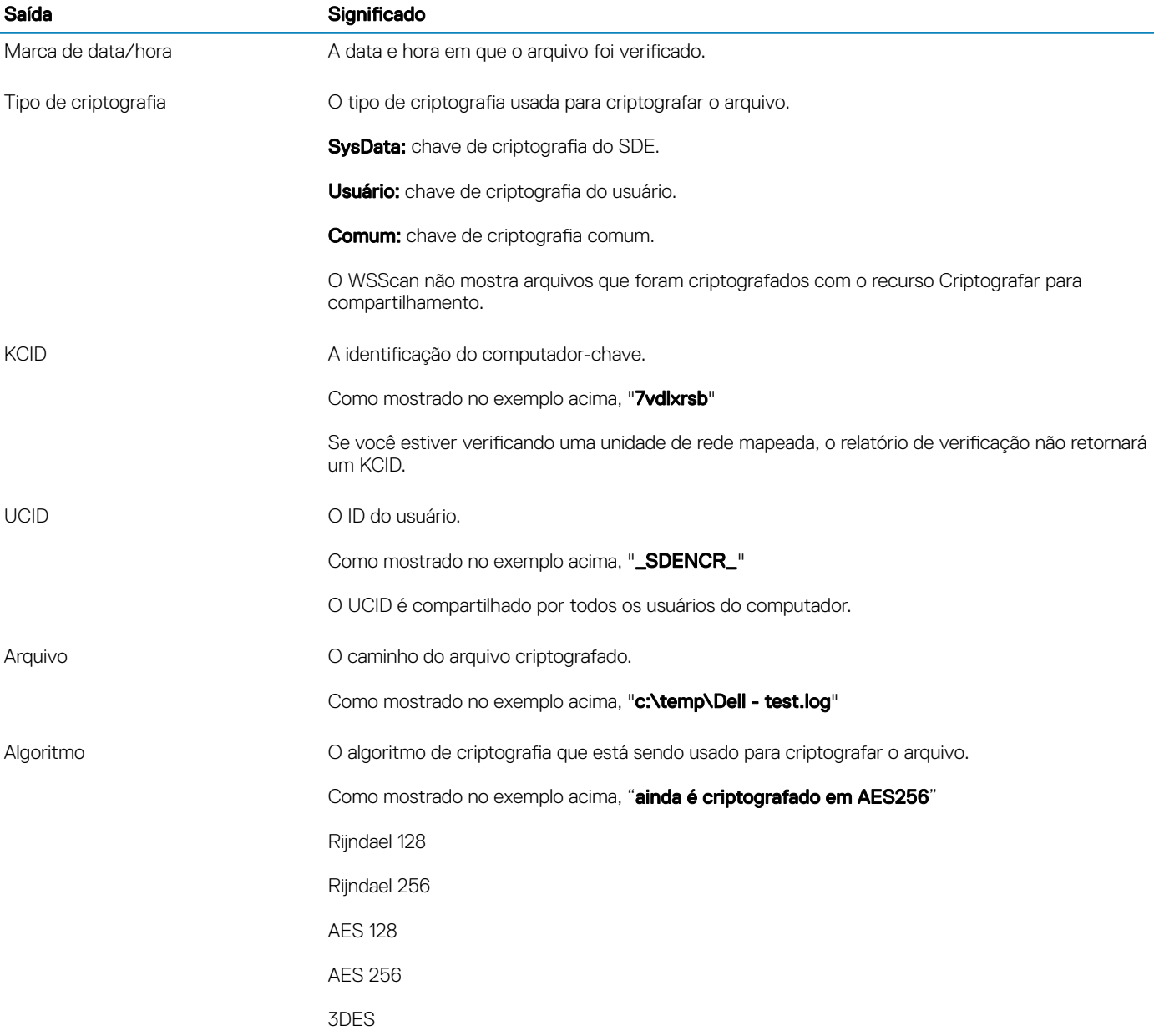

# Usar o WSProbe

O Utilitário de sondagem é para uso com todas as versões do cliente Encryption, com exceção das políticas de EMS. Use o Utilitário de sondagem para:

- Verificar ou agendar uma verificação de um computador criptografado. O Utilitário de sondagem segue a política Prioridade da verificação de estações de trabalho.
- Desativar temporariamente ou reativar a Lista de criptografia de dados de aplicativos do usuário atual.
- Adicionar ou remover nomes de processos na lista privilegiada.
- Solucionar problemas conforme instruído pelo Dell ProSupport.

### Abordagens para a criptografia de dados

Se você for especificar políticas para criptografar dados em dispositivos Windows, você pode usar uma das abordagens a seguir:

- A primeira abordagem é aceitar o comportamento padrão do cliente. Se você especificar pastas em Pastas criptografadas comuns ou em Pastas criptografadas do usuário, ou se selecionar as opções Criptografar "Meus documentos", Criptografar pastas pessoais do Outlook, Criptografar arquivos temporários, Criptografar arquivos temporários da Internet ou Criptografar arquivo de paginação do Windows, os arquivos impactados serão criptografados ao serem criados ou (depois de serem criados por um usuário não gerenciado) quando um usuário gerenciado fizer login. O cliente também verifica as pastas especificadas nessas políticas ou relacionadas a elas quanto à possível criptografia/descriptografia quando uma pasta é renomeada ou quando o cliente recebe alterações para essas políticas.
- Você pode também configurar Examinar a estação de trabalho no login para Verdadeiro. Se Examinar a estação de trabalho no login for Verdadeiro, quando um usuário fizer login, o cliente comparará como os arquivos nas pastas criptografadas atualmente e anteriormente estão criptografados em relação às políticas do usuário, e fará todas as alterações necessárias.
- Para criptografar os arquivos que atendem aos seus critérios de criptografia, mas que foram criados antes de as políticas de criptografia entrarem em vigor, sem influenciar o desempenho das verificações regulares, você pode usar este utilitário para verificar ou agendar uma verificação do computador.

#### Pré-requisitos

- O dispositivo Windows com o qual você quer trabalhar precisa estar criptografado.
- O usuário com o qual você quer trabalhar precisa estar conectado.

#### Usar o Utilitário de sondagem

O WSProbe.exe está disponível na mídia de instalação.

#### Sintaxe

wsprobe [path]

wsprobe [-h]

wsprobe [-f path]

```
wsprobe [-u n] [-x process names] [-i process names]
```
#### Parâmetros

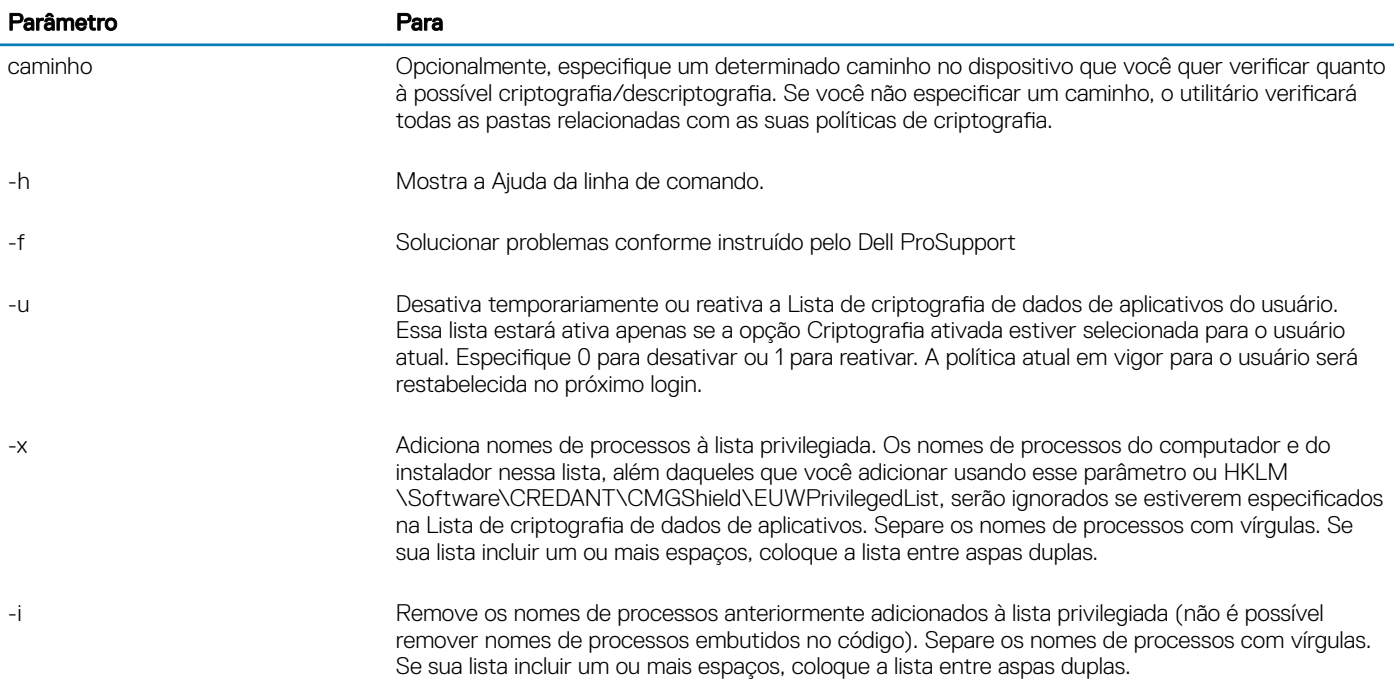

# Verificar o status do agente de remoção de criptografia

O Agente de remoção de criptografia mostra o status na área de descrição do painel Serviços (Iniciar > Executar... > services.msc > OK) da seguinte maneira. Atualize periodicamente o Servico (realce o Servico > clique com o botão direito > Atualizar) para atualizar seu status.

- Aguardando a desativação de SDE O cliente Encryption ainda está instalado, ainda está configurado, ou ambos. A descriptografia não iniciará até o cliente Encryption ser desinstalado.
- Varredura inicial o serviço está realizando uma varredura inicial, calculando o número de arquivos e bytes criptografados. A varredura inicial ocorre uma vez.
- Varredura de descriptografia o serviço está descriptografando arquivos e possivelmente solicitando a descriptografia de arquivos bloqueados.
- **Descriptografar na reinicialização (parcial)** a varredura de descriptografia está concluída e alguns arquivos bloqueados (mas não todos) precisam ser descriptografados na próxima reinicialização.
- **Descriptografar na reinicialização** a varredura de descriptografia está concluída e todos os arquivos bloqueados precisam ser descriptografados na próxima reinicialização.
- Não foi possível descriptografar todos os arquivos a varredura de descriptografia está concluída, mas não foi possível descriptografar todos os arquivos. Esse status significa que uma das seguintes situações ocorreu:
	- Não foi possível agendar os arquivos bloqueados para descriptografia porque eles eram muito grandes ou ocorreu um erro durante a solicitação para desbloqueá-los.
	- Ocorreu um erro de entrada/saída durante a descriptografia de arquivos.
	- Não foi possível descriptografar os arquivos por política.
	- Os arquivos estão marcados como se devessem ser criptografados.
	- Ocorreu um erro durante a varredura de descriptografia.
	- Em todos os casos, um arquivo de log é criado (se o registro em log estiver configurado) quando LogVerbosity=2 (ou superior) é definido. Para solucionar o problema, defina o detalhamento do log como 2 e reinicie o serviço Agente de remoção de criptografia para forçar outra varredura de descriptografia. Consulte (Opcional) Criar um arquivo de log do Agente de remoção de criptografia para obter instruções.
- Concluída A varredura de descriptografia está concluída. O Serviço, o executável, o driver e o executável do driver ficam agendados para serem apagados na próxima reinicialização.

# Solução de problemas do cliente SED

# Usar a política Código de acesso inicial

• Essa política é usada para fazer login em um computador quando o acesso à rede está indisponível. Ou seja, o acesso ao EE Server/VE Server e ao AD não está disponível a ambos. Use a política *Código de acesso inicial* apenas se for absolutamente necessário. A Dell não recomenda esse método para fazer login. O uso da política *Initial Access Code* (Código de acesso inicial) não oferece o mesmo nível de segurança que o método de autenticação normal de login usando nome de usuário, domínio e senha.

Além de ser um método menos seguro de login, se um usuário final for ativado usando a política *Initial Access Code* (Código de acesso inicial), não haverá no EE Server/VE Server nenhum registro desse usuário sendo ativado nesse computador. Por outro lado, não existe nenhuma possibilidade de gerar um Código de resposta a partir do EE Server/VE Server para o usuário final se ele não digitar a senha correta e responder às perguntas de autoajuda corretamente.

- O Código de acesso inicial pode ser usado apenas **uma** vez, imediatamente após a ativação. Após um usuário final ter feito login, o *Código de acesso inicial* não estará disponível novamente. O primeiro login de domínio que ocorre após o *código de acesso inicial* ser inserido é armazenado em cache, e o campo de entrada *Initial Access Code* não será mostrado novamente.
- O *Código de acesso inicial* será mostrado apenas nas seguintes circunstâncias:
	- O usuário nunca foi ativado no PBA.
	- O cliente não tem conectividade com a rede nem com o EE Server/VE Server.

#### Usar o Código de acesso inicial

- 1 Defina um valor para a política de **Código de acesso inicial** no Console de gerenciamento remoto.
- 2 Salve e confirme a política.
- 3 Inicie o computador local.
- 4 Digite o **Código de acesso inicial** quando a tela Código de acesso for mostrada.
- 5 Clique na **seta azul**.
- 6 Clique em **OK** quando a tela de notificação legal for mostrada.
- 7 Faça login no Windows com as credenciais do usuário para este computador. Essas credenciais precisam ser parte do domínio.
- 8 Após fazer login, abra o Console de segurança e verifique se o usuário de PBA foi criado corretamente.

Clique em Log no menu superior e procure a mensagem *Usuário de PBA criado para <domínio\nome de usuário*, que indica que o processo foi bem-sucedido.

- 9 Desligue e reinicie o computador.
- 10 Na tela de login, informe o nome de usuário, o domínio e a senha anteriormente usados para login no Windows.

É preciso que o formato de nome de usuário seja igual ao usado na criação do usuário de PBA. Portanto, se você usou o formato domínio/nome de usuário, será preciso digitar o domínio/nome de usuário no campo Username (Nome de usuário).

11 (Gerenciador Credant apenas) Responda aos prompts de pergunta e resposta.

#### Clique na seta azul.

12 Clique em Login quando a tela de notificação legal for mostrada.

O Windows agora é iniciado, e o computador pode ser usado como de costume.

## Criar um arquivo de log de PBA para solucionar problemas

- Pode ser necessário um arquivo de log de PBA para solucionar problemas de PBA, como:
	- O ícone de conexão de rede não está visível, mas você sabe que há conectividade da rede. O arquivo de log contém informações de DHCP para resolver o problema.
	- Você não consegue ver o ícone de conexão do DDP EE Server/VE Server. O arquivo de log contém informações para ajudar o diagnóstico de problemas de conectividade do EE Server/VE Server.
	- A autenticação falha mesmo com a digitação das credenciais corretas. O arquivo de log usado com os logs do EE Server/VE Server pode ajudar a diagnosticar o problema.

#### Capturar logs ao fazer a inicialização na PBA (PBA herdada)

- 1 Crie uma pasta em uma unidade USB e a nomeie **\CredantSED**, no nível da raiz da unidade USB.
- 2 Crie um arquivo com o nome actions.txt e coloque-o na pasta **\CredantSED**.
- 3 Em actions.txt, adicione a linha:

#### **get environment**

4 Salve e feche o arquivo.

**D**<sup></sup>

*Não insira a unidade USB com o computador desligado*. Se a unidade USB já estiver inserida durante o estado de desligamento, retire-a.

- 5 Ligue o computador e faça login na PBA. Insira a unidade USB no computador onde os logs serão coletados durante essa etapa.
- 6 Após inserir a unidade USB, aguarde de 5 a 10 segundos e retire a unidade.

Um arquivo credpbaenv.tgz será gerado na pasta **\CredantSED** que contem os arquivos de log necessários.

### Capturar logs ao fazer a inicialização na PBA (PBA UEFI)

- 1 Crie um arquivo chamado **PBAErr.log** na raiz da unidade USB.
- 2 Insira a unidade USB **antes** de ligar o computador.

3 Remova a unidade USB **após** reproduzir o problema para o qual os logs são necessários.

O arquivo de log PBAErr.log será atualizado e gravado em tempo real.

# Drivers Dell ControlVault

# Atualização dos drivers e firmware Dell ControlVault

- Os drivers e firmware Dell ControlVault instalados de fábrica nos computadores Dell estão desatualizados e precisam ser atualizados. Siga o procedimento adiante e na ordem em que ele é apresentado.
- Se uma mensagem de erro for mostrada durante a instalação do cliente solicitando que você saia do instalador para atualizar os drivers do Dell ControlVault, você pode desconsiderar completamente essa mensagem para continuar a instalação do cliente. Os drivers (e firmware) Dell ControlVault podem ser atualizados após a instalação do cliente ser concluída.

#### Download dos drivers mais recentes

- 1 Vá para support.dell.com.
- 2 Selecione o modelo do seu computador.
- 3 Selecione **Drivers e Downloads**.
- 4 Selecione o **Sistema operacional** do computador em questão.
- 5 Expanda a categoria **Segurança**.
- 6 Faça o download e salve os drivers Dell ControlVault.
- 7 Faca o download e salve o firmware Dell ControlVault.
- 8 Copie os drivers e o firmware nos computadores de destino, se necessário.

#### Instale o driver Dell ControlVault.

- 1 Navegue até a pasta na qual você fez o download do arquivo de instalação do driver.
- 2 Clique duas vezes no driver Dell ControlVault para abrir o arquivo executável autoextraível.

## **OI** DICA:

Instale o driver primeiro. O nome de arquivo do driver *quando este documento foi criado* é ControlVault\_Setup\_2MYJC\_A37\_ZPE.exe.

- 3 Clique em **Continue** (Continuar) para começar.
- 4 Clique em OK para descompactar os arquivos do driver no local padrão C:\Dell\Drivers\<Nova pasta>.
- 5 Clique em **Sim** para criar uma nova pasta.
- 6 Clique em Ok quando for mostrada a mensagem de que a descompactação foi bem-sucedida.
- 7 A pasta que contém os arquivos deve ser mostrada após a extração. Se ela não for mostrada, navegue até à pasta na qual você extraiu os arquivos. Neste caso, a pasta é JW22F.
- 8 Clique duas vezes em CVHCI64.MSI para abrir o instalador de drivers. [este exemplo é CVHCI64.MSI neste modelo (CVHCI para um computador de 32 bits)].
- 9 Clique em **Avançar** na tela de Boas-vindas.
- 10 Clique em Avançar para instalar os drivers no local padrão C:\Program Files\Broadcom Corporation\Broadcom USH Host Components\.
- 11 Selecione a opção Concluir e clique em Avançar.
- 12 Clique em **Instalar** para iniciar a instalação dos drivers.
- 13 Opcionalmente marque a caixa para mostrar o arquivo de log do instalador. Clique em **Concluir** para sair do assistente.

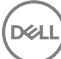

#### Verificação da instalação de drivers

O Gerenciador de dispositivos terá um dispositivo Dell ControlVault (e outros dispositivos) dependendo da configuração de hardware e do sistema operacional.

#### Instalação do firmware Dell ControlVault

- 1 Navegue até a pasta na qual você fez o download do arquivo de instalação do firmware.
- 2 Clique duas vezes no firmware Dell ControlVault para abrir o arquivo executável autoextraível.
- 3 Clique em **Continuar** para começar.
- 4 Clique em OK para descompactar os arquivos do driver no local padrão C:\Dell\Drivers\<Nova pasta>.
- 5 Clique em **Sim** para criar uma nova pasta.
- 6 Clique em Ok quando for mostrada a mensagem de que a descompactação foi bem-sucedida.
- 7 A pasta que contém os arquivos deve ser mostrada após a extração. Se ela não for mostrada, navegue até à pasta na qual você extraiu os arquivos. Selecione a pasta firmware.
- 8 Clique duas vezes em **ushupgrade.exe** para abrir o instalador do firmware.
- 9 Clique em *Iniciar* para começar o upgrade do firmware.

## *<u>OI</u>* IMPORTANTE:

Se estiver fazendo o upgrade de uma versão mais antiga do firmware, será solicitado que você digite a senha de administrador. Digite **Broadcom** como a senha e clique em Enter se essa caixa de diálogo for mostrada.

Várias mensagens de status serão mostradas.

10 Clique em Reiniciar para concluir o upgrade do firmware.

A atualização dos drivers e firmware Dell ControlVault foi concluída.

# Computadores com UEFI

## Solucionar problemas de conexão de rede

· Para a autenticação de pré-inicialização ser bem-sucedida em um computador com firmware de UEFI, o modo de PBA precisa ter conectividade de rede. Por padrão, os computadores com firmware de UEFI não têm conectividade de rede até que o sistema operacional seja carregado, o que ocorre após o modo de PBA. Se o procedimento para computador descrito em Configuração de pré[instalação para computadores com UEFI](#page-55-0) for bem-sucedido e configurado adequadamente, o ícone de conexão de rede aparecerá na tela de autenticação de pré-inicialização quando o computador estiver conectado à rede.

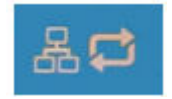

• Verique o cabo de rede para ver se ele está conectado ao computador caso o ícone da conexão de rede ainda não apareça durante a autenticação de pré-inicialização. Reinicie o computador para reiniciar o modo de PBA se o cabo não estava conectado ou se estava solto.

# TPM e BitLocker

# Códigos de erro do TPM e BitLocker

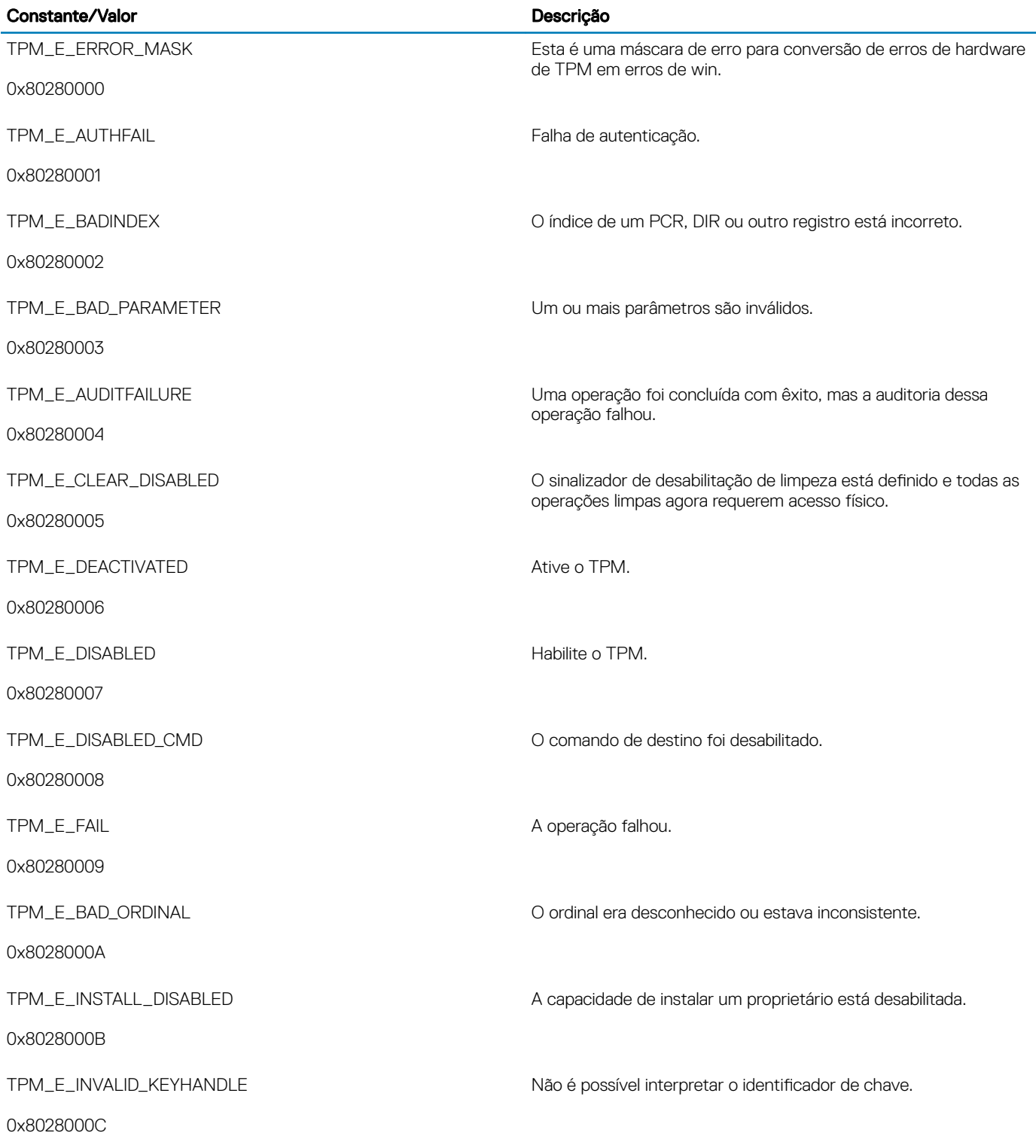

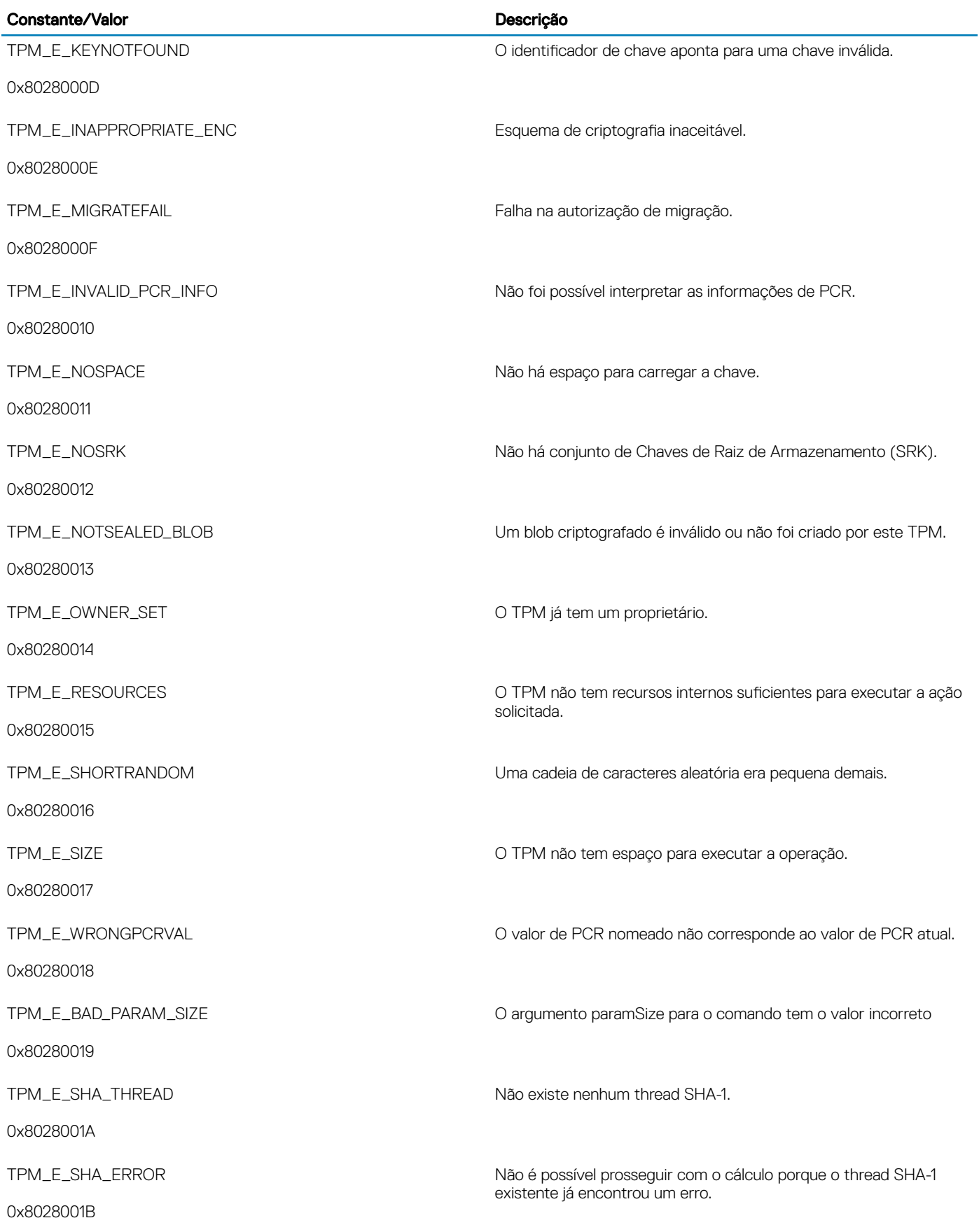

 $\left(\nabla\nabla H\right)$ 

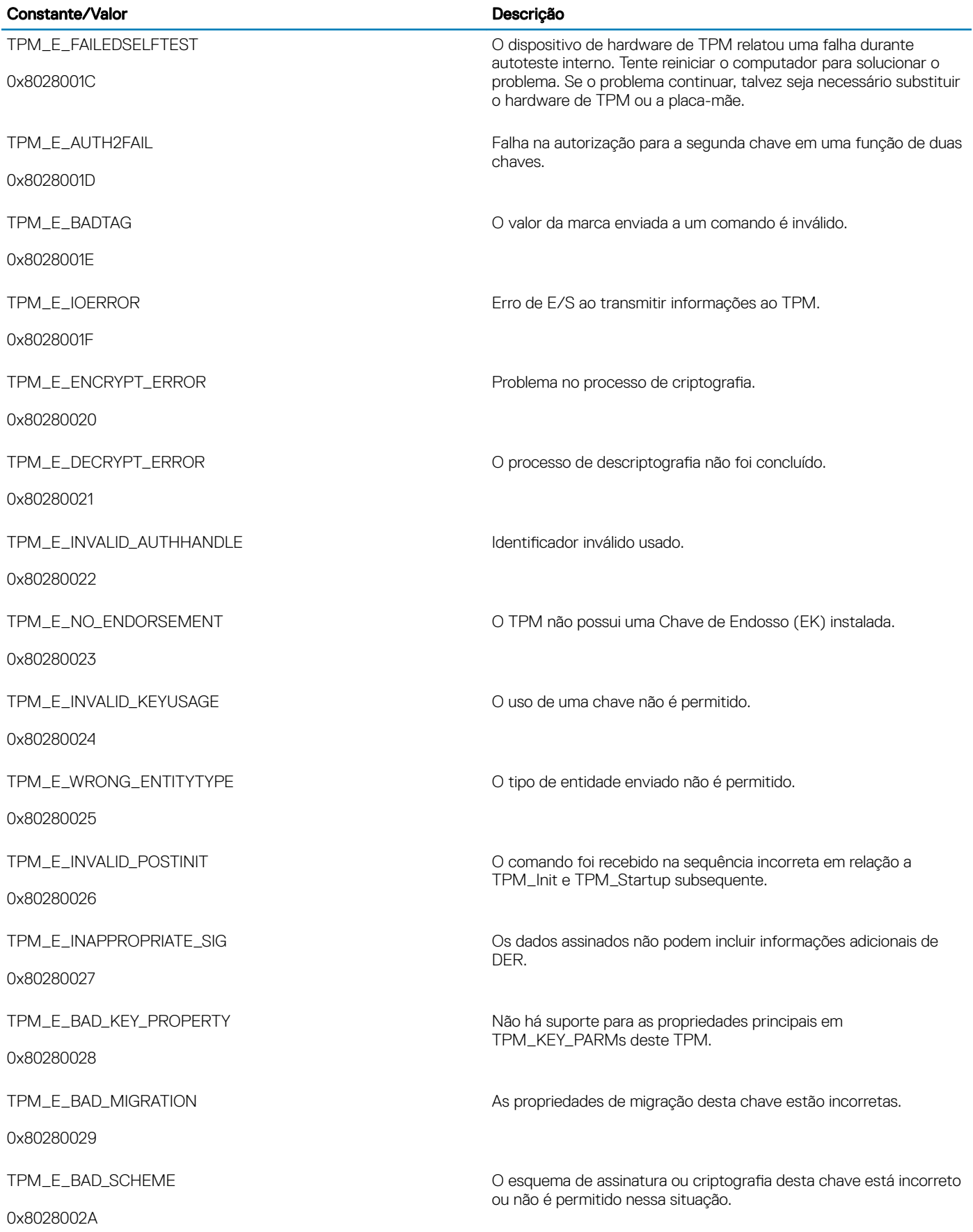

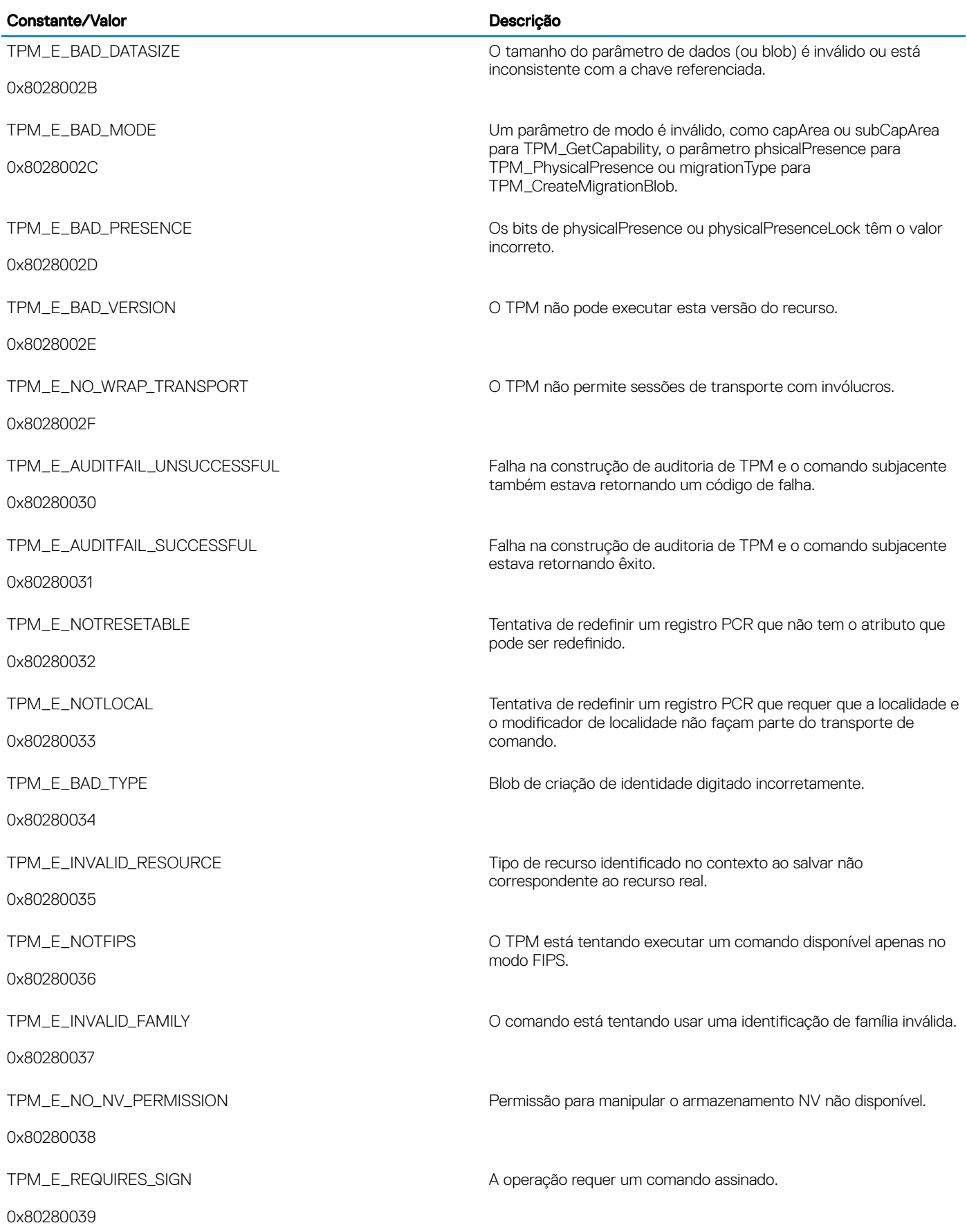

 $\sqrt{Q}$ 

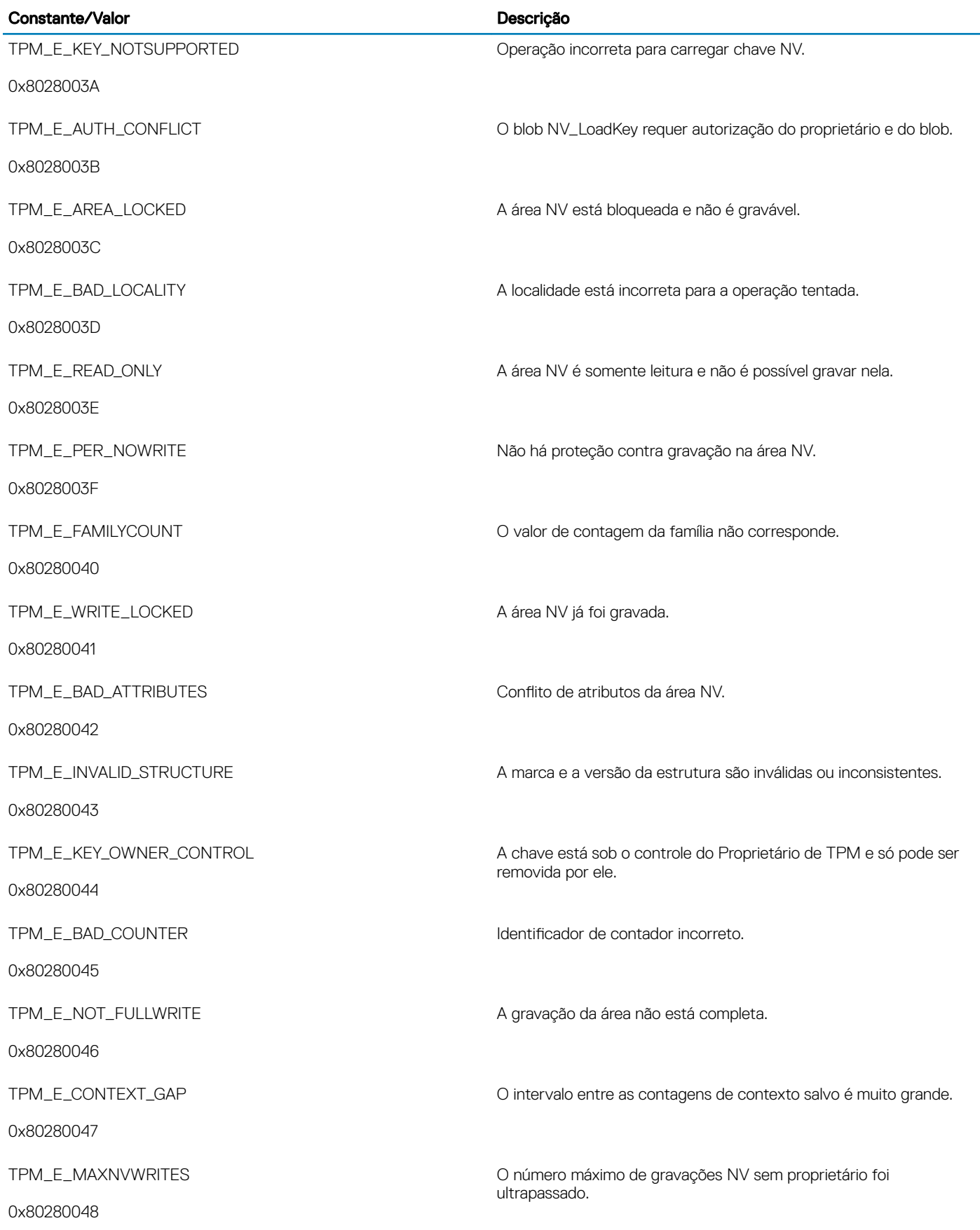

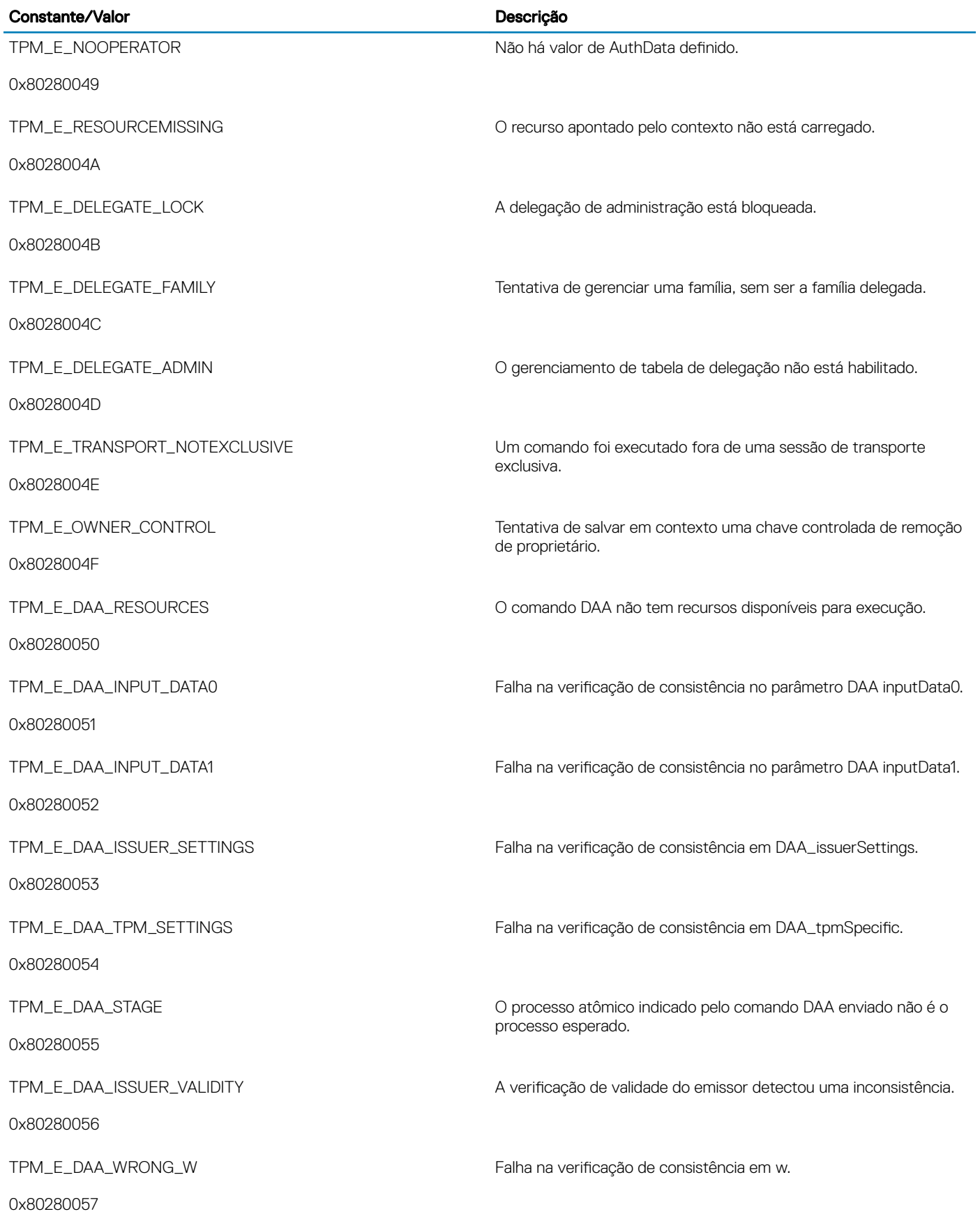

 $\left(\nabla\nabla H\right)$ 

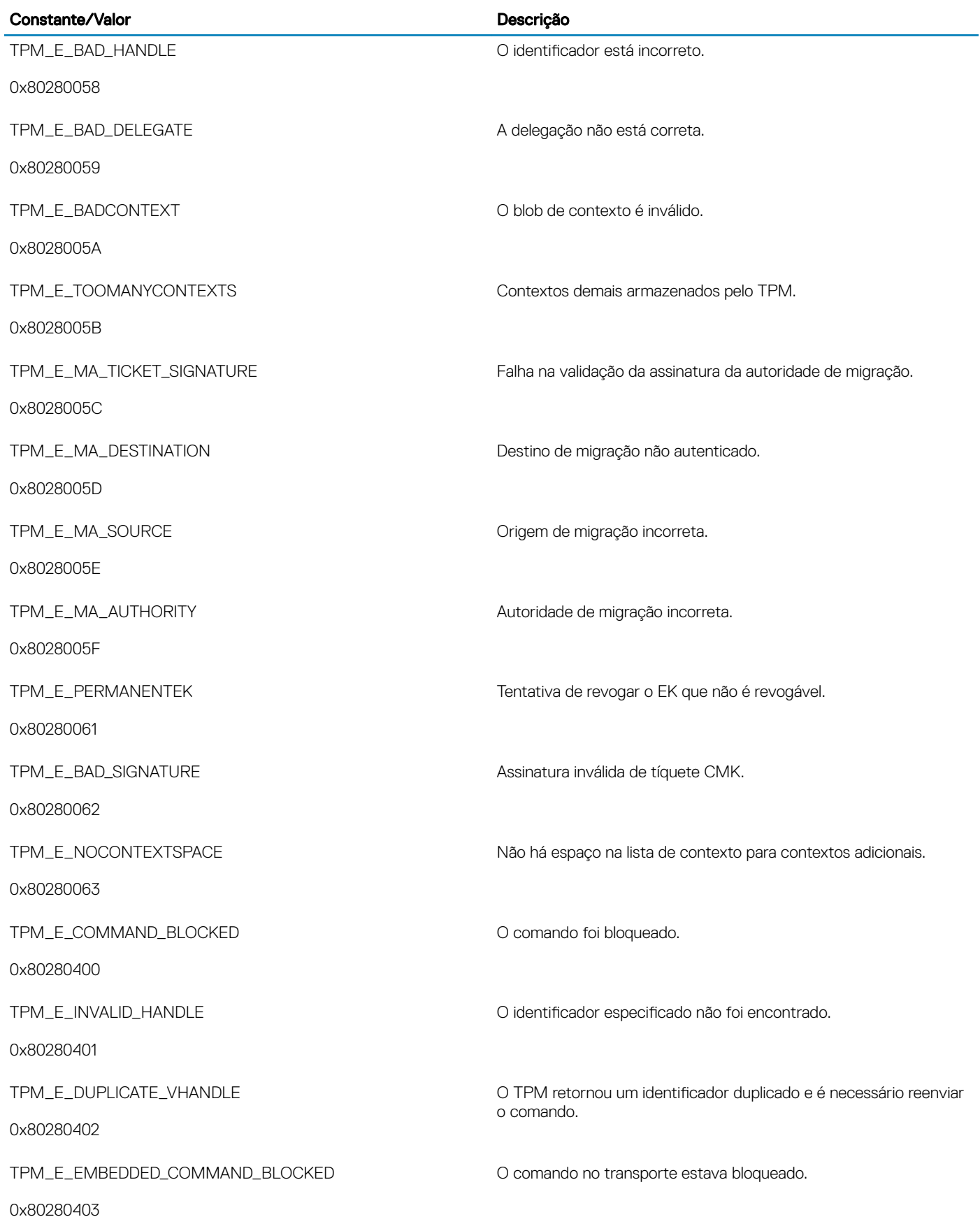

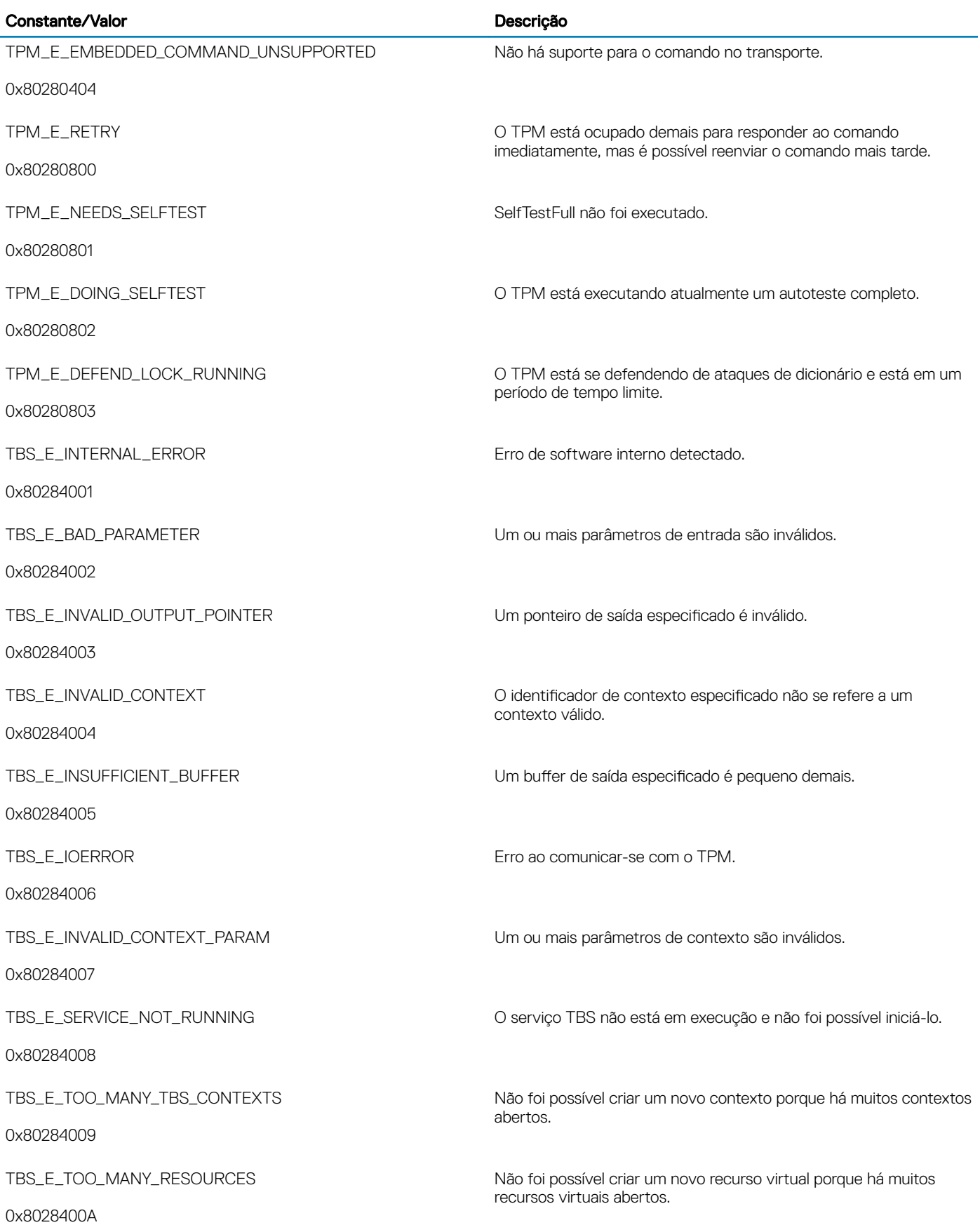

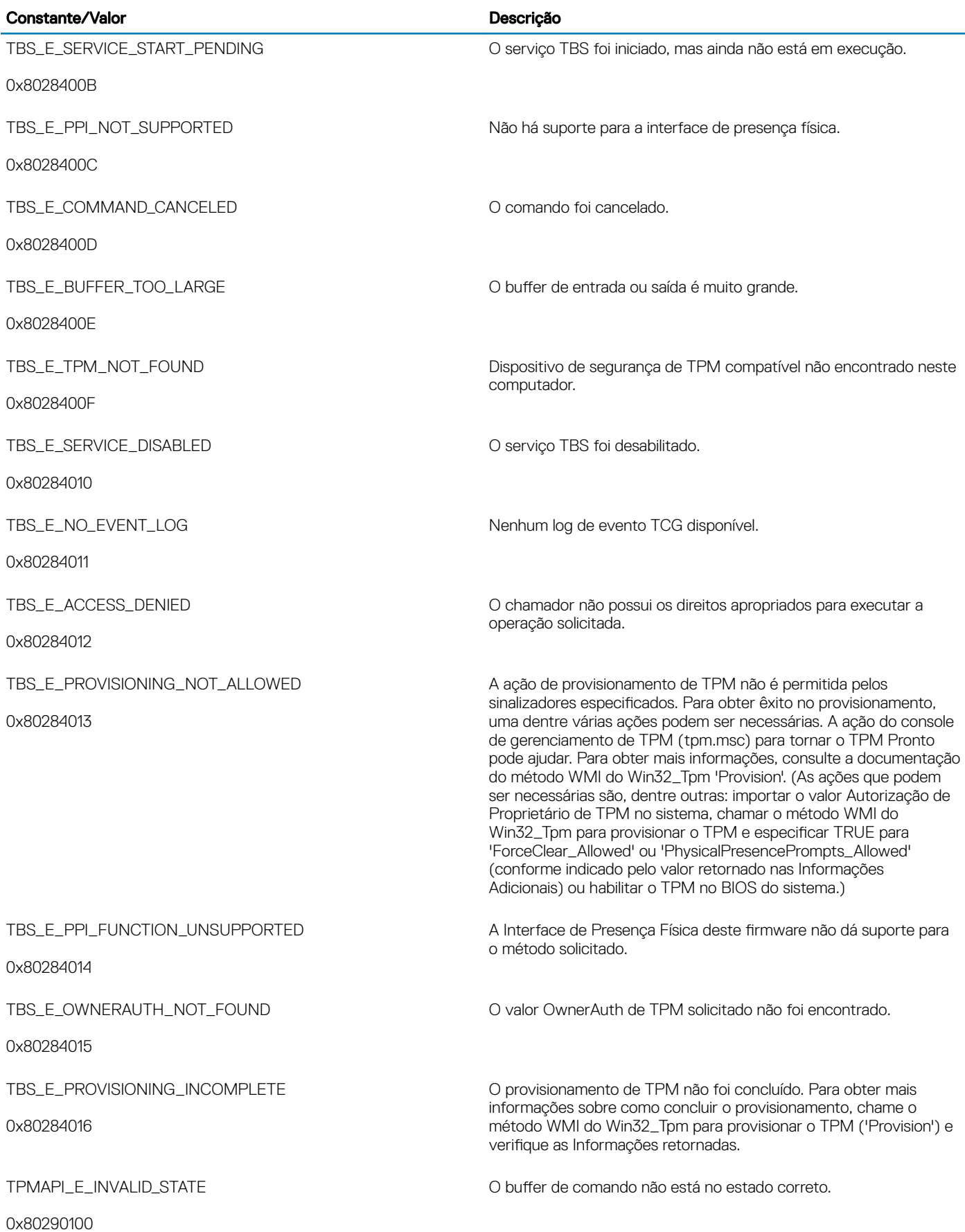

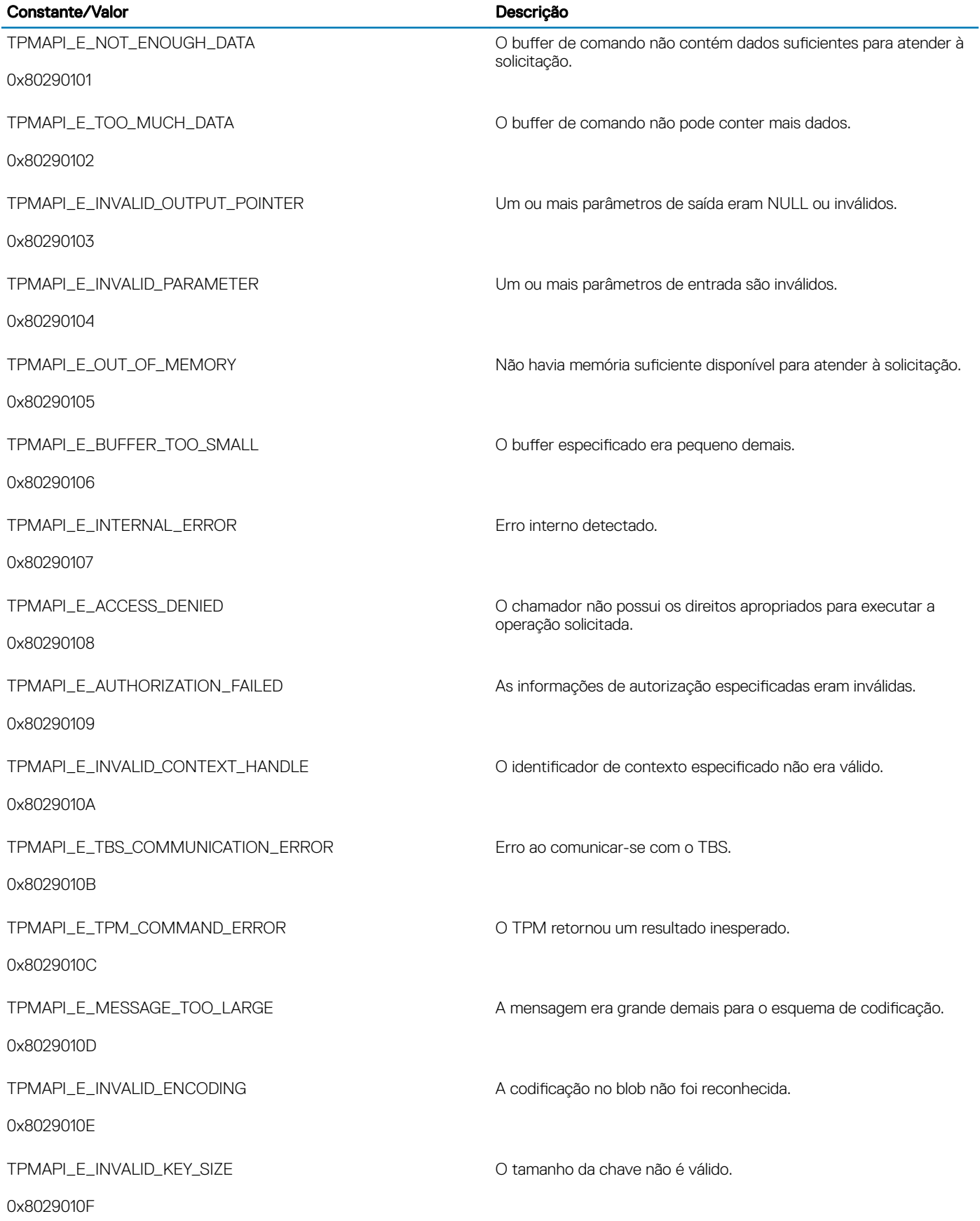

 $\left(\nabla\nabla L\nabla$ 

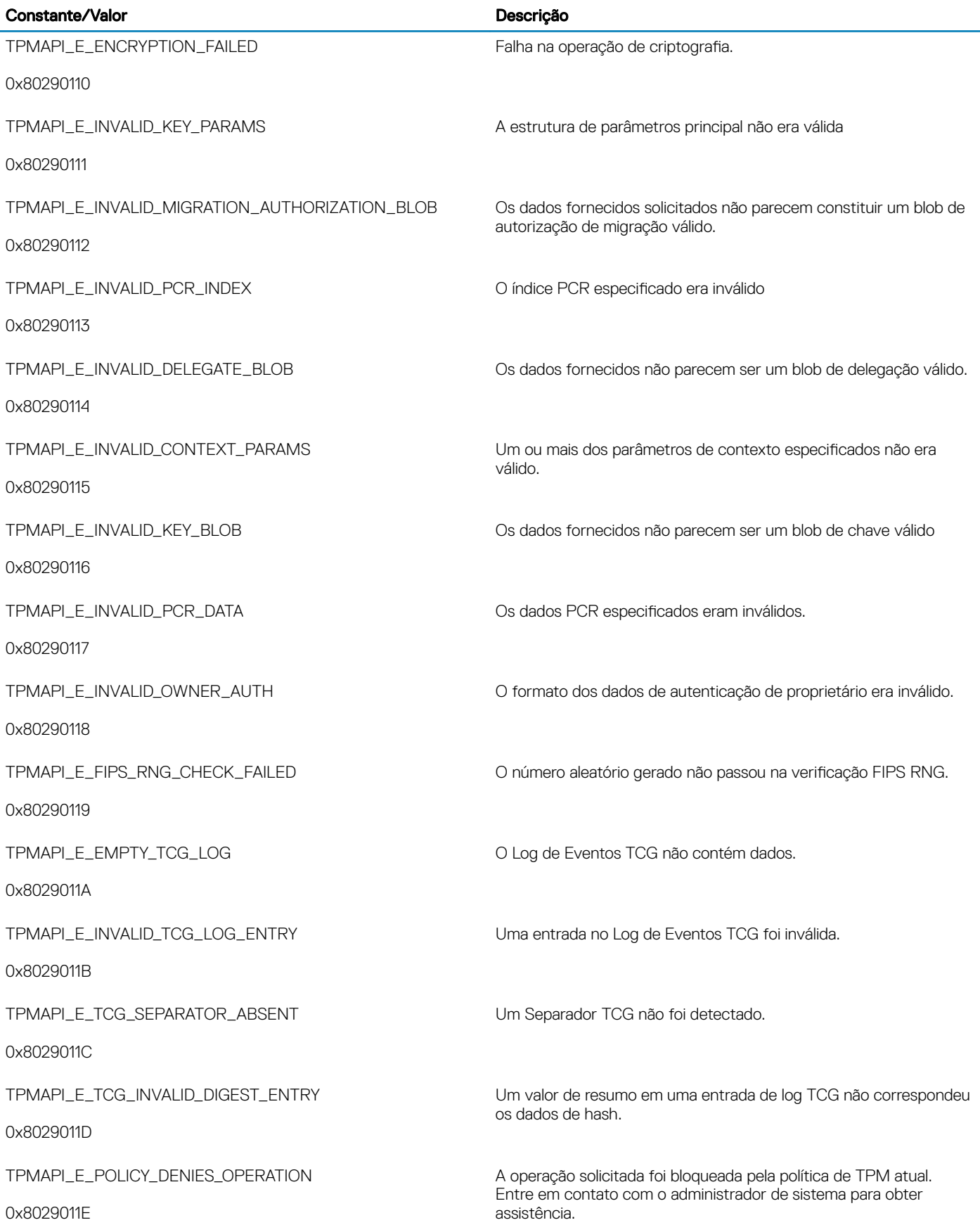

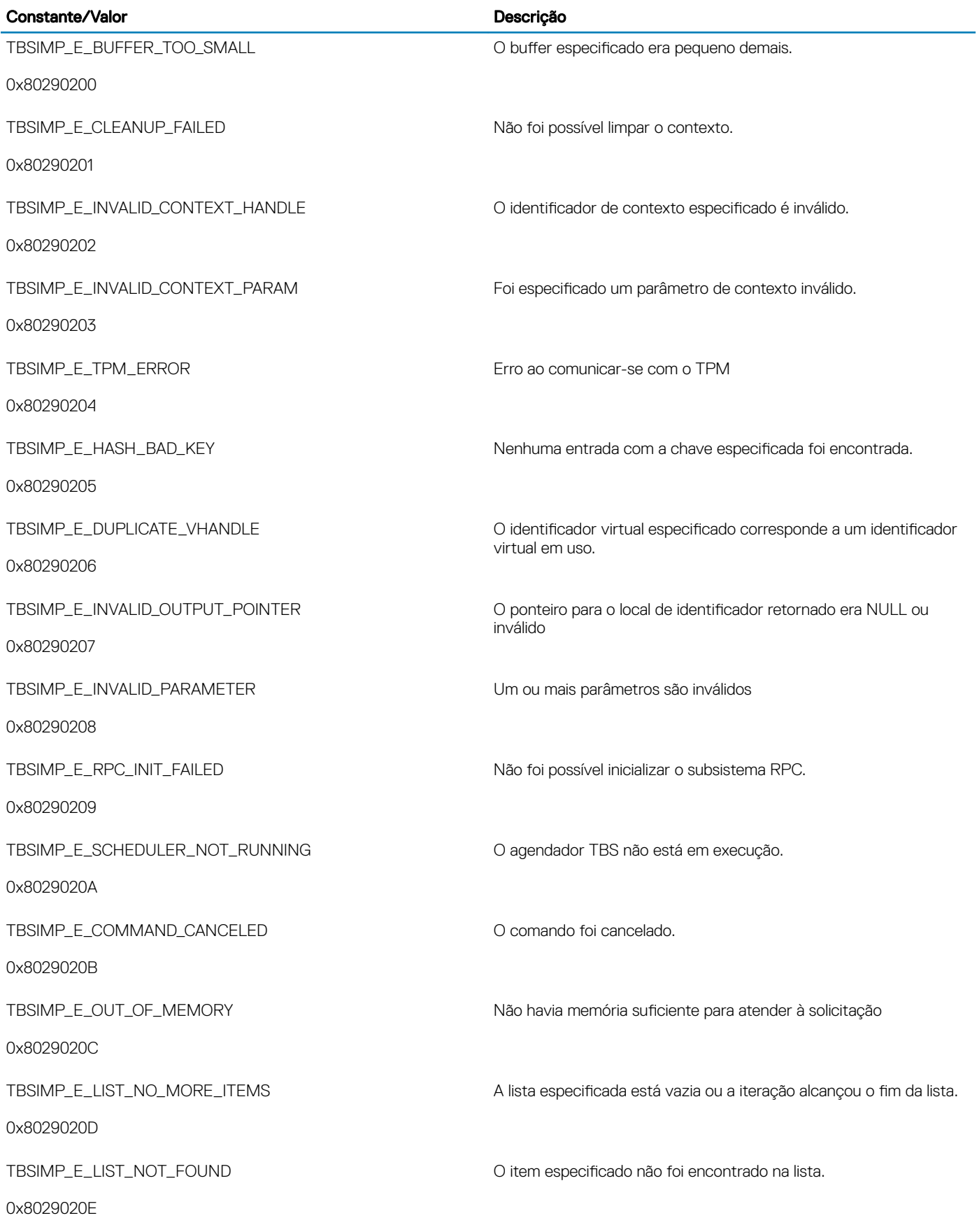

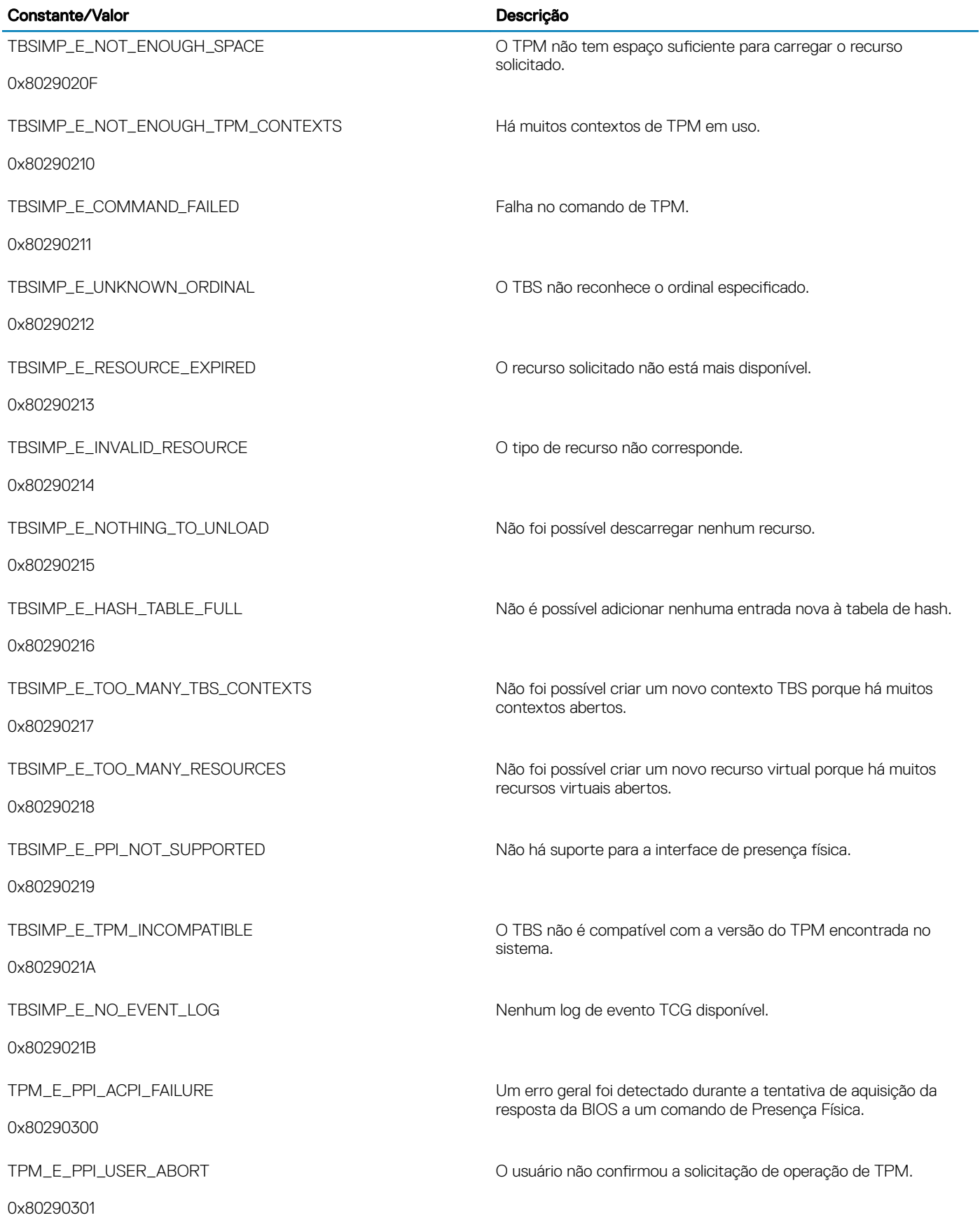

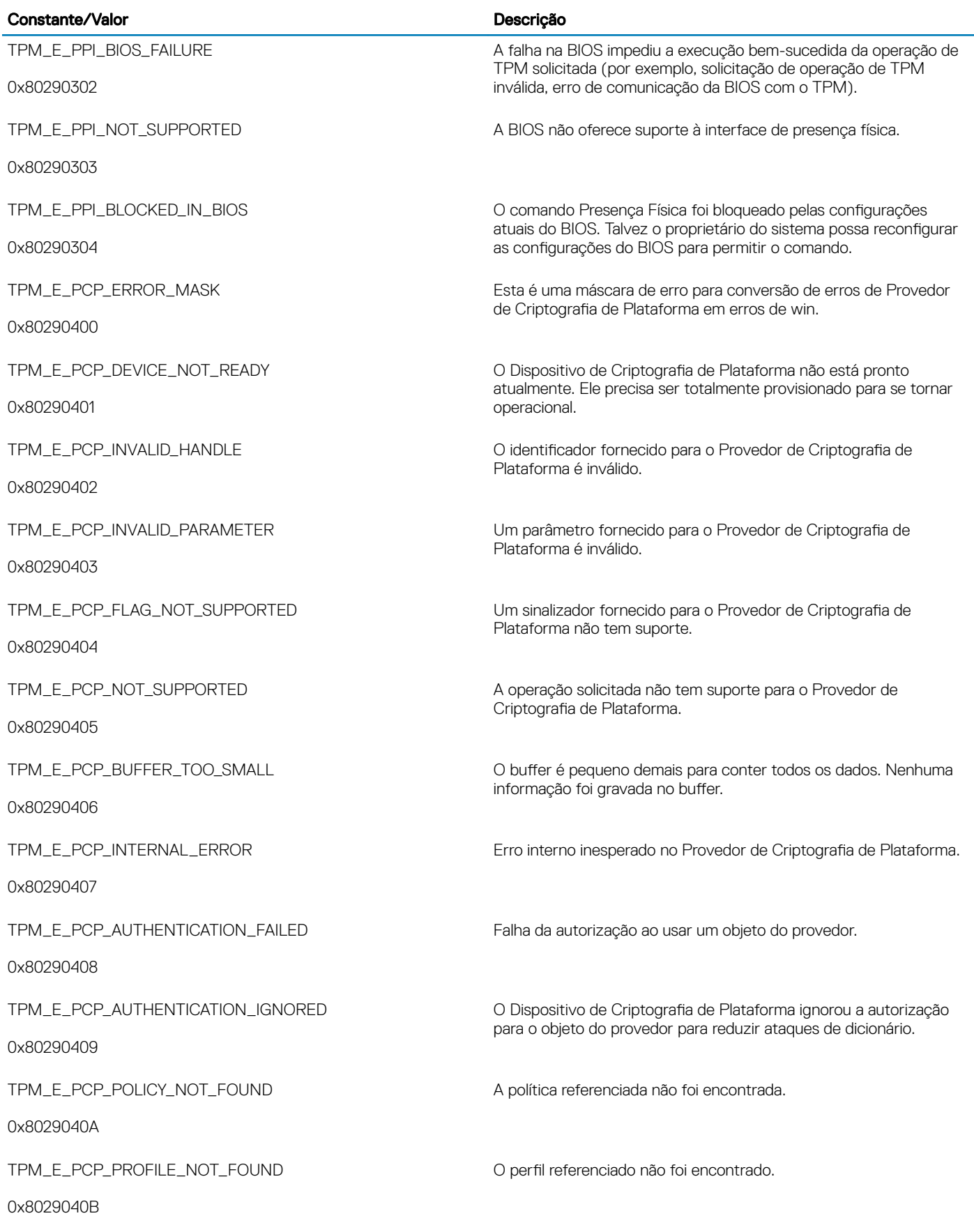

 $\left(\nabla\nabla L\nabla$ 

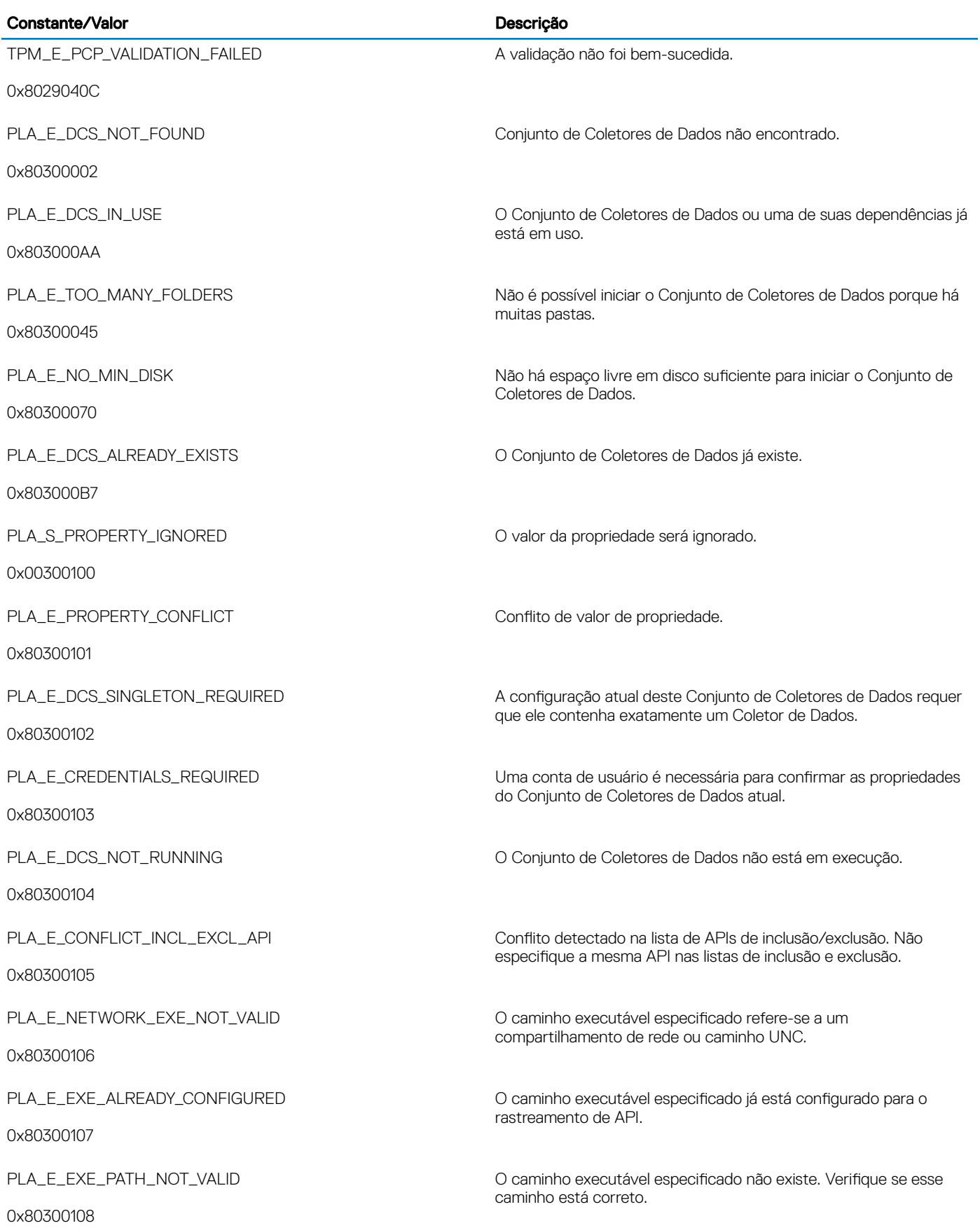

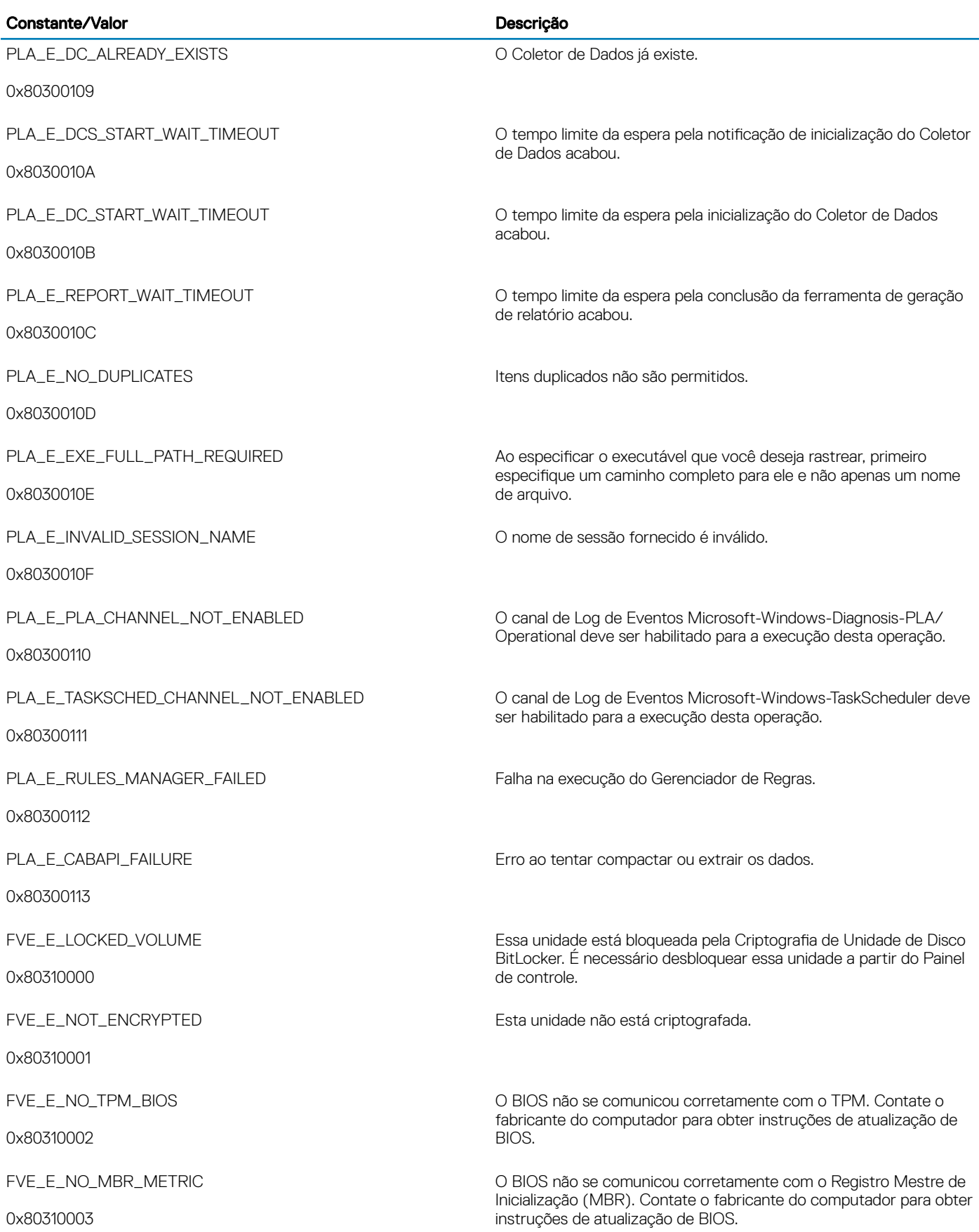

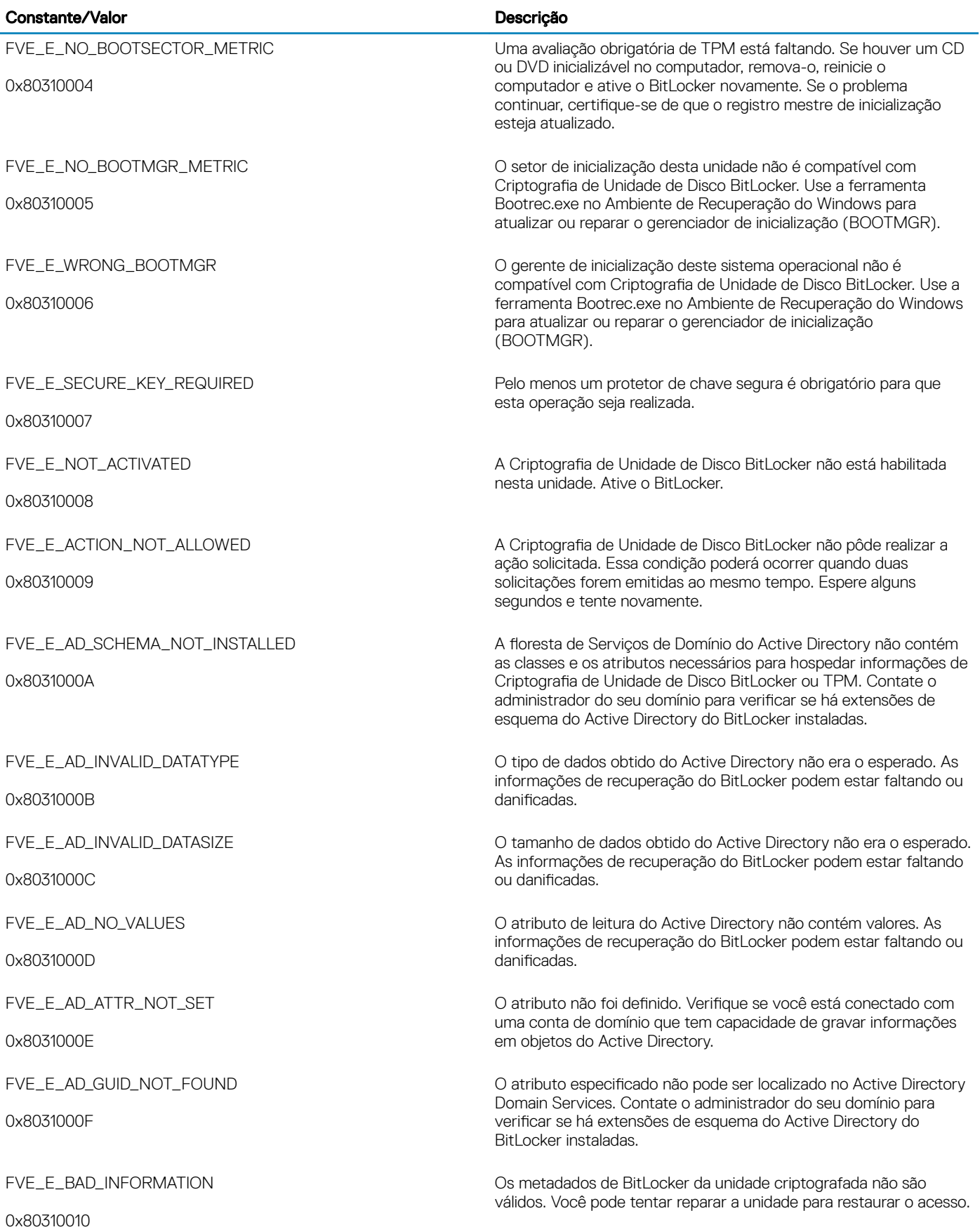

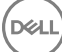

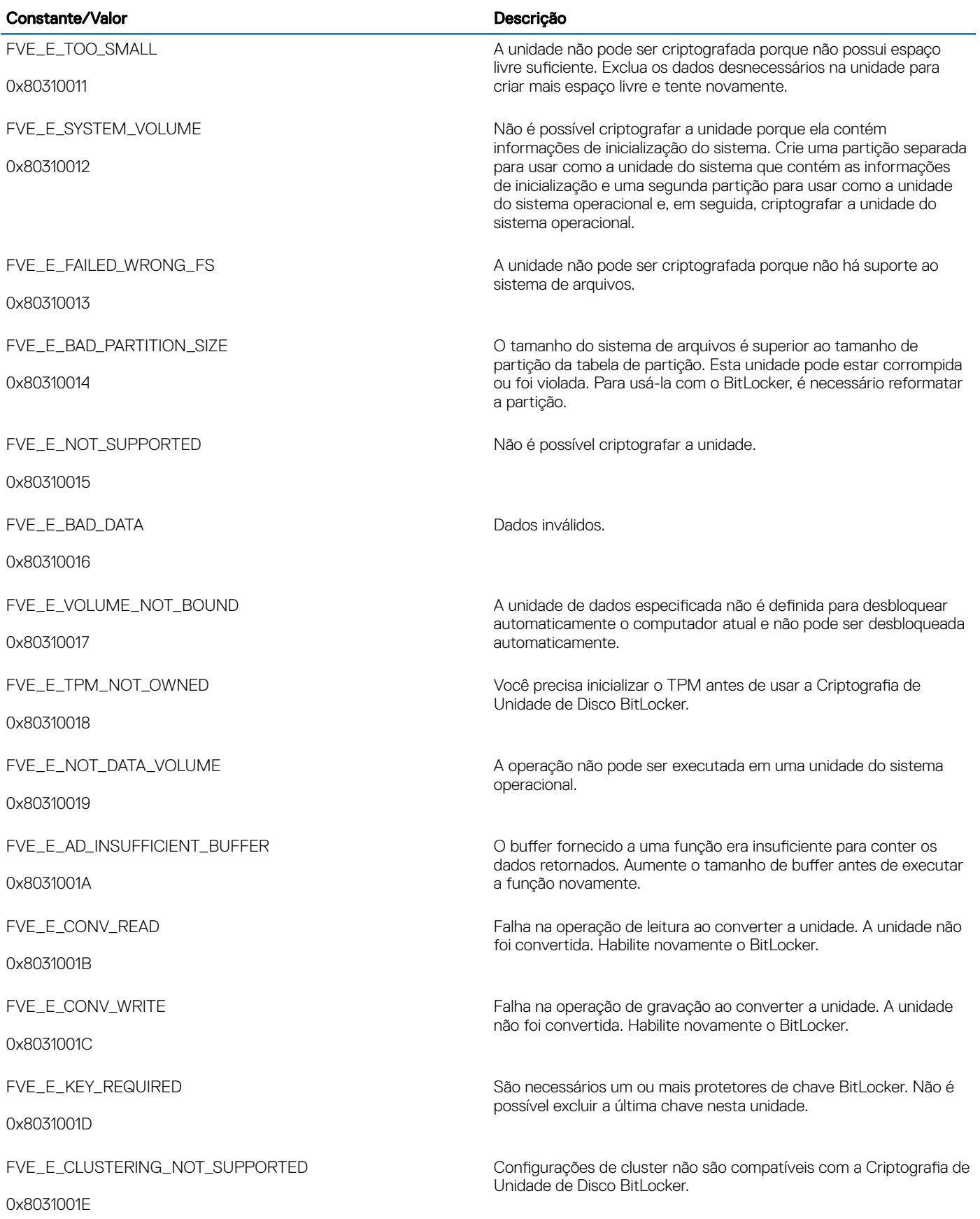

 $\left(\nabla \times L\right)$ 

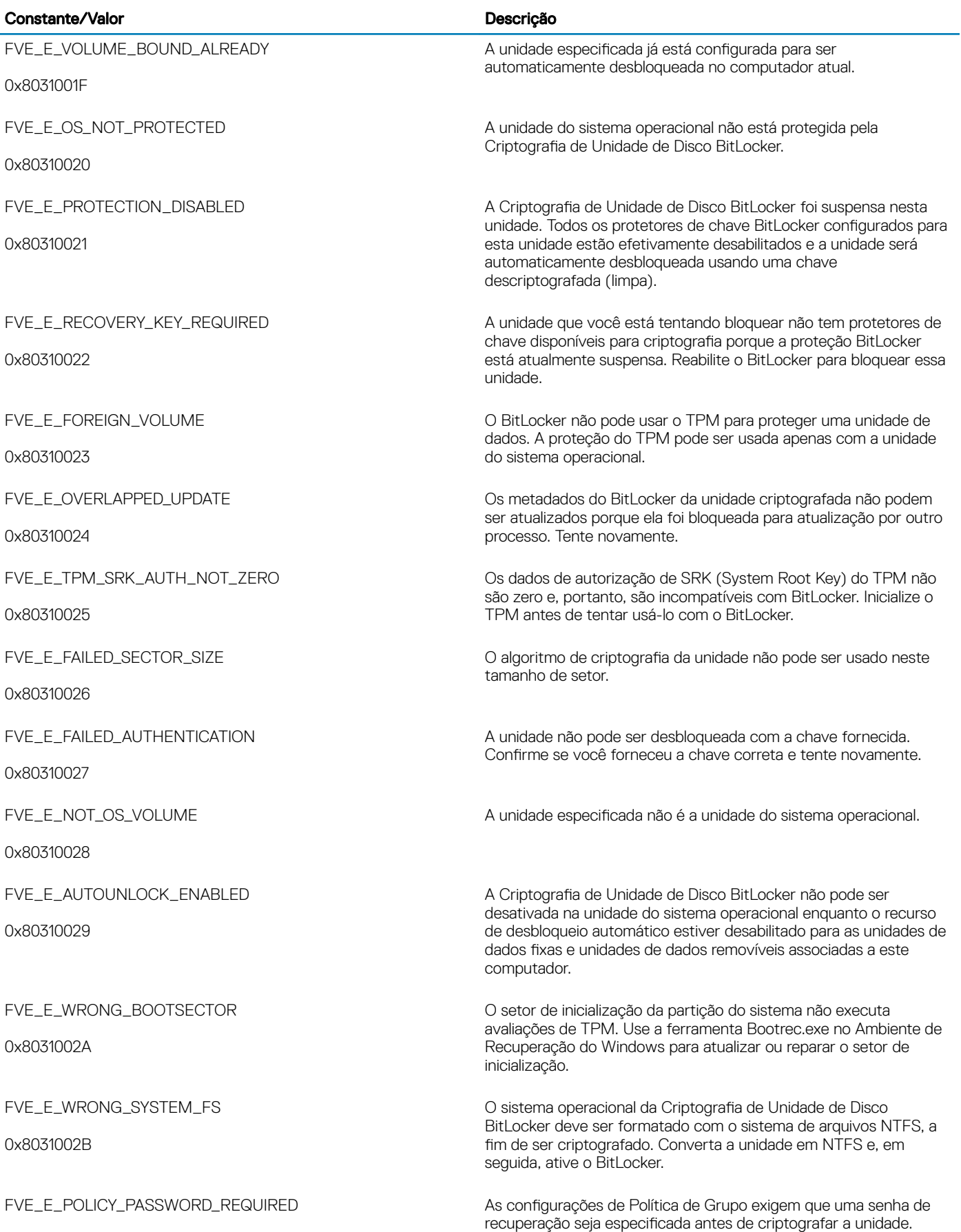

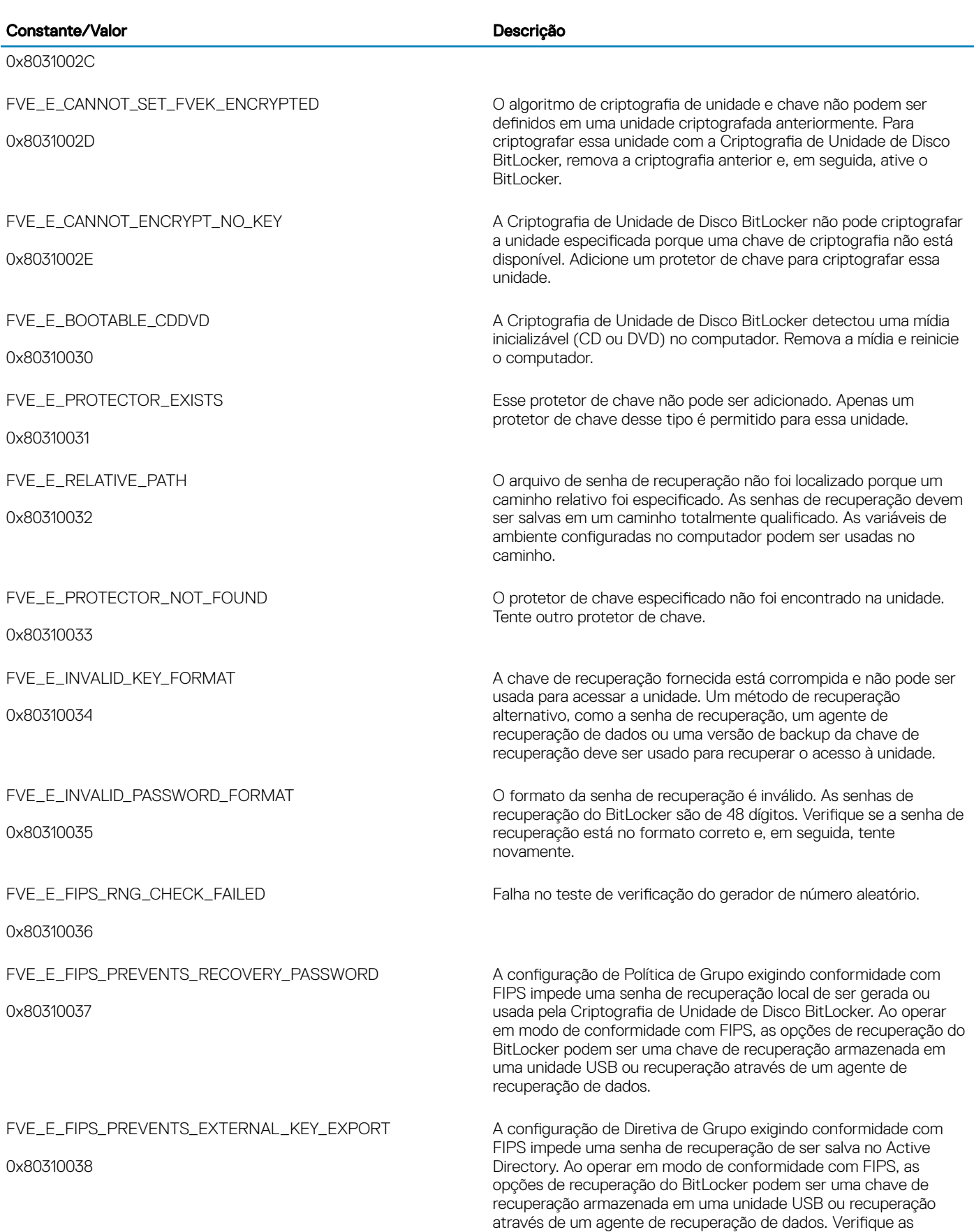

 $(\overline{DZL})$ 

configurações de Diretiva de Grupo.

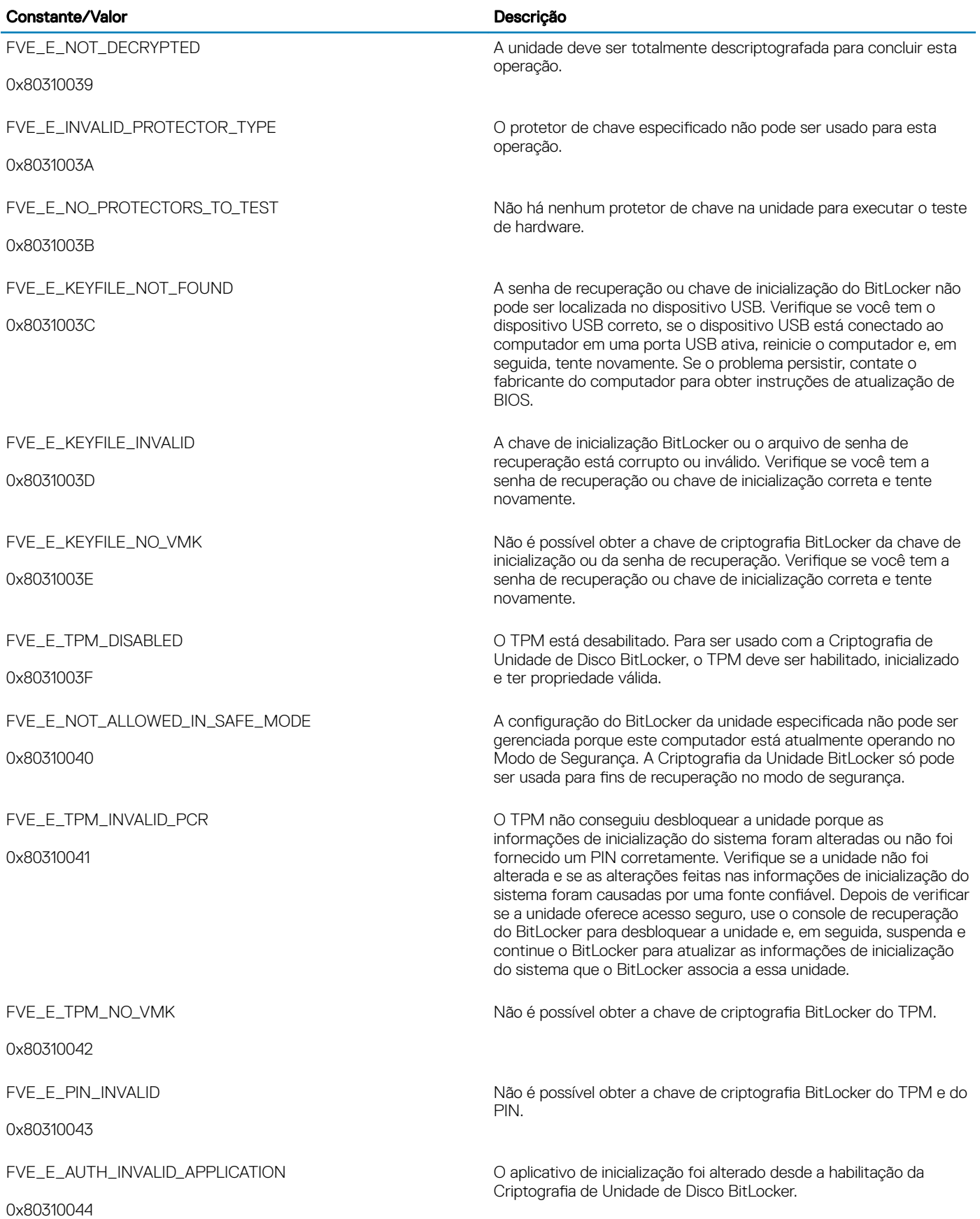

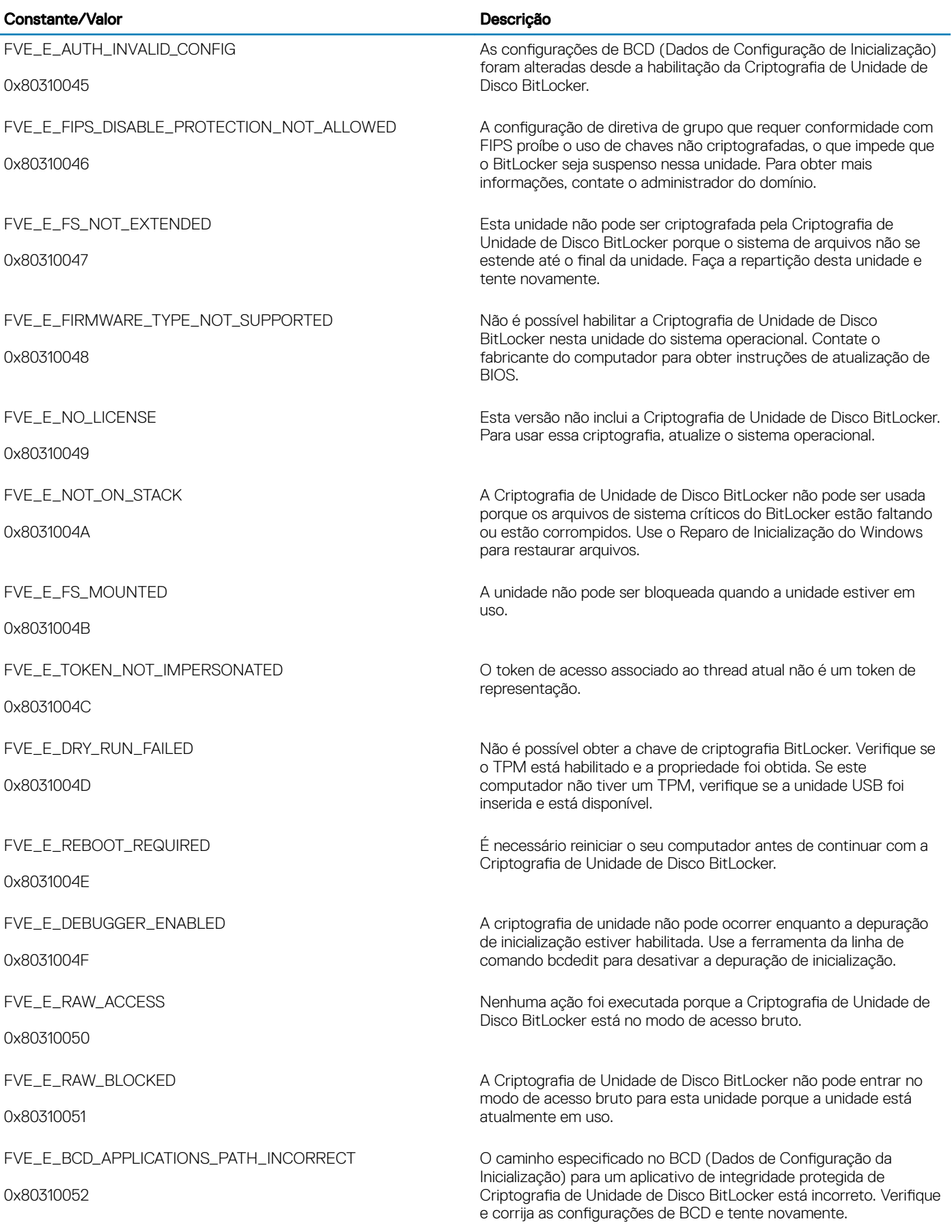

 $\left(\nabla \times L\right)$ 

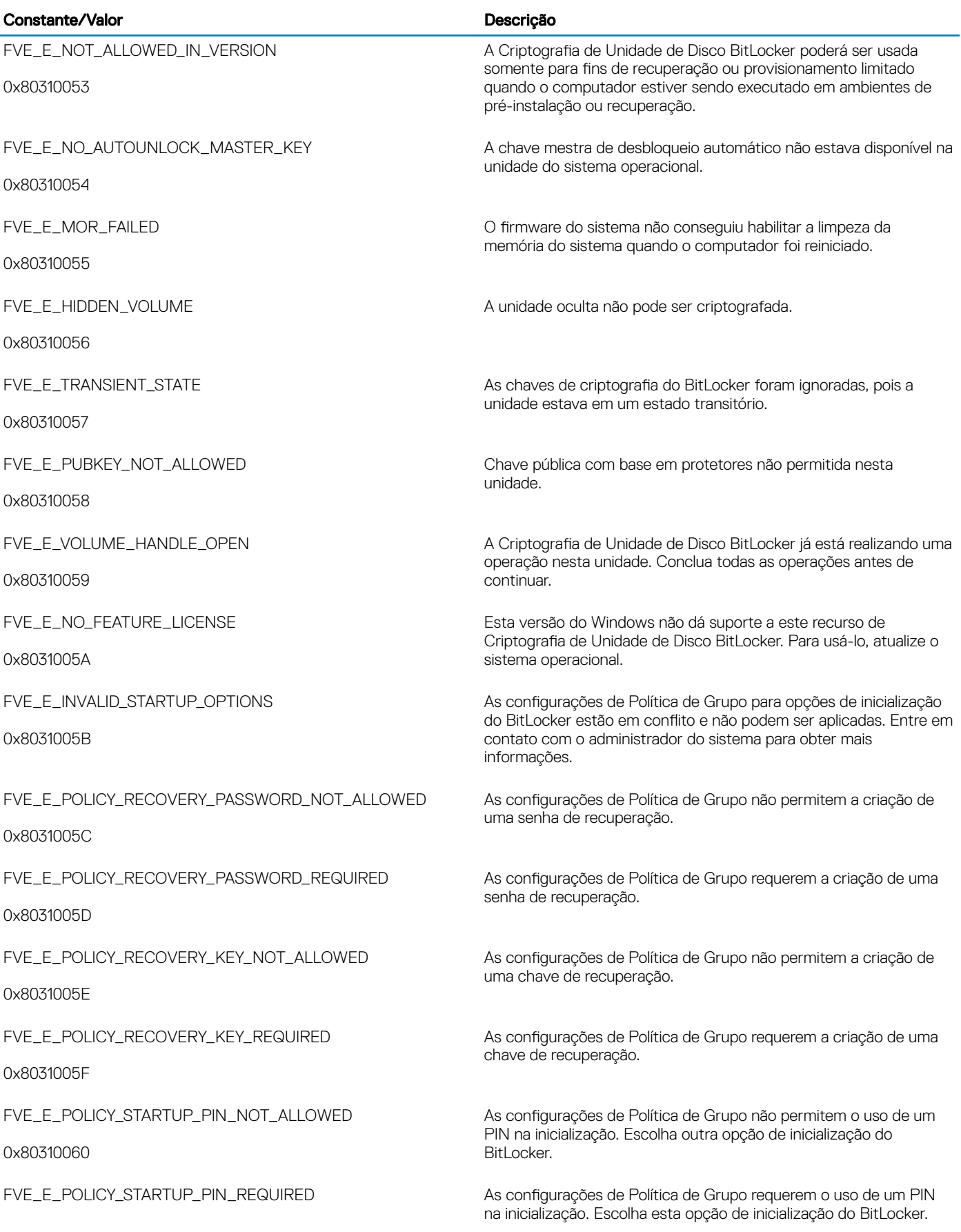

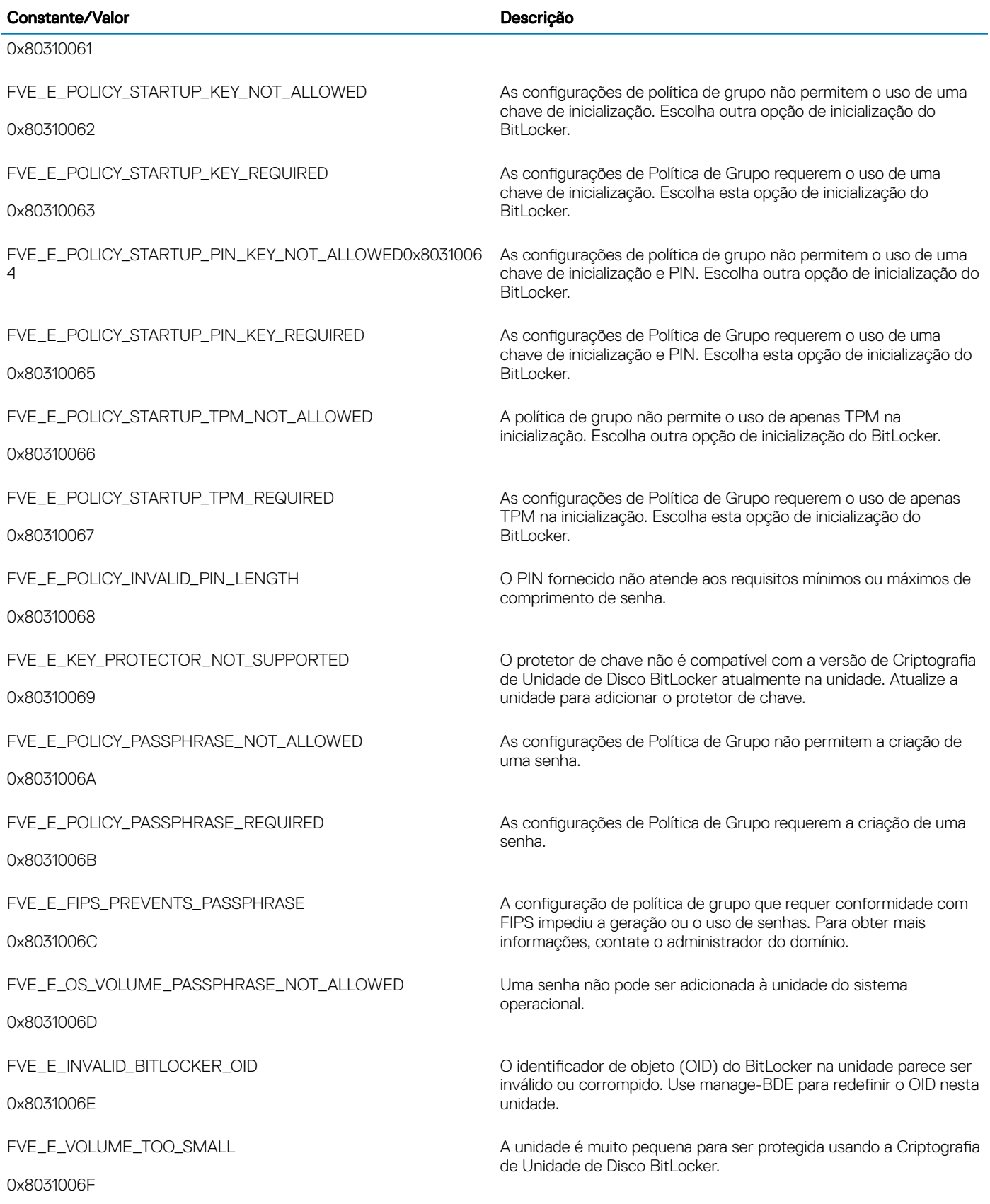

 $\left(\nabla\nabla L\nabla$ 

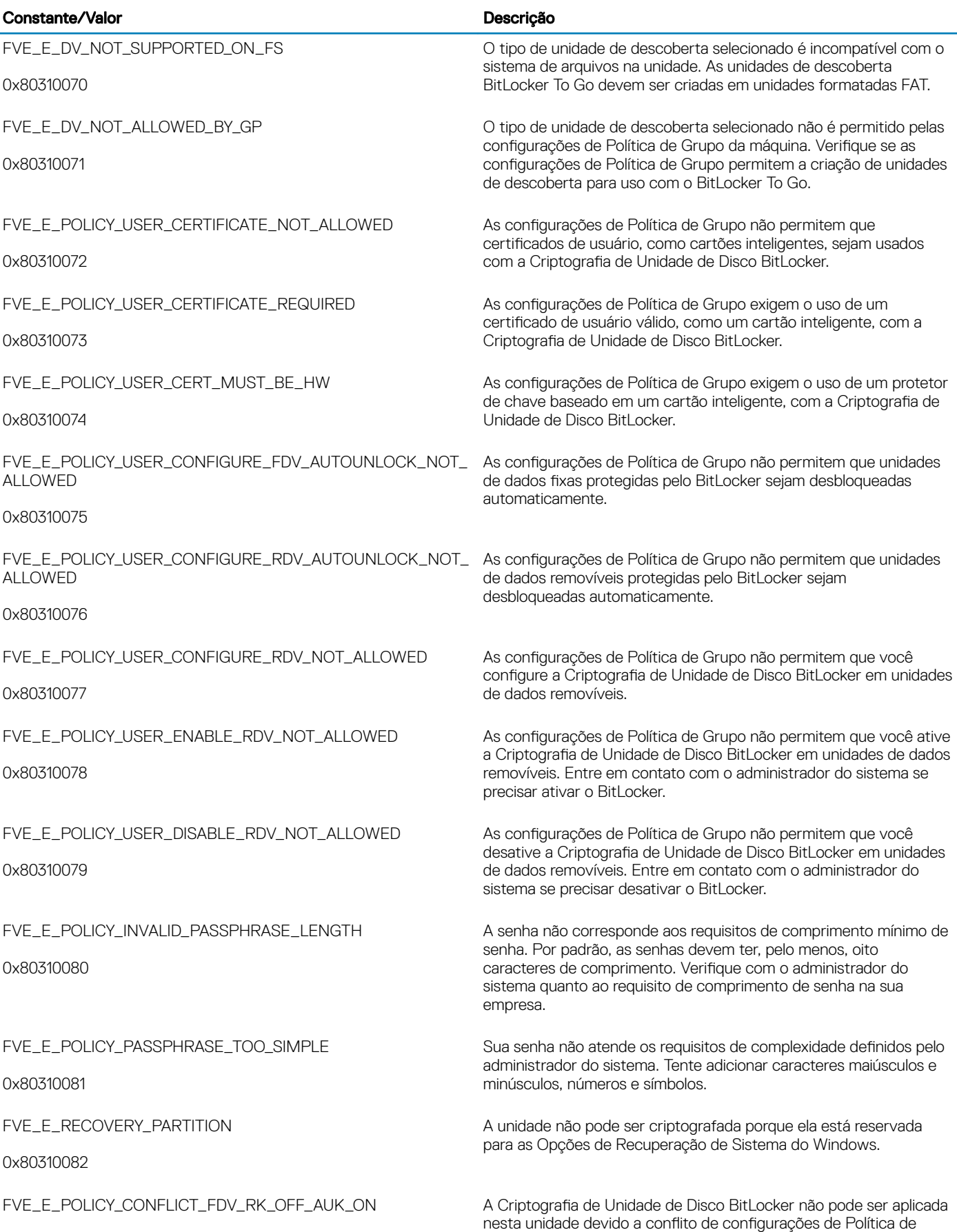
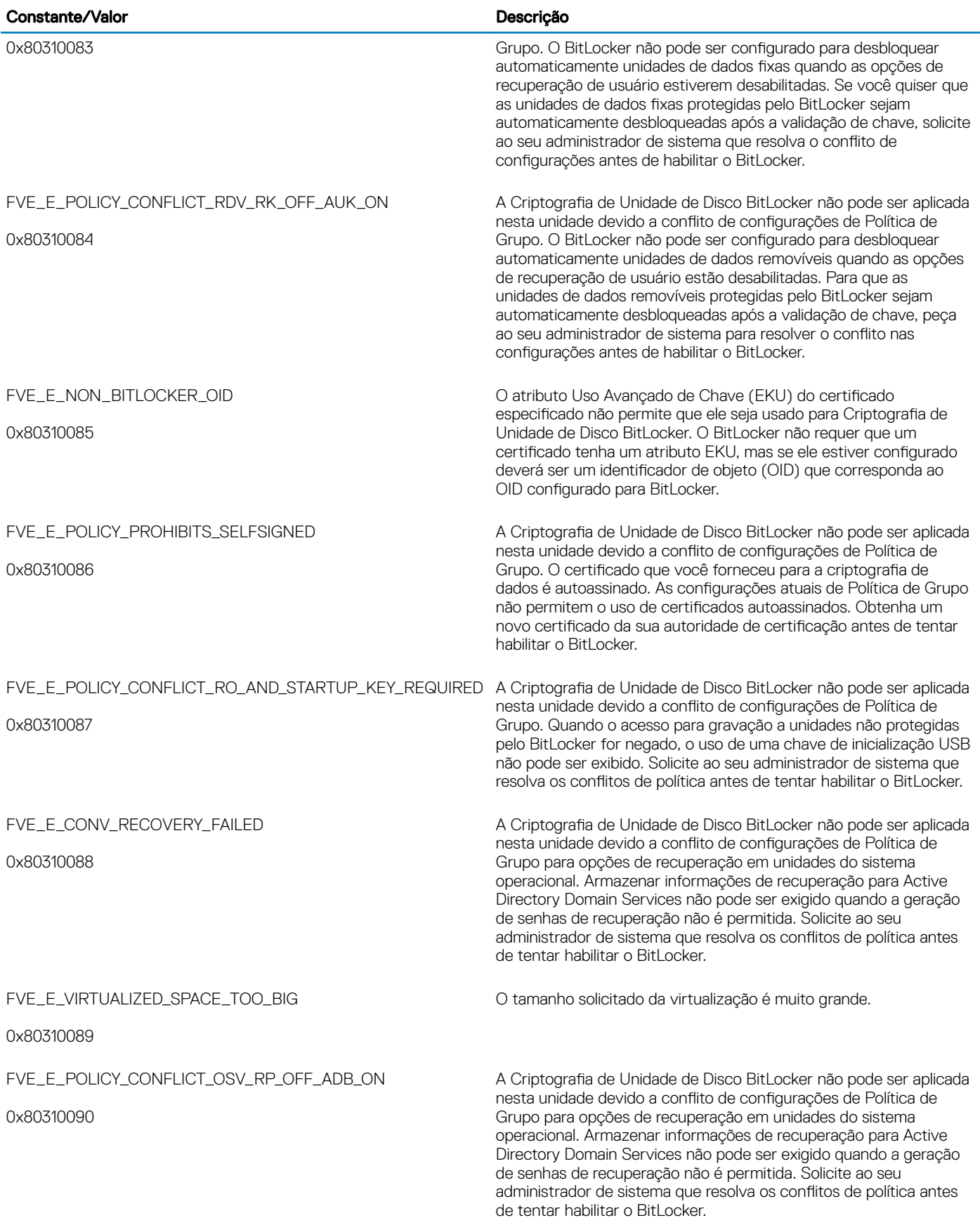

 $(\overline{DZL})$ 

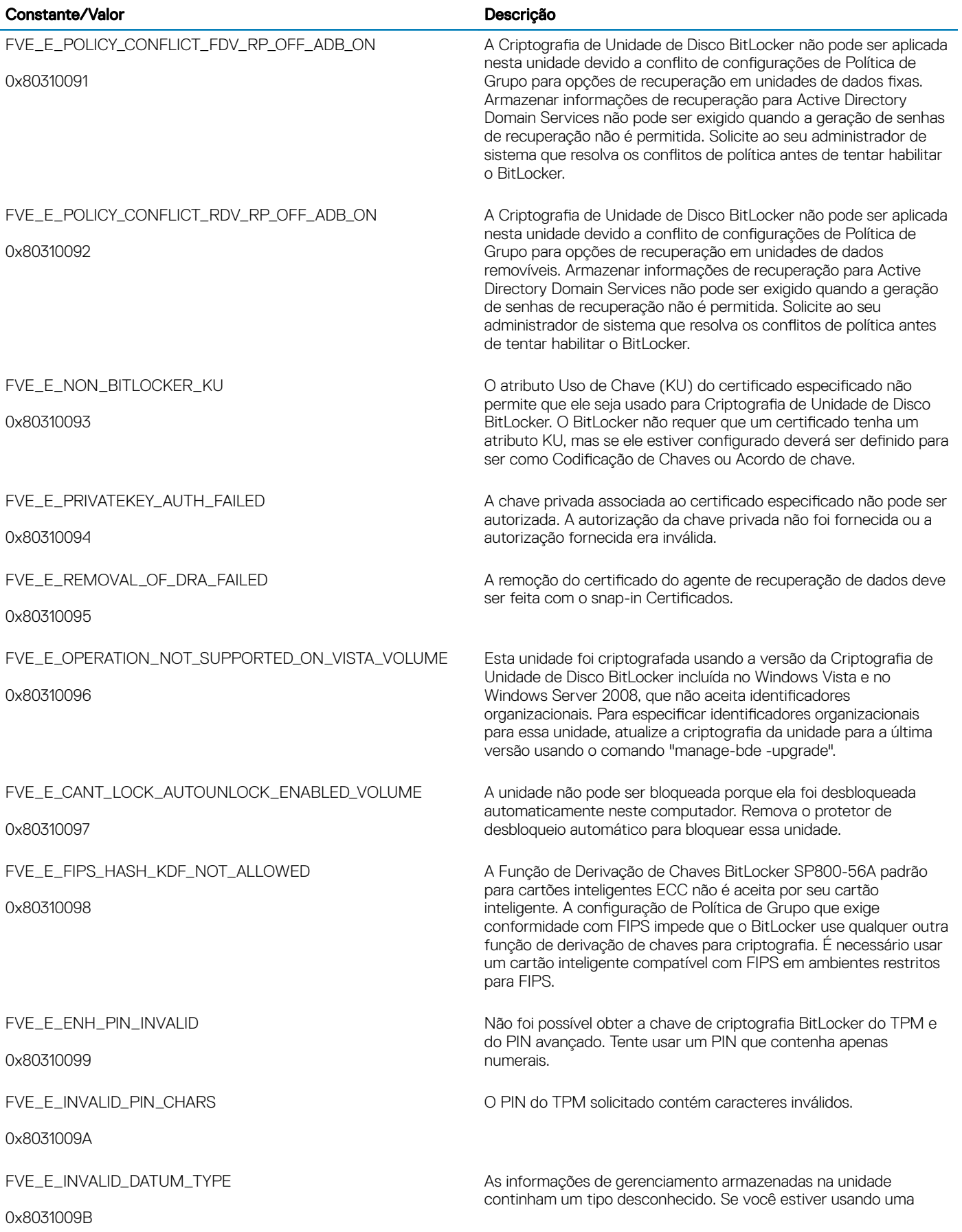

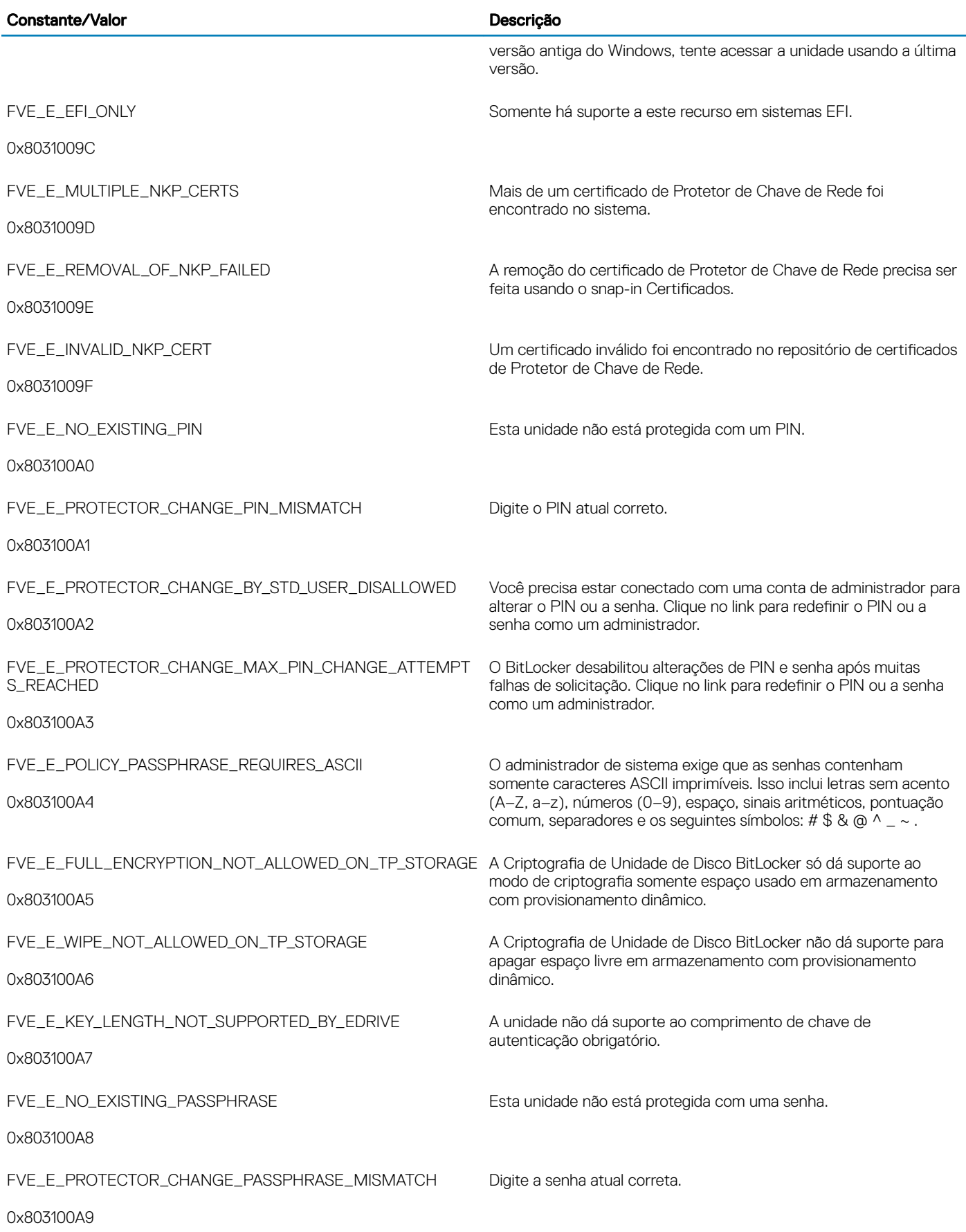

 $(1)$ 

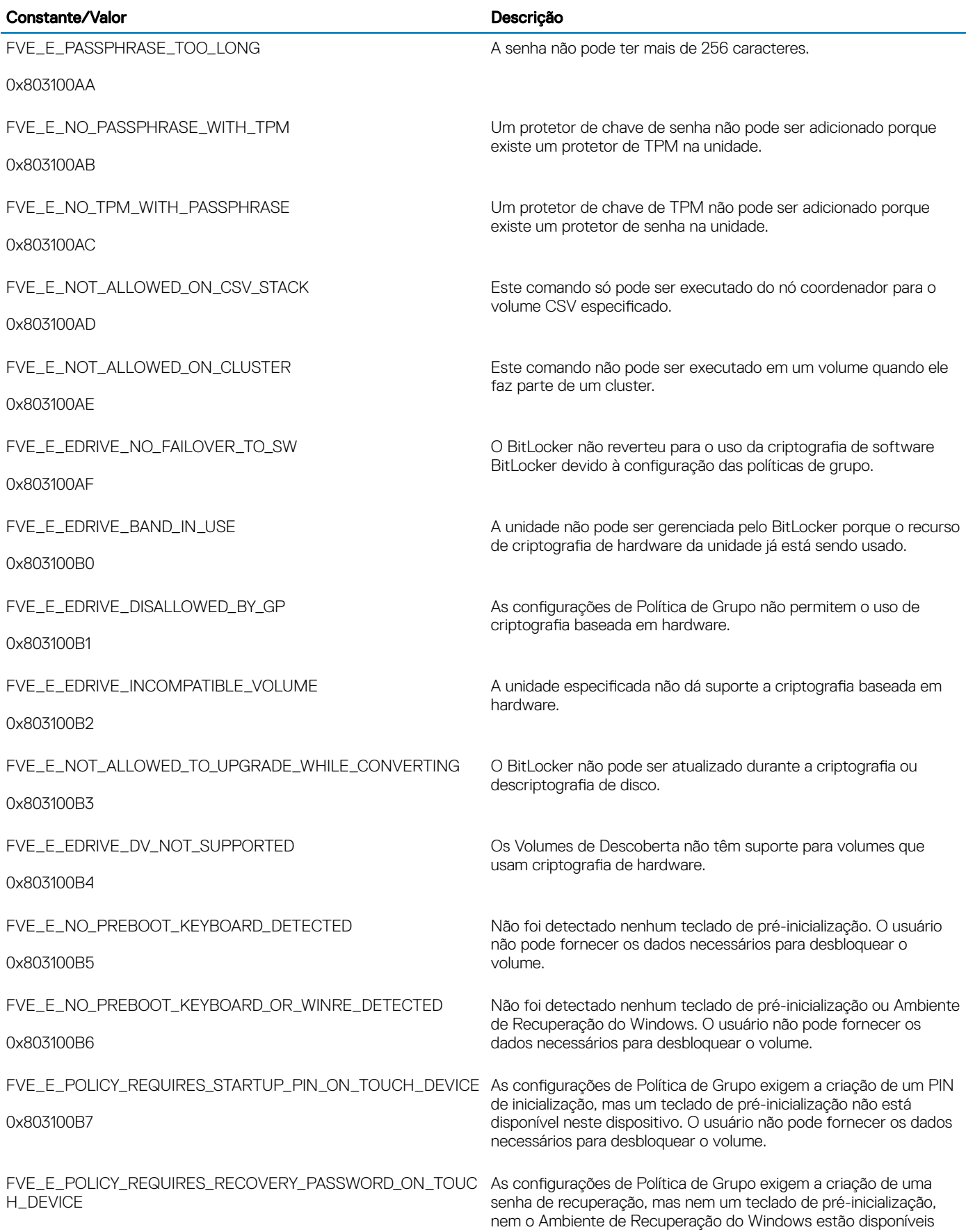

(dell

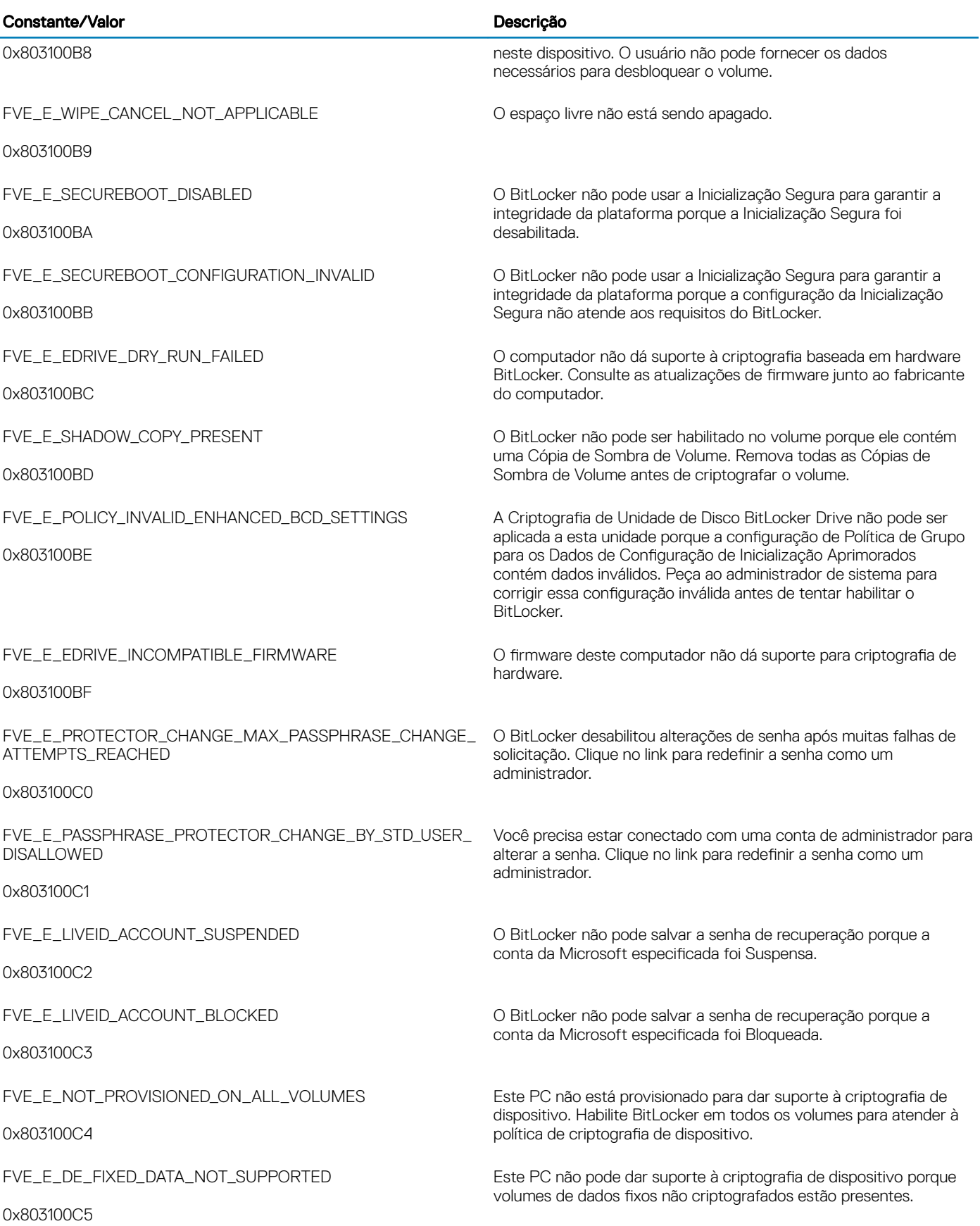

 $\left(\nabla \times L\right)$ 

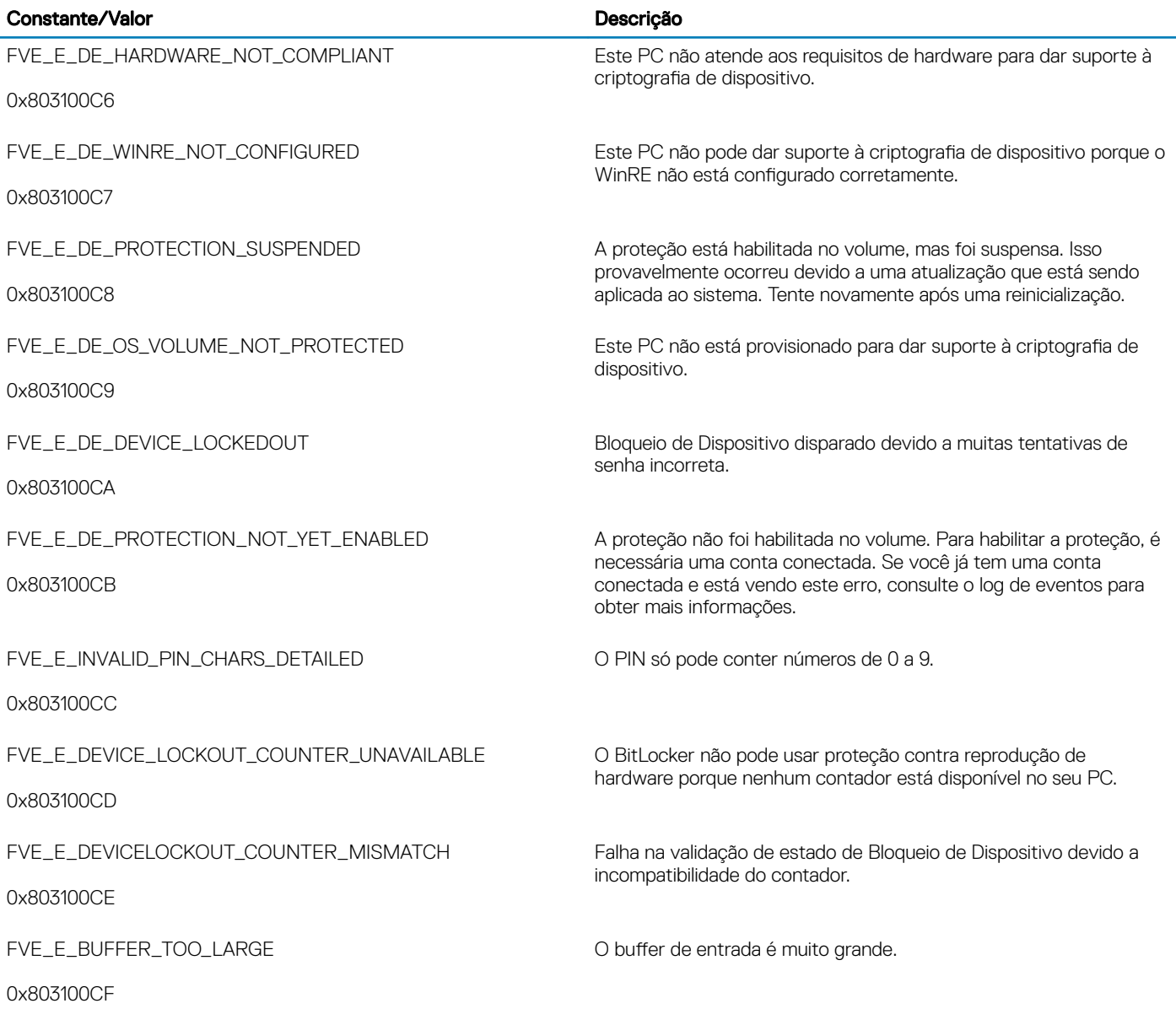

## Glossário

Ativar - a ativação ocorre quando o computador é registrado com o Dell Enterprise Server/VE e recebe pelo menos um conjunto inicial de políticas.

Active Directory (AD) - Um serviço de diretório criado pela Microsoft para redes de domínio Windows.

Advanced Authentication – O produto Advanced Authentication oferece opções totalmente integradas de leitor de impressões digitais, cartão inteligente e cartão inteligente sem contato. O Advanced Authentication ajuda a gerenciar esses diversos métodos de autenticação de hardware, oferece suporte para login com unidades de criptografia automática, SSO e gerencia credenciais e senhas de usuário. Além disso, o Advanced Authentication pode ser usado para acessar não apenas computadores, mas também qualquer site, SaaS ou aplicativo. Depois que os usuários registram suas credenciais, o Advanced Authentication permite o uso dessas credenciais para fazer login no dispositivo e realizar a troca de senha.

Criptografia de dados de aplicativo - Criptografa qualquer arquivo salvo por um aplicativo protegido, usando uma substituição de categoria 2. Isso significa que qualquer diretório que possua uma proteção de categoria 2 ou superior, ou qualquer local que possua extensões específicas protegidas com categoria 2 ou superior, fará com que a ADE não criptografe esses arquivos.

BitLocker Manager – O Windows BitLocker foi projetado para ajudar a proteger computadores Windows ao criptografar os dados e os arquivos do sistema operacional. Para melhorar a segurança das implantações do BitLocker e simplificar e reduzir o custo de propriedade, a Dell fornece um console de gerenciamento único e central que trata de muitas preocupações de segurança e oferece uma abordagem integrada para gerenciar a criptografia em outras plataformas diferentes do BitLocker, sejam elas físicas, virtuais ou na nuvem. O BitLocker Manager oferece suporte para criptografia por BitLocker para sistemas operacionais, unidades fixas e BitLocker To Go. O BitLocker Manager permite que você integre perfeitamente o BitLocker às suas necessidades de criptografia existentes e gerencie o BitLocker com mínimo esforço ao mesmo tempo em que aperfeiçoa a segurança e a conformidade. O BitLocker Manager fornece gerenciamento integrado para recuperação de chaves, gerenciamento e imposição de políticas, gerenciamento de TPM automatizado, conformidade FIPS e relatórios de conformidade.

Credenciais em cache - As credenciais em cache são aquelas adicionadas ao banco de dados de PBA quando um usuário é autenticado no Active Directory. Essas informações sobre o usuário são mantidas para que ele possa fazer login quando não tiver uma conexão com o Active Directory (por exemplo, ao levar o notebook dele para casa).

Criptografia comum – A chave Comum torna os arquivos criptografados acessíveis a todos os usuários gerenciados no dispositivo em que os arquivos foram criados.

Desativar - A desativação ocorre quando o gerenciamento de SED é definido como Desligado no Remote Management Console. Quando o computador é desativado, o banco de dados de PBA é removido, e não haverá mais nenhum registro de usuário em cache.

EMS - External Media Shield - Esse serviço do cliente Dell Encryption aplica políticas à mídia removível e aos dispositivos de armazenamento externo.

Código de acesso do EMS - Esse serviço do Dell Enterprise Server/VE permite a recuperação de dispositivos protegidos pelo External Media Shield em que o usuário se esquece da senha e não consegue mais fazer login. A conclusão desse processo permite ao usuário redefinir a senha configurada na mídia removível ou dispositivo de armazenamento externo.

Cliente Encryption - O cliente Encryption é o componente presente no dispositivo que impõe as políticas de segurança, independentemente de o endpoint estar conectado ou não à rede e de ter sido perdido ou roubado. Criando um ambiente de computação confiável para endpoints, o cliente Encryption opera como uma camada acima do sistema operacional do dispositivo e fornece autenticação imposta de forma sistemática, criptografia e autorização, para maximizar a proteção de informações confidenciais.

Ponto de extremidade - um computador ou dispositivo de hardware móvel que é gerenciado pelo Dell Enterprise Server/VE.

Chaves de criptografia – Na maioria dos casos, o cliente Encryption usa a chave de usuário e mais duas chaves de criptografia adicionais. Entretanto, existem exceções: todas as políticas do SDE e a política Proteger credenciais do Windows usam a chave do SDE. As políticas Criptografar arquivo de paginação do Windows e Proteger arquivo de hibernação do Windows usam suas próprias chaves, a Chave de uso geral (GPK - General Purpose Key). A chave Comum torna os arquivos acessíveis a todos os usuários gerenciados no dispositivo em que foram criados. A chave Usuário torna os arquivos acessíveis apenas para o usuário que os criou, apenas no dispositivo em que foram criados. A chave Roaming de usuário torna os arquivos acessíveis apenas ao usuário que os criou, em qualquer dispositivo protegido do Windows (ou Mac).

Limpeza de criptografia – Uma limpeza de criptografia é o processo de verificar as pastas a serem criptografadas em um ponto de extremidade gerenciado para garantir que os arquivos contidos nelas estejam no estado de criptografia adequado. As operações habituais de criação de arquivo e alteração de nome não acionam uma varredura de criptografia. É importante entender quando uma varredura de criptografia pode ocorrer e o que pode influenciar os tempos de varredura resultantes, da seguinte forma: - Uma varredura de criptografia ocorrerá após o recebimento inicial de uma política com criptografia ativada. Isso pode ocorrer imediatamente após a ativação se sua política tiver criptografia ativada. - Se a política "Verificar estação de trabalho no login" estiver ativada, as pastas especificadas para criptografia serão verificadas toda vez que o usuário fizer login. - Uma varredura pode ser acionada novamente por certas mudanças de política subsequentes. Qualquer mudanca de política relacionada à definicão das pastas de criptografia, algoritmos de criptografia e uso de chave de criptografia (comum x usuário) ativará uma limpeza. Além disso, alternar entre a ativação e a desativação da criptografia acionará uma varredura de criptografia.

Chave Computador – Quando a criptografia está instalada em um servidor, a chave Computador protege as chaves de política e criptografia de arquivo de um servidor. A chave Computador é armazenada no Dell Enterprise Server/VE. O novo servidor troca certificados com o DDP Server durante a ativação e utiliza o certificado para eventos de autenticação subsequentes.

Senha de uso único (OTP) - Uma senha de uso único só pode ser usada uma vez e é válida apenas por um período limitado de tempo. A OTP exige que o TPM esteja presente, ativado e possua um proprietário. Para ativar a Senha de uso único, um dispositivo móvel é emparelhado com o computador usando o Security Console e o aplicativo Security Tools Mobile. O aplicativo Security Tools Mobile gera no dispositivo móvel a senha utilizada para fazer login no computador na tela de login do Windows. Conforme a política, o recurso de OTP pode ser usado para recuperar o acesso ao computador em caso de vencimento ou esquecimento da senha, desde que a OTP não tenha sido usada para o login no computador. O recurso de OTP pode ser usado para autenticação ou para recuperação, mas não para ambos. A segurança da Senha de uso único é superior a de alguns outros métodos de autenticação, pois a senha gerada pode ser utilizada apenas uma vez e vence em pouco tempo.

PBA (Preboot Authentication, Autenticação de pré-inicialização) – O recurso de PBA serve como uma extensão do BIOS ou do firmware de inicialização e garante um ambiente seguro e à prova de falsificação externo ao sistema operacional, como uma camada de autenticação confiável. A PBA impede a leitura de qualquer informação do disco rígido, como o sistema operacional, até o usuário confirmar que tem as credenciais corretas.

SED Management – O SED Management fornece uma plataforma para gerenciar com segurança as SEDs (self-encrypting drives, unidades de criptografia automática). Embora as SEDs forneçam sua própria criptografia, elas carecem de uma plataforma para gerenciar a criptografia e as políticas disponíveis. O SED Management é um componente central e escalonável de gerenciamento, que permite proteger e gerenciar seus dados com mais eficácia. O SED Management garante que você possa administrar sua empresa de forma mais rápida e descomplicada.

Usuário de servidor – Uma conta de usuário virtual criada pelo Dell Server Encryption com o objetivo de processar chaves de criptografia e atualizações de política. Essa conta de usuário não corresponde a nenhuma outra no computador nem no domínio e não tem nome de usuário ou senha que podem ser usados fisicamente. A conta recebe um valor de UCID exclusivo no Remote Management Console do Dell Enterprise Server/VE.

System Data Encryption (SDE) - O SDE foi projetado para criptografar arquivos do sistema operacional e de programas. Para atingir este objetivo, o SDE precisa ser capaz de abrir sua chave enquanto o sistema operacional estiver sendo inicializado. A intenção é evitar que um invasor altere ou ataque o sistema operacional off-line. O SDE não se destina a dados de usuário. Criptografia comum e de chave de usuário são destinadas a dados confidenciais do usuário, pois exigem uma senha de usuário para desbloquear as chaves de criptografia. As políticas de SDE não criptografam os arquivos necessários para que o sistema operacional comece o processo de inicialização. As políticas de SDE não exigem autenticação de pré-inicialização e não interferem no Registro mestre de inicialização de nenhuma forma. Quando o computador é inicializado, os arquivos criptografados ficam disponíveis antes de qualquer usuário fazer login (para ativar ferramentas de backup e recuperação, SMS e gerenciamento de patches). Desativar a criptografia SDE aciona a descriptografia automática de todos os

arquivos e diretórios criptografados do SDE para os usuários relevantes, independentemente de outras políticas de SDE, como, por exemplo, Regras de criptografia SDE.

Módulo TPM (Trusted Platform Module - Módulo de plataforma confiável) – É um chip de segurança com três funções principais: armazenamento seguro, medição e confirmação. O cliente Encryption usa o TPM para sua função de armazenamento seguro. O TPM pode também fornecer recipientes criptografados para o vault de software. O TPM é também necessário para uso com o BitLocker Manager e o recurso de Senha de uso único.

Criptografia de usuário – A chave Usuário torna os arquivos acessíveis apenas para o usuário que os criou, apenas no dispositivo em que foram criados. Ao executar o Dell Server Encryption, a criptografia de usuário é convertida para criptografia comum. Uma exceção é feita para dispositivos de mídia externos: quando inseridos em um servidor com o Encryption instalado, os arquivos são criptografados com a chave de roaming de usuário.

**NOT**